D01353982E

# **TASCAM DR-07X Linear PCM Recorder**

# **MANUALE DI RIFERIMENTO**

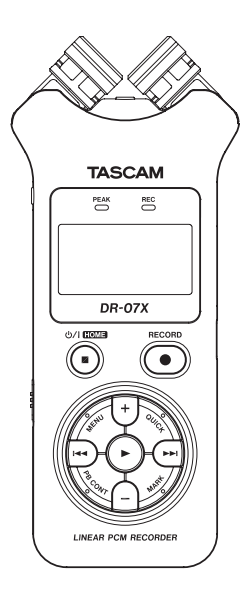

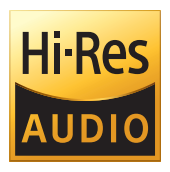

# **Indice**

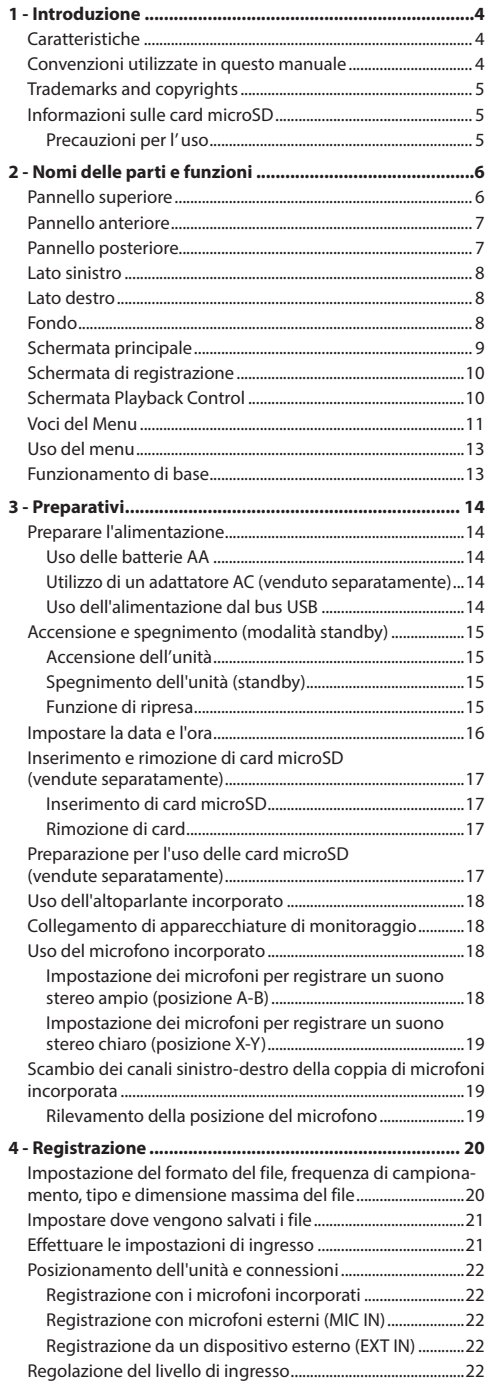

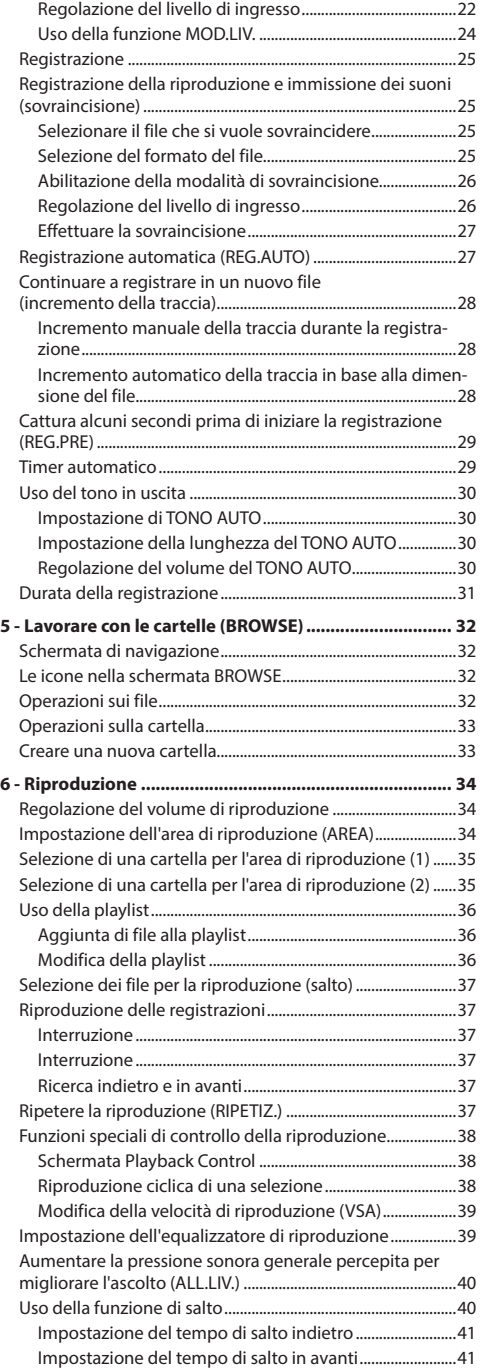

# **Indice**

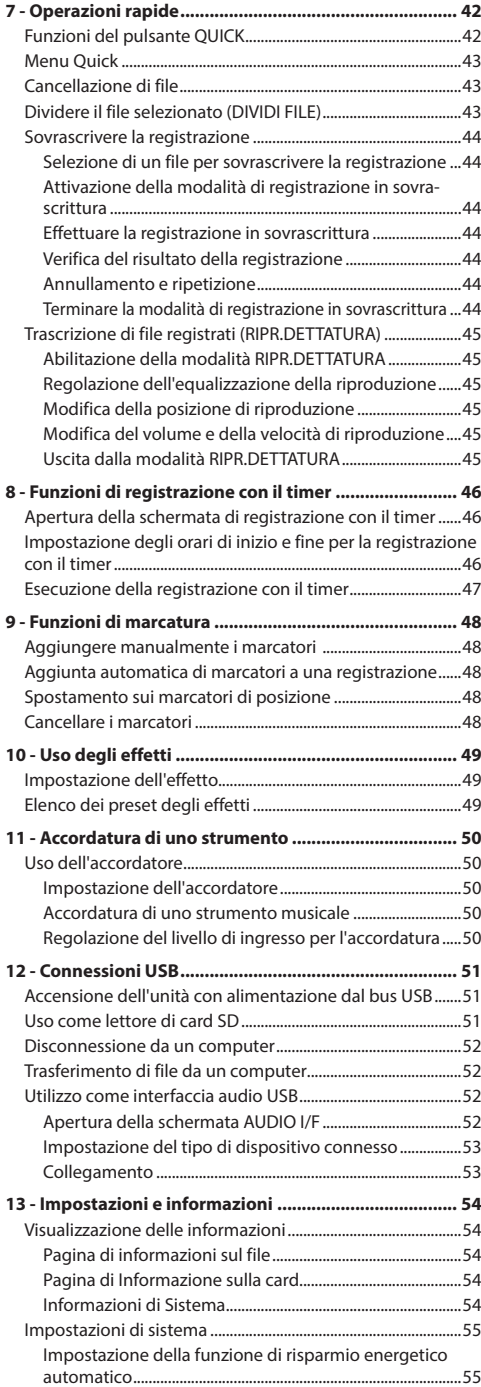

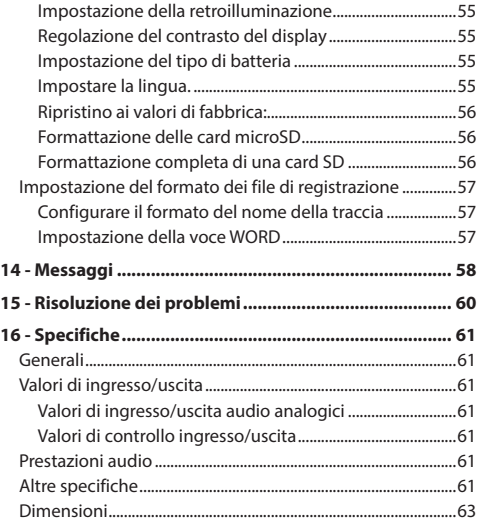

# <span id="page-3-0"></span>**1 - Introduzione**

### **Caratteristiche**

- i Registratore audio compatto che utilizza card microSD/ microSDHC/microSDXC come supporto di registrazione
- i Coppia di microfoni stereo unidirezionali ad alte prestazioni
- i La registrazione stereo con qualità diverse è possibile aprendo o chiudendo la coppia di microfoni: Chiuso (X-Y): suono stereo chiaro con meno differenza di fase

Aperto (A-B): suono stereo ampio

- È possibile registrare a 44.1/48/96 kHz, 16/24 bit, PCM lineare (formato WAV)
- File WAV in formato BWF supportati
- $\bullet$  Possibile la registrazione in formato 32-320kbps (compatibile con i tag ID3 v2.4)
- La sovraincisione consente di mixare e registrare insieme i segnali di ingresso e di riproduzione come un nuovo file
- Altoparlante mono uscita da 0,3 W incorporato
- È possibile utilizzare l'effetto incorporato (riverbero) durante la registrazione e la riproduzione
- La funzione di registrazione automatica inizia a registrare automaticamente quando viene rilevato un livello di ingresso del suono impostato
- $\bullet$  Quando viene raggiunta la dimensione massima del file impostata in anticipo, è possibile avviare automaticamente un nuovo file senza interrompere la registrazione
- **Il pulsante QUICK** fornisce un facile accesso a varie funzioni
- La funzione di incremento della traccia consente di dividere una registrazione creando un nuovo file quando lo si desidera
- i La funzione di pre-registrazione consente all'unità di registrare 2 secondi di suono prima che la registrazione sia attivata
- La funzione automatica di riduzione del picco riduce automaticamente il livello in modo appropriato quando il livello di ingresso è troppo alto
- $\bullet$  Il controllo automatico del livello può aumentare o diminuire il volume della registrazione quando il suono in ingresso è troppo basso o troppo alto
- La funzione di limitatore riduce automaticamente il livello quando il livello di ingresso è troppo alto
- Filtro Low Cut conveniente per ridurre il rumore a bassa frequenza
- La funzione VSA può modificare la velocità di riproduzione in un intervallo compreso tra il 50% e il 200% (da 0,5 a 2,0 in incrementi di 0,1) del normale senza cambiare tonalità
- $\bullet$  Riproduzione ciclica e funzioni di riproduzione del ciclo IN-OUT
- i Il pulsante **PB CONT** apre la schermata per la velocità di riproduzione e le impostazioni del ciclo IN-OUT
- Funzione di accordatura per accordare strumenti musicali
- Funzione di timer automatico per avviare la registrazione dopo un determinato periodo di tempo.
- i Funzione di salto che si sposta all'indietro o in avanti di una piccola quantità durante la riproduzione o in pausa (solo modalità RIPR.DETTATURA)
- Funzione Playlist
- La funzione DIVIDE consente di dividere i file dove desiderato (solo per i file WAV)
- La funzione MARK è comoda per spostarsi in posizioni specifiche
- i Funzione di equalizzazione della riproduzione e funzione di allineamento del livello per migliorare la pressione sonora complessiva percepita
- · Il formato del nome del file può essere impostato come una parola definita dall'utente o la data
- Funzione di ripresa per memorizzare la posizione della riproduzione prima che l'unità sia spenta.
- i Presa da 3,5 mm (1/8 ") per ingresso microfonico stereo esterno (fornisce alimentazione plug-in) o ingresso di linea stereo esterno
- i Presa di uscita linea/cuffie da 3,5 mm (1/8 ")
- $\bullet$  LCD 128  $\times$  64 pixel con retroilluminazione
- · Porta USB 2.0 di tipo Micro-B
- Funziona con 2 batterie AA, un adattatore AC TASCAM PS-P520U (venduto separatamente) o l'alimentazione dal bus USB
- Foro per vite di fissaggio del treppiede
- Funzioni dell'interfaccia audio USB
- · Modalità di riproduzione dettatura
- Funzione di sovrascrittura della registrazione

### **Convenzioni utilizzate in questo manuale**

Le seguenti convenzioni sono usate in questo manuale

- Quando ci si riferisce a un pulsante o connettore o controllo sul DR-07X, il carattere tipografico appare come questo: **MENU**.
- Ad esempio, quando appaiono messaggi sul display dell'unità, il carattere tipografico appare come questo: ON.
- i Abbreviazione di "microSD memory card" in "card microSD".
- Le parole che appaiono sul display del computer sono mostrate tra virgolette come questa: "DR-07X".
- Ulteriori informazioni sono fornite se necessario come suggerimenti, note e attenzioni.

#### **SUGGERIMENTO**

Questi sono consigli su come utilizzare l'unità.

#### **NOTA**

Le note forniscono spiegazioni aggiuntive per situazioni speciali.

#### **ATTENZIONE**

La mancata osservanza di queste istruzioni può causare lesioni, danni alle apparecchiature o la perdita di dati, per esempio.

#### V**ATTENZIONE**

LA MANCATA OSSERVANZA DI QUESTE ISTRUZIONI PUÒ CAUSARE LESIONI!

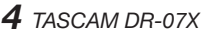

### <span id="page-4-0"></span>**Trademarks and copyrights**

- TASCAM is a registered trademark of TEAC Corporation.
- The microSDXC Logo is a trademark of SD-3C, LLC.

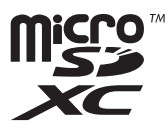

- The MPEG Layer-3 audio coding technology is licensed from Fraunhofer IIS and Thomson.
- Supply of this product does not convey a license nor imply any right to distribute MPEG Layer-3 compliant content created with this product in revenue-generating broadcast systems (terrestrial, satellite, cable and/or other distribution channels), streaming applications (via Internet, intranets and/or other networks), other content distribution systems (pay-audio or audio-on-demand applications and the like) or on physical media (compact discs, digital versatile discs, semiconductor chips, hard drives, memory cards and the like). An independent license for such use is required. For details, please visit http://mp3licensing. com.
- ASIO is a trademark of Steinberg Media Technologies GmbH.

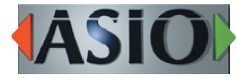

• Other company names, product names and logos in this document are the trademarks or registered trademarks of their respective owners.

**Information is given about products in this manual only for the purpose of example and does not indicate any guarantees against infringements of third-party intellectual property rights and other rights related to them. TEAC Corporation will bear no responsibility for infringements on third-party intellectual property rights or other liabilities that occur as a result of the use of this product.**

**Properties copyrighted by third parties cannot be used for any purpose other than personal enjoyment and the like without the permission of the right holders recognized by copyright law. Always use this equipment properly.**

**TEAC Corporation will bear no responsibility for rights infringements committed by users of this product.**

### **Informazioni sulle card microSD**

Questa unità utilizza card microSD (vendute separatamente) per la registrazione e la riproduzione.

Una lista di card SD che sono stati verificate per lavorare con questa unità può essere trovato sul sito TEAC Global (https:// teac-global.com/). Controllare la pagina per questo prodotto. È inoltre possibile contattare l'assistenza clienti TASCAM.

### **Precauzioni per l' uso**

Le card microSD sono supporti delicati.

Per evitare di danneggiare una card o lo apertura della card, osservare le seguenti precauzioni durante la manipolazione.

- Non lasciarle in luoghi estremamente caldi o freddi.
- Non lasciarle in luoghi estremamente umidi.
- · Non lasciare che si bagnino.
- Non mettere oggetti su di esse o torcerle.
- Non colpirle.
- Non rimuovere o inserire una card durante la registrazione, la riproduzione, la trasmissione dei dati o altro accesso.
- Mettere sempre le card nella custodia per il trasporto.

# <span id="page-5-0"></span>**2 - Nomi delle parti e funzioni**

### **Pannello superiore**

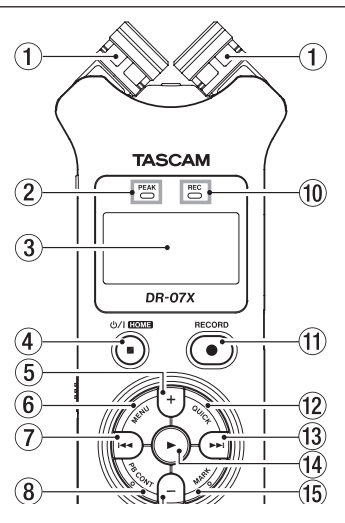

### 1**Microfono stereo incorporato**

Questa è una coppia stereo di microfoni a condensatore elettromagnetico unidirezionale. È possibile impostare i microfoni su aperti (A-B) o chiusi (X-Y).

Se si collega un microfono esterno o un ingresso esterno al **MIC/EXT IN** Presa tra i microfoni, la coppia di microfoni incorporata diventa inattiva.

### 2**Indicatore PEAK**

Si illumina quando il volume di ingresso è troppo alto.

### 3**Display**

Visualizza una varietà di informazioni.

### 4¤ **(HOME) [**8**]**

Premere durante la riproduzione per mettere in pausa la riproduzione nella posizione corrente. Premere in pausa per tornare all'inizio della traccia.

Premere durante la registrazione o in attesa di registrazione per interrompere la registrazione.

Quando è aperto qualsiasi altro schermata, premere per tornare alla schermata principale.

Tenere premuto per accendere e spegnere l'unità (metterla in standby).

### 5**Pulsante +**

Quando la schermata principale o ACCORD. è aperta, premere per aumentare il livello di uscita dall'altoparlante incorporato o la presa  $\Omega$ /**LINE OUT**. Durante la regolazione, un indicatore del volume apparirà in una finestra a comparsa.

Quando è aperta la schermata di controllo della riproduzione, premere per aumentare la velocità di riproduzione.

Quando è aperta una schermata di impostazione, utilizzare questo per modificare l'impostazione della voce selezionata.

### 6**Pulsante MENU**

Quando la schermata principale è aperta, premere per aprire la schermata MENU

Premere questo per tornare alla schermata MENU dalle varie schermate di impostazione.

Quando i punti IN e OUT sono impostati nella traccia e la schermata di controllo della riproduzione è aperta, premere questo per attivare o disattivare la riproduzione ciclica.

### 7**Pulsante** .

Premere per tornare all'inizio di una traccia in riproduzione o interrotta al centro.

Quando i punti IN e OUT sono impostati tra la posizione corrente e la fine della traccia, premere questo per saltare a quei punti.

Premere quando una traccia viene fermata all'inizio per saltare all'inizio della traccia precedente.

Tenere premuto per cercare all'indietro.

Premere questo pulsante mentre si tiene premuto il pulsante **MARK** per tornare al marcatore precedente.

Nelle schermate di impostazione, utilizzare questo per spostare il cursore a sinistra. Utilizzare questo per rispondere "NO" a un messaggio di conferma.

Nella schermata BROWSE, premere questo per salire di livello.

Premere durante la registrazione o in attesa di registrazione per ridurre il livello di ingresso dal microfono incorporato o **MIC/EXT IN** Presa. Durante la regolazione, una finestra a comparsa con indicatori che mostrano il livello di ingresso apparirà nella parte inferiore del display.

### 8**PulsantePB CONT**

Questo pulsante attiva la schermata di controllo della riproduzione.

Quando è aperta la schermata Playback Control, premere per tornare alla schermata principale.

Premere durante l'attesa di registrazione per disattivare la funzione di timer automatico o modificare il periodo di tempo.

#### 9**Pulsante -**

Quando la schermata principale o ACCORD. è aperta, premere per diminuire il livello di uscita dall'altoparlante incorporato o la presa  $\Omega$ /**LINE OUT**.

Durante la regolazione, un indicatore del volume apparirà in una finestra a comparsa.

Quando è aperta la schermata di controllo della riproduzione, premere per aumentare la velocità di riproduzione.

Quando è aperta una schermata di impostazione, utilizzare questo per modificare l'impostazione della voce selezionata.

### 0 **Indicatore REC**

Lampeggia durante l'attesa di registrazione. Si accende durante la registrazione.

### <span id="page-6-0"></span>q **Pulsante RECORD [**0**]**

Quando l'unità è ferma, premere questo per mettere l'unità in attesa di registrazione. I''indicatore **REC** inizierà a lampeggiare.

In modalità standby, premere per avviare la registrazione. L'indicatore **REC** si accenderà durante la registrazione. Durante la registrazione, premere per mettere in pausa la registrazione.

### **(12) Pulsante OUICK**

Durante la riproduzione, l'interruzione, la pausa o in attesa di registrazione quando è aperta la schermata principale o quando è aperta la schermata di controllo della riproduzione, premere questo per visualizzare il menu rapido. Le funzioni mostrate dipendono dallo stato dell'unità quando viene premuto il.

- i Fermo: funzioni DELETE, DIVIDE e ALL.LIV. per il brano corrente
- i Riproduzione o nella schermata di controllo della riproduzione: ALL.LIV.
- Attesa di registrazione: MOD. LIV.

Durante la registrazione, premere questo per incrementare la traccia, dividendo la registrazione creando un nuovo file.

Quando la schermata BROWSE o PLAYLIST è aperta, premere questo per aprire o chiudere il menu a comparsa per le operazioni su file/cartella.

#### **(3) Pulsante ▶▶**

Premere questo pulsante durante la riproduzione o quando la riproduzione è ferma per saltare all'inizio della traccia successiva.

Quando i punti IN e OUT sono impostati tra la posizione corrente e la fine della traccia, premere questo per saltare in quei punti.

Tenere premuto per cercare in avanti.

Nelle schermate di impostazione, utilizzare questo per spostare il cursore verso destra. Utilizzare questo per confermare la selezione di una voce di impostazione o per rispondere "YES" a un messaggio di conferma.

Premere questo pulsante mentre si tiene premuto il pulsante **MARK** per passare al marcatore successivo.

Nella schermata BROWSE, premere questo per scendere di un livello. Se viene selezionato un file, il file viene caricato, la schermata principale si riapre e l'unità si ferma.

Premere questo pulsante durante la registrazione o l'attesa di registrazione per aumentare il livello di ingresso dal microfono incorporato o la presa **MIC/EXT IN**. Durante la regolazione, apparirà una finestra a comparsa con indicatori che mostrano il livello di ingresso nella parte inferiore del display.

### **TA** Pulsante

Quando la schermata principale è aperta e la riproduzione è ferma, premere per avviare la riproduzione. Durante la riproduzione, premere per avviare la riproduzione al contrario.

Quando viene selezionato un file o una cartella nella schermata BROWSE, premere questo per tornare alla schermata principale e riprodurre il file o il primo file nella cartella dall'inizio.

### **(15) Pulsante MARK**

Utilizzare per aggiungere marcatori manualmente durante la registrazione e la riproduzione.

Premere quando viene fermato in corrispondenza di un punto per eliminare quel marcatore.

Premere il pulsante  $\blacktriangleright$   $\blacktriangleright$   $\blacktriangleright$  mentre si tiene premuto questo per passare rispettivamente al marcatore precedente o successivo. Quando la schermata Playback Control è aperta, utilizzare questo per impostare i punti IN (inizio) e OUT (fine) dell'intervallo che si desidera impostare per la riproduzione ciclica.

Quando i punti IN e OUT sono già impostati, premere questo per annullare la riproduzione ciclica e cancellare i punti IN e OUT.

### **Pannello anteriore**

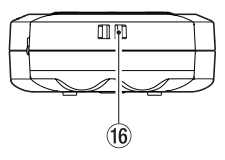

### **(16) Porta cinghia**

Serve a fissare una cinghia.

### **Pannello posteriore**

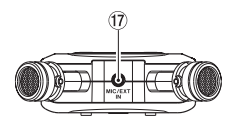

#### **(17) Presa MIC/EXT IN**

Utilizzare questa presa di ingresso per collegare un microfono stereo con mini-presa o un dispositivo di ingresso esterno. Questo supporta l'alimentazione plug-in. Il microfono incorporato è disabilitato quando un microfono esterno è collegato alla presa **MIC/EXT IN**.

# <span id="page-7-0"></span>**2 - Nomi delle parti e funzioni**

### **Lato sinistro**

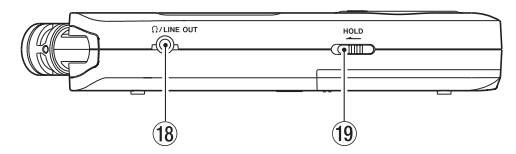

### i **Presa / LINE OUT**

Usare questa per collegare le cuffie o la presa di ingresso di linea di altri dispositivi usando un cavo mini-presa stereo.

#### o **Interruttore HOLD**

Spostare verso sinistra (nella direzione della freccia) per attivare la funzione di blocco.

Nessun pulsante può essere usato quando **HOLD** è attivo.

### **Lato destro**

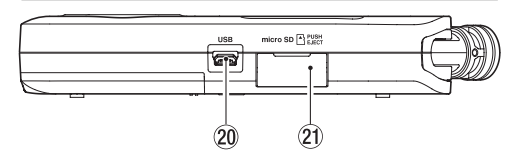

### 20 Porta USB

Questa è una porta USB Micro-B.

Utilizzare un cavo USB (da A a Micro-B) per collegare l'unità a un computer [\(vedere "12 - Connessioni USB" a pagina](#page-50-1)  [51\)](#page-50-1).

### **ATTENZIONE**

L'unità deve essere collegata direttamente al computer, non attraverso un hub USB.

### a **Apertura per card microSD**

Utilizzare questa apertura per inserire e rimuovere le card microSD.

### **Fondo**

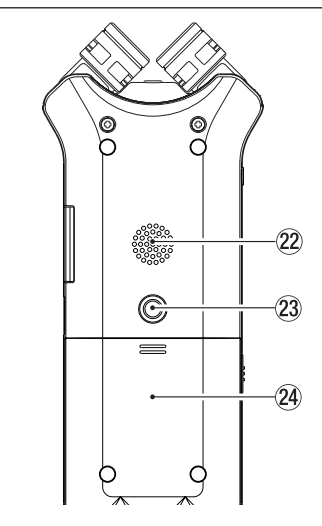

### s **Altoparlante mono**

Usare questo altoparlante incorporato per ascoltare le registrazioni.

L'audio non viene emesso durante la registrazione, quando l'unità è in attesa di registrazione, quando sono collegate le cuffie, quando l'altoparlante è disabilitato o in modalità sovraincisione.

### $@3$  Filettatura per attacco a treppiede (1/4 di **pollice)**

Utilizzare questa per collegare l'unità a un treppiede o asta per microfono.

### **ATTENZIONE**

- i Assicurarsi che il treppiede o le viti del supporto del microfono siano saldamente fissati per evitare che l'unità possa cadere.
- i Quando si collega questa unità a un cavalletto o a un supporto per microfono, assicurarsi di posizionarlo su una superficie piana.

### $\widehat{a}$  Coperchio del vano batteria

#### g **Vano batteria**

Installare le batterie (2 AA) in questo comparto per alimentare l'unità [\(vedere "Uso delle batterie AA" a pagina](#page-13-1)  [14\).](#page-13-1)

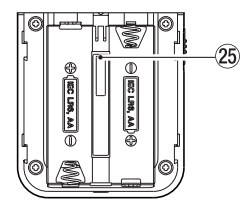

### <span id="page-8-0"></span>**Schermata principale**

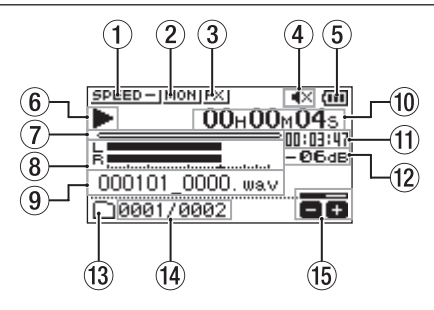

Schermata principale in modalità di funzionamento normale

### 1**Stato della velocità di riproduzione**

Una delle seguenti icone viene visualizzata in base all'impostazione della velocità di riproduzione.

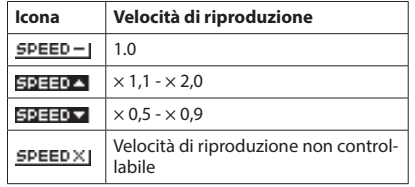

### 2 **Monitoraggio dello stato del Mix**

Questo mostra lo stato della funzione Monitor Mix.

MON Monitor Mix disabilitato Monitor Mix abilitato

### 3**Stato dell'effetto**

Mostra se la funzione dell'effetto è ON o OFF.

**EXI:** Effetto incorporato disattivato : Effetto incorporato attivato

#### 4**Stato dell'altoparlante**

: Uscita altoparlante disattivata

: Uscita altoparlante attivata

### 5**Carica residua della batteria/stato dell'alimenta-**

### **zione**

Un'icona della batteria viene visualizzata quando l'alimentazione viene fornita dalle batterie.

Quando si utilizzano le batterie, un'icona della batteria mostra la quantità di energia rimanente in barre  $(\blacksquare, \blacksquare, \blacksquare)$  $\Box$ ).

Le batterie sono quasi esaurite e l'alimentazione si spegnerà presto (standby) se il appare l'icona senza barre. Quando si utilizza un adattatore AC TASCAM PS-P520U (venduto separatamente) o l'alimentazione dal bus USB, appare

#### **NOTA**

A volte un avviso Batteria bassa viene visualizzato quando si registrano o si eseguono altre operazioni impegnative anche quando la carica della batteria è sufficiente.

### 6**Stato di funzionamento del registratore**

Questa icona mostra lo stato del registratore.

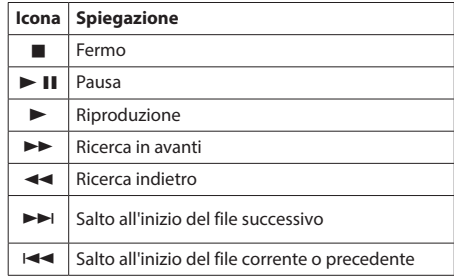

#### 7**Visualizzazione della posizione di riproduzione**  La posizione di riproduzione corrente è indicata da una

barra. Mentre la riproduzione avanza, la barra si estende da sinistra.

### 8**Misuratori di livello della riproduzione**

Questi mostrano i livelli dei segnali di ingresso e di riproduzione.

In modalità sovraincisione, vengono mostrati i livelli missati dei suoni di ingresso e riproduzione.

### 9**Nome del file in riproduzione**

Vengono visualizzate le informazioni sul nome o sul tag del file attualmente in riproduzione.

Le informazioni del tag ID3 vengono invece visualizzate quando sono incluse nel file MP3.

### **NOTA**

Le informazioni dei tag ID3 contengono titoli e nomi di artisti, che sono memorizzati in file MP3.

#### 0**Tempo trascorso**

Mostra il tempo trascorso (ore:min: secondi) della traccia in riproduzione.

#### q **Messaggio tempo rimanente**

Mostra il tempo di riproduzione rimanente della traccia corrente (ore:min: secondi).

### w **Valore di picco in decibel (DB)**

Il livello massimo che si verifica in un determinato periodo di tempo viene visualizzato digitalmente.

### **(3) Area di riproduzione**

Questo mostra l'area corrente del file di riproduzione.

- Ei: Tutti i file nella cartella MUSIC
- T: Tutti i file nella cartella selezionata
- **: Tutti i file aggiunti alla playlist**

### $\widehat{\mathcal{A}}$  Numero del file di riproduzione/numero totale **di file**

Questo mostra il numero del file corrente e il numero totale di file nell'area di riproduzione.

### **(15) Stato del volume di uscita**

Questo mostra lo stato del volume di uscita.

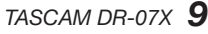

### <span id="page-9-0"></span>**Schermata di registrazione**

La schermata di registrazione mostrata sotto appare durante la registrazione o in attesa di registrazione.

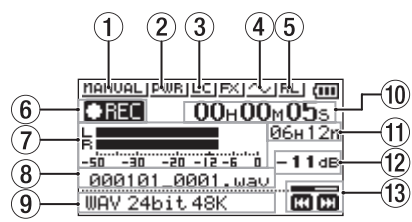

### 1**Stato impostazione della modalità di livello**

Questa icona mostra l'impostazione della funzione modalità livello.

: MANUALE **LIMITER: LIMITATORE DEAK : RIDUZ.PICCO** : AUTO

### 2**Stato di alimentazione plug-in**

Questo mostra se l'alimentazione plug-in è accesa o spenta

PWR | Alimentazione plug-in spenta **Alimentazione plug-in accesa** 

### 3**Stato del filtro Low Cut**

Questo mostra se il filtro Low Cut è acceso o spento.

LCI Filtro Low cut spento

**Filtro Low cut acceso** 

### 4**Stato di impostazione TONO AUTO**

Questa icona mostra se la funzione TONO AUTO è attivata o disattivata.

**V:** TONO AUTO spento **NO**: TONO AUTO acceso

### 5**Impostazione del microfono stereo integrato**

### **sinistra-destra**

Quando non è corretto per l'impostazione dell'angolo del microfono, viene visualizzata l'impostazione attuale sinistra-destra dei microfoni stereo incorporati.

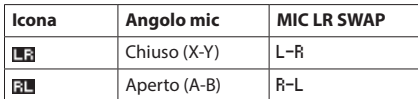

### 6**Stato della registrazione**

Questa icona mostra lo stato di funzionamento del registratore.

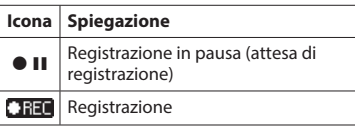

### 7**Misuratori del livello di registrazione**

Vengono visualizzati i livelli del segnale di ingresso. In modalità sovraincisione, vengono mostrati i livelli missati di ingresso e suoni di riproduzione.

#### 8**Nome del file in registrazione**

Viene mostrato il nome del file che verrà automaticamente assegnato al file registrato.

#### 9**Formato di registrazione**

Questo mostra il formato di registrazione del file e la frequenza di campionamento.

#### 0**Tempo di registrazione trascorso**

Il tempo di registrazione trascorso del file appare in ore:min: secondi.

### q **Tempo di registrazione rimanente**

Quando l'unità è ferma, mostra il tempo rimanente (ore:min) della card microSD. Quando il tempo di registrazione rimanente diventa inferiore a un min, verranno visualizzati solo i secondi.

#### w **Valore di picco in decibel (dB)**

I valori di picco del livello di ingresso sono mostrati in decibel.

### **(13) Stato del livello di registrazione**

Questo mostra lo stato del livello di registrazione.

### **Schermata Playback Control**

Durante la riproduzione o quando l'unità è ferma, premere il pulsante **PB CONT** per aprire la schermata di controllo della riproduzione.

La registrazione non è possibile quando questa schermata è aperta. Utilizzare i pulsanti  $\blacktriangleleft \blacktriangleleft e \blacktriangleright \blacktriangleright$ l per saltare ai punti IN/OUT e all'inizio/fine del file. Non è possibile saltare al file precedente o successivo.

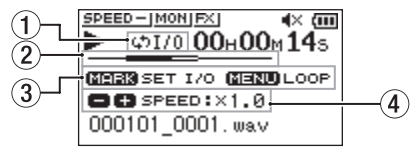

### 1**Stato della riproduzione ciclica**

L'icona  $\phi$ 1/0 appare quando la riproduzione ciclica è abilitata.

### 2 **Posizione della riproduzione**

La posizione di riproduzione corrente è indicata da una barra. Mentre la riproduzione avanza, la barra si estende da sinistra.

#### 3**Pulsanti disponibili**

I pulsanti disponibili nella schermata Playback Control sono i seguenti.

MARK: Crea o cancella un punto IN o OUT. MENU: Attiva o disattiva la riproduzione ciclica.

### <span id="page-10-0"></span>4**Velocità di riproduzione**

Viene mostrata la velocità di riproduzione rispetto alla velocità normale. VSA appare a sinistra quando l'audizione a velocità variabile, che consente di modificare il tempo senza cambiare tonalità, è abilitata.

### **Voci del Menu**

Premere il pulsante **MENU** per aprire la schermata MENU. Le varie voci del menu sono le seguenti.

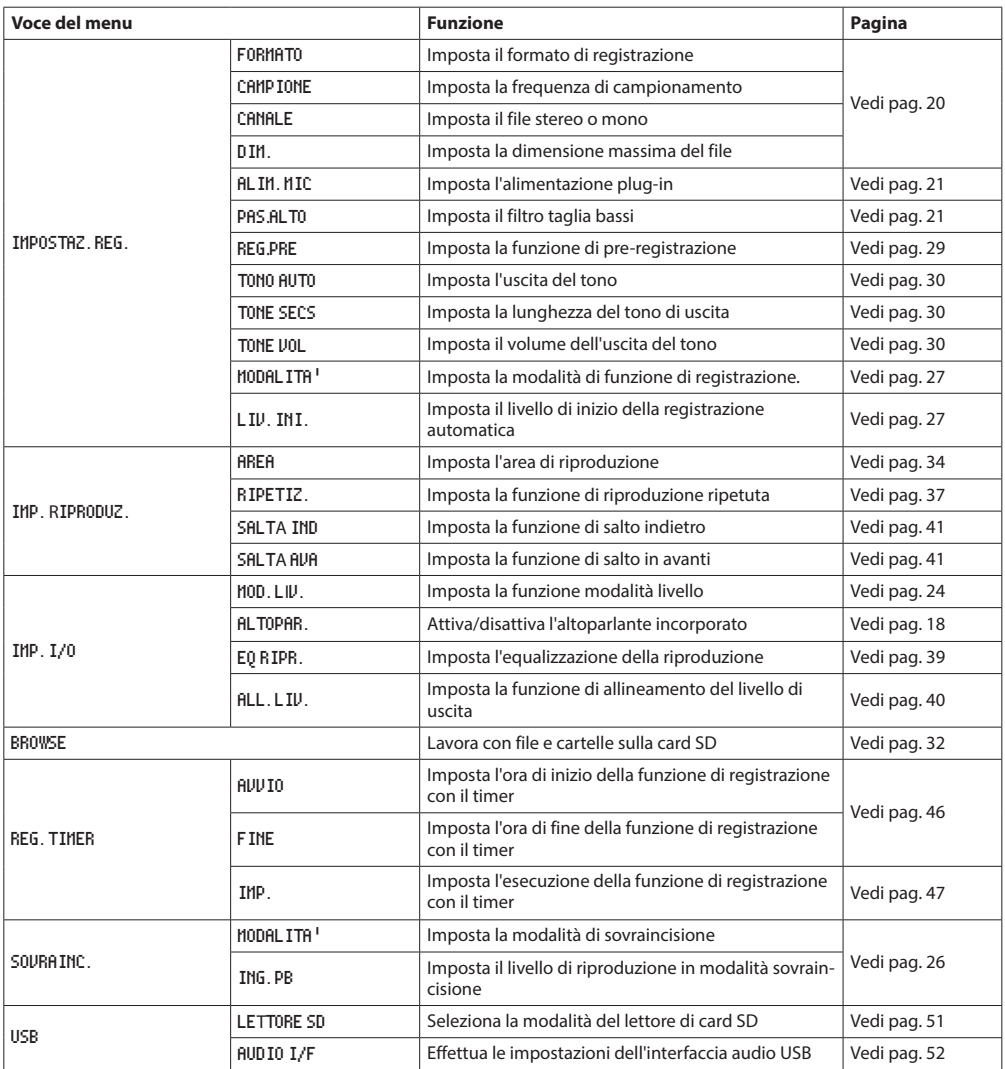

### **2 - Nomi delle parti e funzioni**

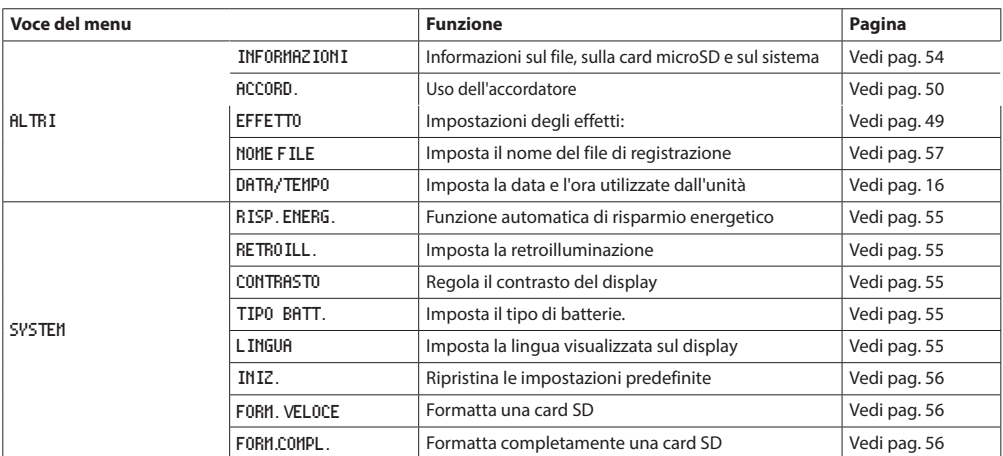

### **ATTENZIONE**

i Durante la registrazione o in attesa di registrazione, vengono visualizzate solo le schermate e le voci seguenti. Schermata IMPOSTAZ.REG.: voci ALIM.MIC, PAS.ALTO e REG.AUTO (l'impostazione REG.AUTO non può essere modificata) Schermata SOVRAINC.: voci INGRES. e ING.PB (l'impostazione INGRES. non può essere modificata) Schermata EFFETTO: tutte le voci

i Quando la schermata di controllo della riproduzione è aperta, premendo il pulsante **MENU** non aprirà la schermata MENU. Questo attiva/disattiva la funzione di riproduzione ciclica [\(vedere "Riproduzione ciclica di una selezione" a pagina 38\).](#page-37-1)

### <span id="page-12-0"></span>**Uso del menu**

Verrà spiegato il menu mostrando come impostare l'area di riproduzione come esempio.

**1.** Premere il pulsante **MENU** per aprire la schermata MENU.

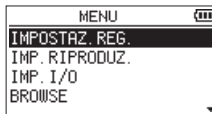

**2.** Usare il pulsante + o - per selezionare una voce di menu (evidenziata), e usare il pulsante 7 per passare alle varie schermate delle impostazioni.

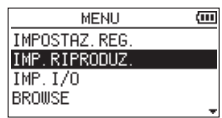

Esempio: schermata IMP.RIPRODUZ.

**3.** Usare il pulsante + o - per selezionare (evidenziare) una voce di menu da impostare.

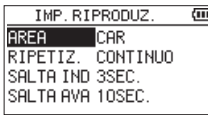

Esempio: AREA è selezionata.

**4.** Utilizzare il pulsante ▶▶I o ▶ per spostare il cursore per evidenziare il valore dell'impostazione.

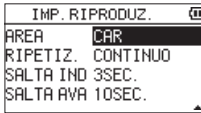

- **5.** Usare il pulsante + o per cambiare l'impostazione.
- **6.** Premere il pulsante  $\blacktriangleleft$  per impostare una voce diversa nello stesso menu.

Ciò consente la selezione di una voce diversa. Utilizzare il pulsante + o - per selezionare un'altra voce da impostare.

- **7.** Ripetere il passaggio da **3** a **6** se necessario per impostare altre voci.
- **8.** Premere il pulsante **MENU** per aprire la schermata MENU (o la schermata ALTRI). Per tornare alla schermata principale, premere il pulsante **b/|** (HOME) [■].

### **Funzionamento di base**

Utilizzare i seguenti pulsanti per utilizzare le varie schermate.

#### **Pulsante MENU**

Questo apre la schermata MENU.

#### **Pulsante PB CONT**

Questo apre la schermata di controllo della riproduzione.

### **Pulsante** ¤ **(HOME) [**8**]**

Quando è aperta una schermata di impostazioni, premere il pulsante (b/l (HOME) [■] per tornare alla schermata principale.

#### **Pulsante**

Utilizzare per confermare le varie voci di impostazione.

#### **Pulsante**  $\blacktriangleright\blacktriangleright$

Usare questo per spostare il cursore (area evidenziata) a destra nella schermata e per aprire le cartelle nella schermata BROWSE.

Utilizzare questo per rispondere "YES" a un messaggio di conferma a comparsa.

#### Pulsante  $\blacktriangleright$

Usare questo per spostare il cursore (area evidenziata) a sinistra nella schermata e per chiudere le cartelle nella schermata BROWSE.

Utilizzare questo per rispondere "NO" a un messaggio a comparsa di conferma.

#### **Pulsante +**

Usare questo per spostare il cursore (area evidenziata) in alto nella schermata e per aumentare i valori.

#### **Pulsante -**

Usare questo per spostare il cursore (area evidenziata) verso il basso nella schermata e per diminuire i valori.

#### **Pulsante QUICK**

Questo apre la schermata del menu rapido. Il contenuto varia in base allo stato del registratore e alla modalità operativa.

### <span id="page-13-0"></span>**Preparare l'alimentazione**

Questa unità può funzionare con due batterie AA, utilizzando un adattatore AC TASCAM PS-P520U (venduto separatamente) o utilizzando un cavo USB disponibile in commercio (alimentazione bus USB).

È possibile utilizzare batterie alcaline o Ni-MH.

Per utilizzare l'alimentazione dal bus USB, vedere ["Accensione](#page-50-3) [dell'unità con alimentazione dal bus USB" a pagina 51](#page-50-3).

### <span id="page-13-1"></span>**Uso delle batterie AA**

1. Aprire il coperchio del vano batteria situato sul retro dell'unità. Inserire due batterie AA nei simboli + e - indicati nello scomparto e chiudere il coperchio del vano batteria.

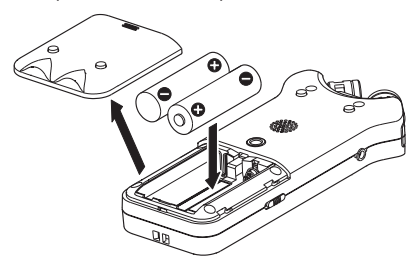

Quando si utilizzano batterie AA, impostare il tipo di batteria al fine di mostrare con precisione la quantità di carica rimanente e permettere all'unità di determinare con precisione se l'alimentazione è disponibile per un corretto funzionamento [\(vedere "Impostazione del tipo di batteria" a](#page-54-4)  [pagina 55\)](#page-54-4).

### **ATTENZIONE**

- $\bullet$  Non utilizzare batterie al manganese a secco.
- $\bullet$  Questa unità non può ricaricare le batterie Ni-MH. Utilizzare un caricabatterie disponibile in commercio.
- Le batterie alcaline incluse servono a verificare il funzionamento dell'unità e potrebbero non durare molto a lungo.

### **Utilizzo di un adattatore AC (venduto**

### **separatamente)**

Come mostrato nell'illustrazione, collegare un adattatore AC TASCAM PS-P520U (venduto separatamente) alla porta **USB** e caricare l'unità.

TASCAM PS-P520U (venduto separatamente)

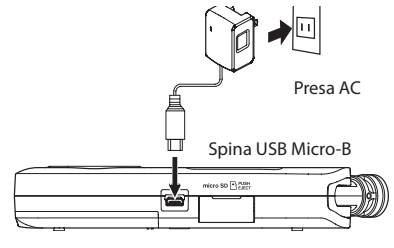

### **ATTENZIONE**

- Non utilizzare mai adattatori diversi dall'adattatore AC PS-P520U designato. L'uso di un adattatore diverso potrebbe causare malfunzionamenti, incendi o scosse elettriche.
- Potrebbe verificarsi del rumore durante la registrazione con un microfono se l'unità è troppo vicina all'adattatore AC. In tal caso, mantenere una distanza sufficiente tra l'adattatore AC e l'unità.

### **NOTA**

Quando entrambe le batterie sono installate e l'adattatore AC è collegato, l'alimentazione viene fornita dall'adattatore AC.

### **Uso dell'alimentazione dal bus USB**

Utilizzare il pulsante cavo USB disponibile in commercio per collegare l'unità e il computer come illustrato di seguito.

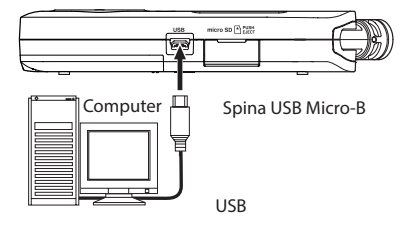

Si veda ["Accensione dell'unità con alimentazione dal bus](#page-50-3)  [USB" a pagina 51.](#page-50-3)

### <span id="page-14-0"></span>**Accensione e spegnimento (modalità standby)**

### V**ATTENZIONE**

Non indossare le cuffie quando si accende o si spegne l'unità (metterla in standby). Il rumore potrebbe danneggiare il driver della cuffia o danneggiare l'udito.

### **ATTENZIONE**

- $\bullet$  L'unità entra in modalità standby se è spenta quando l'unità funziona con l'alimentazione AC fornita tramite un adattatore AC (TASCAM PS-P520U, venduto separatamente) o alimentazione dalla porta USB del computer.
- i Abbassare il volume del sistema di monitoraggio collegato all'unità prima di accendere o spegnere (standby) l'unità.

### **Accensione dell'unità**

Quando l'unità è spenta (in modalità standby), tenere premuto il pulsante (<sup>b</sup>/l (**HOME**) [11] fino a quando la schermata di avvio TASCAM DR-07X viene visualizzata sul display.

La schermata principale appare dopo che l'unità si avvia.

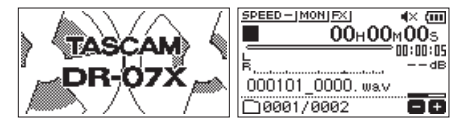

Schermata iniziale di avvio

#### **ATTENZIONE**

La prima volta che viene attivata una nuova unità dopo l'acquisto, è necessario effettuare le seguenti impostazioni.

**1)** Si aprirà una schermata per impostare la lingua del display.

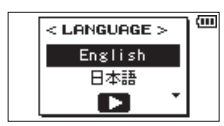

Premere il pulsante + o - per spostare il cursore e selezionare (evidenziare) la lingua da visualizzare sul display.

### **Opzioni**

- Inglese: inglese 日本語 : giapponese Français: francese Español: spagnolo Tedesco: tedesco Italiano: italiano Português: portoghese Русский: russo 中文 : cinese **한글** : coreano Dopo la selezione, premere il pulsante > per
- confermare.

È possibile modificare questa impostazione nella schermata SYSTEM [\(vedere "Impostare la lingua." a](#page-54-5)  [pagina 55\)](#page-54-5).

**2)** Si aprirà una schermata per l'impostazione dell'orologio incorporato.

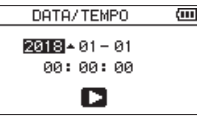

Premere il pulsante  $\blacktriangleright$  o $\blacktriangleright$  per spostare il cursore (area evidenziata) e utilizzare i pulsanti + o - per modificare i valori.

Premere il pulsante > per correggere le impostazioni. Viene visualizzata la schermata di avvio, quindi viene visualizzata la schermata iniziale dopo l'avvio dell'unità.

La regolazione di data/ora può essere saltata (e fatta in seguito) premendo il pulsante  $\blacktriangleright$  (vedere "Impostare la [data e l'ora" a pagina 16\).](#page-15-1)

### **Spegnimento dell'unità (standby)**

Tenere premuto il pulsante (b/| (HOME) [■] fino a che appare sul display LINEAR PCM RECORDER.

L'unità si spegne (si mette in standby) dopo aver completato il processo di spegnimento.

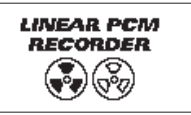

#### **ATTENZIONE**

Usare sempre il pulsante **b/l** (HOME) [■] per spegnere l'unità.

Non rimuovere le batterie o scollegare il cavo di alimentazione (adattatore AC TASCAM PS-P520U o cavo USB) mentre l'unità è accesa. Se l'alimentazione viene interrotta, l'unità non si spegne correttamente e tutte le registrazioni, le impostazioni e altri dati andranno persi. Dati e le impostazioni persi non possono essere ripristinati.

### **Funzione di ripresa**

L'unità dispone di una funzione di ripresa. Quando è accesa, l'unità si posiziona nella posizione (tempo) in cui era quando è stata spenta in precedenza.

Se il pulsante  $\blacktriangleright$  viene premuto dopo l'avvio, la traccia su cui l'unità stava suonando quando è stata spenta riprende a suonare dalla posizione (tempo) in cui era, prima che l'unità venisse spenta.

### **NOTA**

I dati richiesti sono memorizzati sulla card microSD. La funzione di ripresa non funziona se la card viene cambiata o formattata.

### <span id="page-15-1"></span><span id="page-15-0"></span>**Impostare la data e l'ora**

Il DR-07X utilizza il suo orologio interno per registrare la data e l'ora dei file registrati.

**1.** Premere il pulsante **MENU** per aprire la schermata MENU.

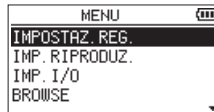

**2.** Utilizzare il pulsante + o - per selezionare (evidenziare)  $ALTRI$  e premere il pulsante  $\blacktriangleright$ .

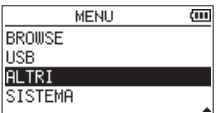

La schermata ALTRI si aprirà.

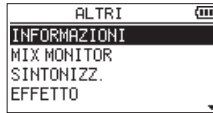

**3.** Utilizzare il pulsante + o - per selezionare DATA/TEMPO e premere il pulsante >.

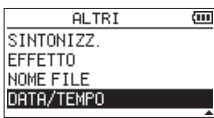

La schermata DATA/TEMPO si aprirà.

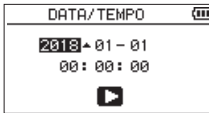

- 4. Premere il pulsante  $\blacktriangleleft$  o  $\blacktriangleright$  per spostare il cursore (area evidenziata) e utilizzare i pulsanti + o - per modificare i valori.
- **5.** Premere il pulsante **>** per confermare la modifica e tornare alla schermata ALTRI.

### **NOTA**

È possibile impostare l'unità per aggiungere automaticamente la data ai nomi dei file [\(vedere "Impostazione del](#page-56-1)  [formato dei file di registrazione" a pagina 57\).](#page-56-1)

### **ATTENZIONE**

L'impostazione di data e ora può essere mantenuta solo per pochi minuti quando l'alimentazione non viene fornita dalle batterie, un adattatore AC dedicato (TASCAM PS-P520U, venduto separatamente) o l'alimentazione dal bus USB.

Quando si usano le batterie, si consiglia di sostituirle prima che siano completamente esaurite.

### <span id="page-16-0"></span>**Inserimento e rimozione di card microSD (vendute separatamente)**

### **Inserimento di card microSD**

- **1.** Aprire il coperchio dell'apertura microSD sul lato destro.
- **2.** Inserire la card microSD (venduta separatamente) nella fessura come mostrato nell'illustrazione finché non scatta in posizione.

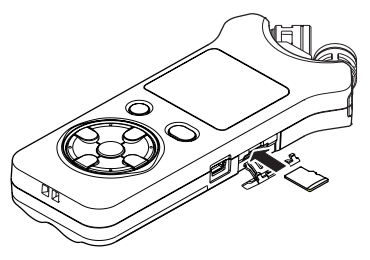

### **Rimozione di card**

- **1.** Aprire il coperchio dell'apertura microSD sul lato destro.
- **2.** Premere la card SD delicatamente e poi rilasciarla per permetterle di uscire.

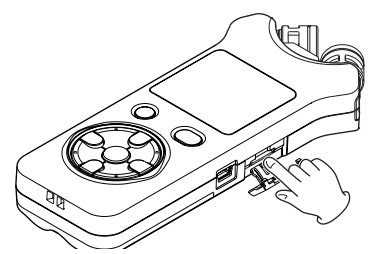

### **ATTENZIONE**

- Non rimuovere la card microSD dall'unità quando è collegata a un computer tramite USB.
- DR-07X è compatibile con gli standard microSD/microSDHC/ microSDXC.
- i Un elenco di card microSD che sono state confermate per l'uso con questa unità è disponibile sul sito TEAC Global (**https://teac-global.com**).

### **Preparazione per l'uso delle card microSD (vendute separatamente)**

Per poter utilizzare una card SD in questa unità, è necessario formattarla prima.

- **1.** Verificare che sia installata una card microSD e accendere l'alimentazione.
- **2.** Il seguente messaggio viene visualizzato quando una nuova card o una card formattata con un altro dispositivo vine installata nell'unità.

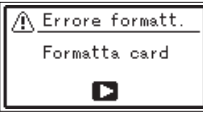

**3.** Premere il pulsante  $\triangleright$  per iniziare la formattazione.

### **ATTENZIONE**

La formattazione della card cancella tutti i dati su di essa.

**4.** Al termine della formattazione, si aprirà la schermata principale. È inoltre possibile riformattare la card in questa unità in qualsiasi momento.

### **ATTENZIONE**

Durante la formattazione di una card, l'unità deve funzionare con l'alimentazione fornita da un adattatore PS-P520U (venduto separatamente), l'alimentazione dal bus USB del computer o da batterie con sufficiente carica residua.

### <span id="page-17-1"></span><span id="page-17-0"></span>**Uso dell'altoparlante incorporato**

Per ascoltare il suono di riproduzione dall'altoparlante incorporato, accendere ALTOPAR. nella schermata IMP.I/O.

#### **NOTA**

Anche se ALTOPAR. è abilitato, l'unità non riproduce dall'altoparlante quando l'unità sta registrando, è in attesa di registrazione o è disattivato con le cuffie o un sistema di altoparlanti esterni collegati.

#### **Operazione dalla schermata MENU**

- **1.** Premere il pulsante **MENU** per aprire la schermata MENU.
- **2.** Usare il pulsante + o per selezionare (evidenziare) la schermata IMP.I/0 e premere il pulsante >. La schermata IMP.I/O si aprirà.
- **3.** Utilizzare il pulsante + o per selezionare (evidenziare) la voce ALTOPAR. e premere il pulsante **ENTER/MARK**.

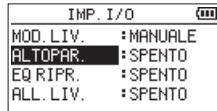

**4.** Utilizzare il pulsante + o - per selezionare ACCESO.

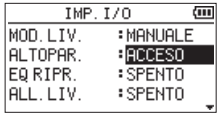

**5.** Dopo aver completato l'impostazione, premere il pulsante **b/l** (HOME) [■] per tornare alla schermata principale.

#### **Operazione dal menu rapido**

**1.** Durante la riproduzione quando la schermata principale è aperta, premere il pulsante **QUICK** per aprire la schermata del menu rapido.

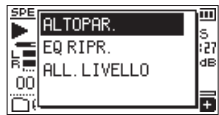

**2.** Utilizzare il pulsante + o - per selezionare (evidenziare) la voce ALTOPAR. e premere il pulsante  $\blacktriangleright$ . Si aprirà la schermata ALTOPAR..

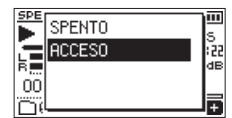

#### **Opzioni:** SPENTO, ACCESO(predefinito)

**3.** Utilizzare il pulsante + o - per selezionare (evidenziare) un'impostazione e premere il pulsante > per abilitarla e tornare alla schermata HOME.

### **Collegamento di apparecchiature di monitoraggio**

Per ascoltare con le cuffie, collegarle alla presa O/LINE OUT.

Per ascoltare con un sistema di monitoraggio esterno (altoparlanti monitor alimentati o un amplificatore e altoparlanti), collegarlo alla presa  $\Omega$ **/LINE OUT**.

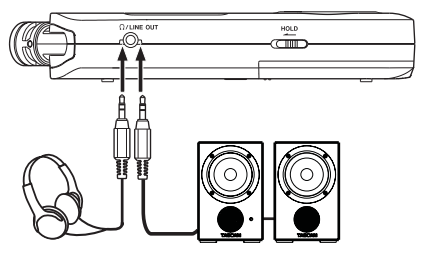

Cuffie

Altoparlante monitor alimentato oppure un amplificatore e un altoparlante

### **Uso del microfono incorporato**

I microfoni incorporati di questa unità possono essere regolati, consentendo la modifica degli angoli dei microfoni. È possibile scegliere il suono stereo chiaro o con audio stereo ampia in base a considerazioni tra cui la sorgente di registrazione e la situazione aprendo o chiudendo la coppia di microfoni.

### **Impostazione dei microfoni per registrare un suono stereo ampio (posizione A-B)**

Aprire i microfoni a destra e a sinistra (posizione A-B). Impostati in questo modo, i due microfoni sono spalancati a sinistra e a destra, consentendo la registrazione con un forte campo stereo che è buono per la musica, per esempio.

Se si apre o si chiude la coppia di microfoni mentre si utilizza il microfono stereo incorporato e l'impostazione sinistradestra non si adatta all'angolazione del microfono, viene visualizzato un messaggio a comparsa per chiedere se si desidera modificare l'impostazione sinistra-destra del microfono (vedi "Pagina di informazioni sui file (FILE)"[\(vedere](#page-53-2)  ["Pagina di informazioni sul file" a pagina 54\)](#page-53-2).

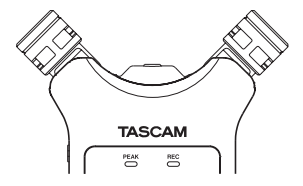

### *18 TASCAM DR-07X*

### <span id="page-18-0"></span>**ATTENZIONE**

Impostare il microfono stereo incorporato su L-R.

Quando si utilizza il microfono stereo incorporato in uno stato aperto e l'impostazione sinistra-destra non è L-R, **FILI** appare chiaro su fondo scuro nella schermata principale [\(vedere "Aggiungere manualmente i marcatori" a pagina](#page-47-1)  [48\)](#page-47-1).

### **Impostazione dei microfoni per registrare un suono stereo chiaro (posizione X-Y)**

Chiudere i microfoni (posizione X-Y).

Questa impostazione abilita la registrazione con un campo stereo chiaro e meno differenza di fase.

Se si apre o si chiude la coppia di microfoni mentre si utilizza il microfono stereo incorporato e l'impostazione sinistradestra non si adatta all'angolazione del microfono, viene visualizzato un messaggio a comparsa per chiedere se si desidera modificare l'impostazione sinistra-destra del microfono [\(vedere "Pagina di informazioni sul file" a pagina](#page-53-2)  [54\).](#page-53-2)

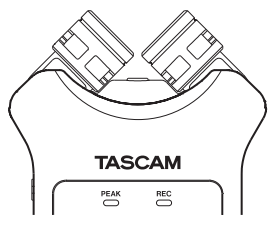

#### **ATTENZIONE**

Impostare il microfono stereo incorporato su R-L. Quando si utilizza il microfono stereo incorporato in uno stato chiuso e l'impostazione sinistra-destra non è R-L, EL appare chiaro su fondo scuro nella schermata principale [\(vedere "Aggiungere manualmente i marcatori" a pagina](#page-47-1)  [48\)](#page-47-1).

### <span id="page-18-1"></span>**Scambio dei canali sinistro-destro della coppia di microfoni incorporata**

Scambiare i microfoni sinistro e destro in base all'impostazione dell'angolazione del microfono.

Quando la coppia di microfoni è aperta, il microfono sinistro dovrebbe essere impostato sul canale sinistro e il microfono destro dovrebbe essere impostato sul canale destro (posizione A-B: L-R). Quando la coppia di microfoni è chiusa, il microfono sinistro dovrebbe essere impostato sul canale destro e il microfono destro dovrebbe essere impostato sul canale sinistro (posizione X-Y: R-L).

Quando si utilizza il microfono stereo incorporato e questa impostazione non è corretta, **all** appare chiaro su fondo scuro nella schermata principale.

1. Premere il pulsante **RECORD**  $\Theta$  per iniziare l'attesa di registrazione.

L'indicatore **REC** lampeggia in rosso e si apre la schermata di registrazione.

**2.** Premere il pulsante **QUICK**. Si aprirà il menu rapido.

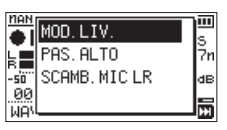

**3.** Utilizzare il pulsante + o - per selezionare (evidenziare) MIC LR SWAP e premere il pulsante  $\blacktriangleright$ .

Si aprirà la schermata a comparsa di scambio L-R.

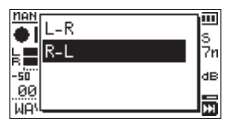

- **4.** Usare il pulsante + o per selezionare (evidenziare) L-R o R-L in base all'angolo della coppia MIC.
- **5.** Premere il pulsante  $\triangleright$  per correggere l'impostazione e per tornare alla schermata principale.

### **Rilevamento della posizione del microfono**

Il seguente messaggio a comparsa appare automaticamente ogni volta che il microfono stereo incorporato viene aperto o chiuso e l'impostazione del canale sinistro-destro non si adatta all'angolo del microfono.

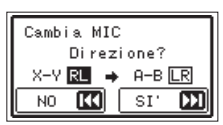

Premere il pulsante  $\blacktriangleright$  per cambiare l'impostazione. Premi il pulsante  $\blacktriangleleft$  per lasciare l'impostazione così com'è.

- Questa schermata appare automaticamente quando il microfono sinistro viene aperto o chiuso. Se solo il microfono destro viene aperto o chiuso, non viene visualizzata.
- i Quando si modifica l'impostazione dell'angolo del microfono e viene visualizzato il messaggio a comparsa, è necessario premere il pulsante  $\blacktriangleright$  per modificare l'impostazione L-R, premere il pulsante **·<< (HOME**) [■] per mantenere questa impostazione così com'è o ripristinare l'angolo del microfono precedente per chiudere il messaggio a comparsa prima di poter iniziare la registrazione.
- Il messaggio a comparsa non appare se si modifica la posizione del microfono durante la registrazione. Se necessario, utilizzare l'impostazione MIC LR SWAP premendo il pulsante **QUICK** per cambiare l'impostazione dopo aver cambiato l'impostazione in modalità attesa di registrazione premendo il pulsante **RECORD** [0] [\(vedere "Scambio dei canali sinistro-destro della coppia di](#page-18-1)  [microfoni incorporata" a pagina 19\).](#page-18-1)

# <span id="page-19-0"></span>**4 - Registrazione**

Oltre al microfono incorporato, è possibile utilizzare anche un microfono esterno o un dispositivo audio esterno (ad es. un lettore CD) per la registrazione. È possibile scegliere tra MP3 (44.1/48 kHz, 32-320 kbps) e WAV/BWF (44.1/48/96 kHz, 16/24 bit) come formati di registrazione audio.

Poiché l'unità è compatibile con il formato BWF per i file WAV, i marcatori aggiunti ai file WAV durante la registrazione sono disponibili per la riproduzione con il software compatibile BWF, ad esempio.

Con questa unità, è possibile mixare e registrare un ingresso audio tramite il microfono incorporato o la presa di ingresso con un file audio che viene riprodotto utilizzando la funzione di sovraincisione.

### <span id="page-19-1"></span>**Impostazione del formato del file, frequenza di campionamento, tipo e dimensione massima del file**

Selezionare il tipo di file audio che si desidera registrare prima di iniziare la registrazione.

- **1.** Premere il pulsante **MENU** per aprire la schermata MENU.
- **2.** Usare il pulsante + o per selezionare (evidenziare) la voce IMPOSTAZ.REG. del menu e premere il pulsante >. La schermata IMPOSTAZ.REG. si aprirà.

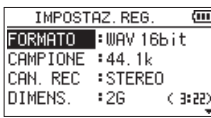

**3.** Utilizzare il pulsante + o - per selezionare (evidenziare) FORMATO e premere il pulsante  $\blacktriangleright$   $\blacktriangleright$  o  $\blacktriangleright$ .

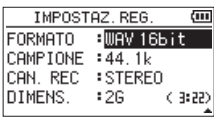

Impostare qui il formato di registrazione.

Impostare il formato del file con il pulsante + o - su una delle seguenti opzioni.

**Opzioni:** WAV 16 bit (predefinito), WAV 24 bit, MP3 32k, MP3 64k, MP3 96k, MP3 128k, MP3 192k, MP3 256k, MP3 320k

### **NOTA**

- I formati WAV offrono una qualità di registrazione migliore di MP3.
- I formati MP3 consentono tempi di registrazione più lunghi rispetto a WAV.
- I formati MP3 con valori più alti offrono una qualità di registrazione migliore.
- 4. Premere il pulsante  $\blacktriangleleft$  per abilitare la selezione delle impostazioni.
- **5.** Utilizzare il pulsante + o per selezionare (evidenziare) CAMPIONE e premere il pulsante  $\blacktriangleright$  o  $\blacktriangleright\blacktriangleright$ .

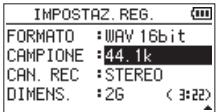

Impostare la frequenza di campionamento Utilizzare il pulsante + o - per selezionare 44.1k (predefinito),  $48k$  o  $96k$ .

### **NOTA**

96k non può essere selezionato se FORMATO è impostato su MP3.

- **6.** Premere il pulsante  $\blacktriangleright$  **per abilitare la selezione delle** impostazioni.
- **7.** Utilizzare il pulsante + o per selezionare (evidenziare) TIPO e premere il pulsante  $\triangleright$  o  $\triangleright$   $\triangleright$ .

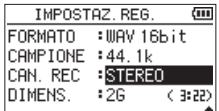

Ora, selezionare il tipo di file stereo o mono.

Utilizzare il pulsante + o - per selezionare STEREO (predefinito) o MONO.

Se viene selezionato MONO, viene creato un file mono e gli stessi segnali vengono inviati ai misuratori di livello L e R e ai canali di uscita.

Se impostato per registrare in MONO in formato WAV, le dimensioni del file saranno la metà di quelle registrate in STEREO, consentendo tempi di registrazione più lunghi.

- **8.** Premere il pulsante  $\blacktriangleright$  **per abilitare la selezione delle** impostazioni.
- **9.** Utilizzare il pulsante + o per selezionare (evidenziare) DIMENS. e premere il pulsante  $\blacktriangleright$  o  $\blacktriangleright$ .

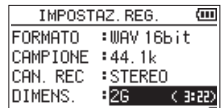

Impostare la dimensione massima del file con + o pulsante a 64M, 128M, 256M, 512M, 1G o 2G (predefinito),

### **NOTA**

- Se la dimensione massima del file impostata viene superata durante la registrazione, l'unità continuerà automaticamente a registrare in un nuovo file.
- i A seconda del formato del file, la quantità di tempo di registrazione sarà diversa per le stesse dimensioni del file. La quantità di tempo di registrazione è indicata a destra del valore dell'impostazione (tra parentesi).

### *20 TASCAM DR-07X*

- <span id="page-20-0"></span>• Se il tempo di registrazione supera le 24 ore, l'unità continuerà automaticamente a registrare in un nuovo file.
- **10.** Dopo aver completato l'impostazione, premere il pulsante **D/I** (HOME ) [■] per tornare alla schermata principale.

### **Impostare dove vengono salvati i file**

Impostare la cartella in cui vengono salvati i file registrati. I file registrati verranno salvati nella cartella selezionata. Per i dettagli, vedere la voce SELEZ. del menu a comparsa in ["Operazioni sulla cartella" a pagina 33](#page-32-1).

Se non viene effettuata alcuna impostazione, i nuovi file di registrazione vengono creati nel cartella MUSIC.

### <span id="page-20-1"></span>**Effettuare le impostazioni di ingresso**

- **1.** Premere il pulsante **MENU** per aprire la schermata MENU.
- **2.** Usare il pulsante + o per selezionare (evidenziare) la voce IMPOSTAZ.REG. e premere il pulsante >. La schermata IMPOSTAZ.REG. si aprirà.

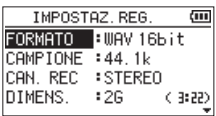

Le seguenti impostazioni di ingresso sono fatte su questa schermata.

Impostare ogni voce usando i pulsanti  $\blacktriangleleft \blacktriangleleft$ ,  $\blacktriangleright \blacktriangleright$ ,  $+$  e -.

#### ALIM.MIC

Quando si collega un microfono che richiede alimentazione plug-in, impostarlo su ACCESO (Predefinito: ACCESO).

PAS.ALTO

Impostare la frequenza di taglio del filtro Low Cut utilizzato durante l'ingresso.

**Opzioni:** SPENTO (predefinito), 40Hz**,** 80Hz**,** 120Hz**,**  220Hz

#### **ATTENZIONE**

- · Impostare ALIM. MIC su SPENTO quando si collega un microfono dinamico, un microfono con batteria integrata o un dispositivo audio esterno. Se impostato su ACCESO, l'alimentazione plug-in potrebbe danneggiare tali microfoni o generare rumore.
- i Usare le cuffie per monitorare quando si sta registrando con un microfono. Se si utilizzano gli altoparlanti per il monitoraggio, è possibile che anche l'audio emesso dagli altoparlanti venga registrato, causando una registrazione scadente e un feedback fastidioso.

### **NOTA**

ALIM.MIC e PAS.ALTO possono essere impostati anche durante la registrazione o in attesa di registrazione.

#### **SUGGERIMENTO**

- · Il filtro Low Cut può ridurre il rumore come il fastidioso rumore del vento di condizionatori d'aria e proiettori.
- · Utilizzare gli effetti interni di questa unità, se necessario, sulla sorgente di ingresso [\(vedere "Impostazione dell'ef](#page-48-1)[fetto" a pagina 49\)](#page-48-1).

### <span id="page-21-0"></span>**Posizionamento dell'unità e connessioni**

### **Registrazione con i microfoni incorporati**

Puntare i microfoni verso la sorgente sonora e posizionare l'unità in una posizione stabile con poche vibrazioni.

### **Registrazione con microfoni esterni (MIC IN)**

Collegare un microfono esterno al connettore **MIC/EXT IN**.

Puntare il microfono verso la sorgente sonora e posizionare l'unità in una posizione stabile con poche vibrazioni.

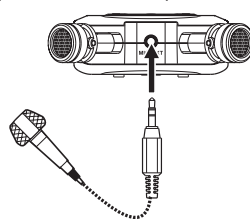

#### **NOTA**

L'impostazione dei canali sinistro-destro è disabilitata se al microfono è collegato un microfono esterno alla presa **MIC/EXT IN**.

### **Registrazione da un dispositivo esterno (EXT IN)**

Utilizzare un cavo stereo con mini-spina per collegare l'uscita di un dispositivo audio esterno.

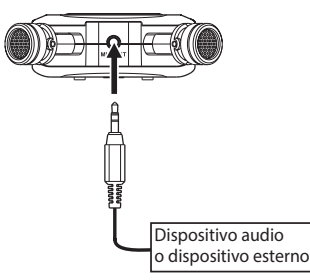

### **ATTENZIONE**

- Se il suono in ingresso è ancora distorto dopo aver regolato il livello di ingresso dell'unità, ridurre il suono di riproduzione del dispositivo esterno.
- Se è collegato un dispositivo audio esterno con un livello di linea di uscita fisso, potrebbe non essere possibile controllare il livello di guadagno dei segnali di ingresso eccessivamente alti. In tali casi, utilizzare la presa per cuffie o un altro livello di uscita controllabile per il collegamento all'unità.

### **NOTA**

L'impostazione dei canali sinistro-destro è disabilitata se al microfono è collegato un microfono esterno alla presa **MIC**/**EXT IN**.

### **Regolazione del livello di ingresso**

Prima di iniziare la registrazione, il livello di ingresso deve essere regolato per evitare che i suoni registrati vengano distorti a causa di segnali di ingresso eccessivamente alti o non udibili a causa di segnali di ingresso eccessivamente bassi e mascherati dal rumore.

Oltre a effettuare regolazioni manuali, è possibile utilizzare a piacere il limitatore disponibile, la riduzione automatica del picco e le funzioni di regolazione automatica del livello.

### **SUGGERIMENTO**

Oltre a regolare il livello di INGRES., provare a cambiare la distanza e l'angolo tra il microfono e la sorgente sonora. L'angolo e la distanza del microfono possono anche cambiare il carattere del suono registrato.

### **Regolazione del livello di ingresso**

Il livello di ingresso può essere regolato. Per regolare manualmente il livello di ingresso, la funzione MOD.LIV. deve essere impostata su MANUALE.

### **Impostazione della funzione MOD.LIV. nella schermata MENU**

- **1.** Premere il pulsante **MENU** per aprire la schermata MENU.
- **2.** Utilizzare il pulsante + o per selezionare (evidenziare) la voce IMP.I/0 e premere il pulsante  $\blacktriangleright$ . La schermata IMP.I/O si aprirà.

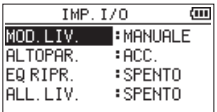

**3.** Utilizzare il pulsante + o - per selezionare (evidenziare) la voce MOD. LIV. e premere il pulsante >.

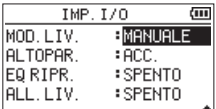

- **4.** Usare il pulsante + o per cambiare l'impostazione MOD. LIV. su MANUALE.
- **5.** Al termine dell'impostazione, premere il pulsante (b/l (**HOME**) [8] per tornare alla schermata principale.

### **Impostazione della funzione MOD.LIV. dal menu Quick**

**1.** Premere il pulsante **RECORD** [0] per avviare l'attesa di registrazione.

*22 TASCAM DR-07X* 

L' l'indicatore **REC** lampeggia in rosso e viene visualizzata la schermata di registrazione.

**2.** Premere il pulsante **QUICK** per aprire la schermata del menu rapido.

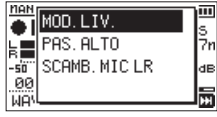

**3.** Utilizzare il pulsante + o - per selezionare (evidenziare) MOD. LIV. e premere il pulsante  $\blacktriangleright$ .

Questo apre la schermata di impostazione MOD.LIV.

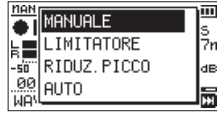

- **4.** Usare il pulsante + o per cambiare l'impostazione MOD. LIV. su MANUALE.
- **5.** Utilizzare il pulsante + o per selezionare (evidenziare) una modalità e premere il pulsante > per abilitare la modalità e tornare alla schermata di registrazione.

La modalità selezionata viene visualizzata con un'icona nella schermata di registrazione.

### **Regolazione del livello di ingresso**

**1.** Premere il pulsante **RECORD** [0] per avviare l'attesa di registrazione.

L'indicatore **REC** lampeggia in rosso e viene visualizzata la schermata di registrazione.

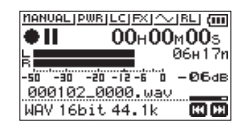

2. Utilizzare il pulsante  $\blacktriangleleft$  o  $\blacktriangleright$  per regolare il livello di ingresso. Premere il pulsante  $\blacktriangleright$  o  $\blacktriangleright$  per mostrare una finestra a comparsa MENU per l'impostazione del livello di ingresso.

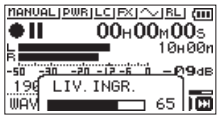

Se l'ingresso è troppo alto, l'indicatore **PEAK** in alto a sinistra sopra il display si illumina.

Un simbolo ▲ viene fornito a -12 dB nei misuratori di livello. Impostare il livello di ingresso in modo che le barre dell'indicatore fluttuino centrate su questo simbolo senza causare l'accensione dell'indicatore **PEAK** in presenza di suoni eccessivi.

### **NOTA**

- Premere il pulsante **b/I** (HOME) [■] per uscire dalla modalità di attesa della registrazione.
- $\bullet$  In attesa di registrazione o in registrazione, l'altoparlante non emetterà suoni anche se la voce ALTOPAR. nella schermata IMP.I/O è attiva.

Se è necessario monitorare il suono per regolare il livello di ingresso e effettuare registrazioni, collegare la cuffia alla presa  $\Omega$ **LINE OUT**.

Utilizzare il pulsante + o - nella schermata principale per regolare il volume di monitoraggio. Ciò non influisce sul suono da registrare.

### <span id="page-23-1"></span><span id="page-23-0"></span>**Uso della funzione MOD.LIV.**

### **Operazioni dalla schermata MENU**

- **1.** Premere il pulsante **MENU** per aprire la schermata MENU.
- **2.** Usare il pulsante + o per selezionare (evidenziare) la voce IMP.I/0 menu e premere il pulsante  $\blacktriangleright$ . La schermata IMP.I/O si aprirà.
- **3.** Utilizzare il pulsante + o per selezionare (evidenziare) la voce MOD.LIV. e premere il pulsante  $\blacktriangleright$ .

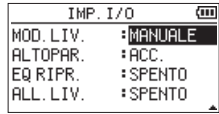

**4.** Utilizzare il pulsante + o - per impostare la funzione MOD. LIV..

**Opzioni:** MANUALE (predefinito), LIMITATORE, RIDUZ. PICCO, AUTO

**5.** Dopo aver completato l'impostazione, premere il pulsante **D/I** (HOME ) [■] per tornare alla schermata principale.

### **Operazioni dal menu rapido**

**1.** Premere il pulsante **RECORD** [0] per avviare l'attesa di registrazione. L'indicatore **REC** lampeggia in rosso e si aprirà la

schermata di registrazione.

**2.** Premere il pulsante **QUICK**.

Si aprirà il menu rapido.

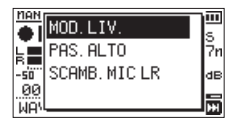

**3.** Selezionare (evidenziare) MOD.LIV.e premere il pulsante  $\blacktriangleright$ 

Si aprirà la schermata di impostazione MOD.LIV.

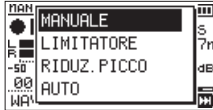

 **Opzioni:** MANUALE (predefinito), LIMITATORE , RIDUZ. PICCO , AUTO

**4.** Usare il pulsante + o - per selezionare (evidenziare) una modalità e premere il pulsante > per abilitare la modalità e tornare alla schermata di registrazione. La modalità selezionata viene visualizzata con un'icona

nella schermata di registrazione.

### **MANUALE**

Regolazione manuale del livello di ingresso

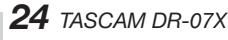

### LIMITATORE

Questa funzione previene la distorsione quando i segnali troppo forti vengono immessi improvvisamente. Questa modalità è adatta anche per la registrazione di spettacoli dal vivo con grandi variazioni di volume.

In questa modalità, il livello di ingresso può essere modificato manualmente durante la registrazione.

### **ATTENZIONE**

La distorsione dei suoni può verificarsi quando vengono immessi segnali di ingresso troppo forti anche se è attivata la funzione LIMITATORE. In tal caso, abbassare il livello di ingresso o aumentare la distanza tra l'unità e la sorgente.

### RIDUZ.PICCO

Se il suono in ingresso è troppo alto, il livello di ingresso viene automaticamente abbassato a un livello adeguato. Questa funzione semplifica la gestione delle difficili impostazioni del livello di ingresso.

Il livello di ingresso può essere aumentato manualmente se necessario.

### **SUGGERIMENTO**

Ad esempio, durante la registrazione di spettacoli dal vivo, è possibile testare RIDUZ.PICCO prima della registrazione effettiva.

Selezionare la modalità RIDUZ. PICCO in attesa di registrazione e massimizzare il livello di ingresso. Conducendo una performance di prova, il guadagno in ingresso verrà ridotto a un livello appropriato per la registrazione, impostando un livello di ingresso ottimale per la performance.

Questo livello di ingresso impostato può essere usato per la registrazione spegnendo questa modalità prima di iniziare la registrazione. In caso contrario, il livello di ingresso continuerà ad essere regolato automaticamente in risposta al segnale di ingresso durante la registrazione.

### **AUTO**

I livelli di ingresso bassi vengono aumentati e gli alti livelli di ingresso vengono abbassati automaticamente, rendendo questo utile per la registrazione di riunioni, ad esempio. In questa modalità, il livello di registrazione non può essere modificato manualmente.

### <span id="page-24-0"></span>**Registrazione**

Le seguenti procedure operative presuppongono che la sorgente di ingresso sia stata impostata, che la regolazione del livello di ingresso sia completa e che la schermata principale sia aperta.

**1.** Premere il pulsante **RECORD** [0] per avviare l'attesa di registrazione.

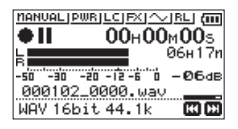

La schermata mostra il nome del file di registrazione, la sorgente di ingresso, il tipo di file audio e la frequenza di campionamento. Si prega di verificare che questi sono come desiderato prima di iniziare la registrazione.

**2.** Per avviare la registrazione, premere il pulsante **RECORD** [0] nuovamente.

Inizierà la registrazione normale.

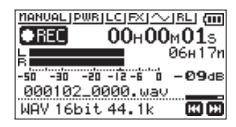

All'avvio della registrazione, l'indicatore **REC** si accende in modo stabile e il display mostra il tempo di registrazione trascorso e il tempo di registrazione rimanente.|

**3.** Per interrompere la registrazione, premere il pulsante *<u><b>b/I</u>* (HOME) [■].</u>

Per mettere in pausa la registrazione, premere il pulsante **RECORD** [0]. Premere il pulsante **RECORD** [0] nuovamente per riavviare la registrazione nello stesso file. Se si preme il pulsante **b/l** (HOME) [■] mentre è in pausa, viene creato un file audio registrato fino al momento in cui la registrazione è stata messa in pausa.

### **ATTENZIONE**

Potrebbe verificarsi del rumore durante la registrazione con un microfono se l'unità è troppo vicina all'adattatore AC. In tal caso, mantenere una distanza sufficiente tra l'adattatore AC e l'unità.

### **Registrazione della riproduzione e immissione dei suoni (sovraincisione)**

Con la sovraincisione, è possibile suonare uno strumento o cantare mentre si riproduce una traccia salvata e mixare registrando entrambi i suoni in un nuovo file.

### **NOTA**

- La funzione di preregistrazione è disabilitata in modalità sovraincisione.
- La funzione di registrazione automatica è disabilitata in modalità sovraincisione.
- La pausa non è possibile in modalità di sovraincisione (**RECORD** [0] è disabilitato).
- La frequenza di campionamento del file di riproduzione viene preservata indipendentemente dall'impostazione della frequenza di campionamento per la registrazione di sovraincisione.
- i Non è possibile creare un file mp3 quando si sovrascrive un file WAV con una frequenza di campionamento di 96kHz.

### **Selezionare il file che si vuole sovraincidere**

Utilizzare il pulsante  $\blacktriangleleft \blacktriangleleft \blacktriangleright \blacktriangleright$ l e la schermata BROWSE per selezionare i file che si desiderano sovraincidere.

### **NOTA**

Vedere ["5 - Lavorare con le cartelle \(BROWSE\)" a pagina](#page-31-1)  [32](#page-31-1) per selezionare i file usando la schermata BROWSE.

### **Selezione del formato del file**

- **1.** Premere il pulsante **MENU** per aprire la schermata MENU.
- **2.** Usare il pulsante + o per selezionare (evidenziare) la voce IMPOSTAZ.REG. e premere il pulsante >. La schermata IMPOSTAZ.REG. si aprirà.

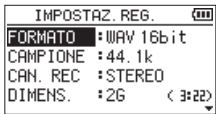

- **3.** Usare il pulsante + o per selezionare (evidenziare) la voce F0RMAT0 e premere il pulsante  $\blacktriangleright$  o  $\blacktriangleright$ .
- **4.** Impostare il formato del file con il pulsante + o -.
- **5.** Dopo aver completato l'impostazione, premere il pulsante **D/I** (HOME) [■] per tornare alla schermata del menu **HOME**.

### <span id="page-25-1"></span><span id="page-25-0"></span>**Abilitazione della modalità di sovrainci-**

### **sione**

In modalità sovraincisione, è possibile monitorare i suoni missati di ingresso e riproduzione.

### **CAUTELA**

In modalità sovraincisione, il suono non verrà emesso dall'altoparlante anche se l'impostazione degli altoparlanti è attiva.

- **1.** Premere il pulsante **MENU** per aprire la schermata MENU.
- **2.** Usare il pulsante + o per selezionare (evidenziare) la voce SOVRAINC. e premere il pulsante >. La schermata SOVRAINC. si aprirà.

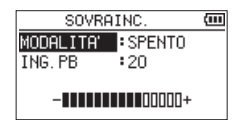

**3.** Usare il pulsante + o - per selezionare (evidenziare) la voce MODALITA<sup>1</sup> e premere il pulsante →→I o →.

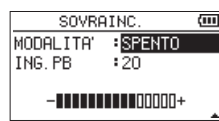

**4.** Utilizzare il pulsante + o - per selezionare ACCESO (Predefinito: SPENTO).

Il monitoraggio del suono in ingresso è ora abilitato.

- **5.** Premere il pulsante  $\blacktriangleright$  **per abilitare la selezione delle** impostazioni.
- **6.** Usare il pulsante + o per selezionare (evidenziare) la voce di menu ING. PB e premere  $\blacktriangleright$   $\blacktriangleright$  o  $\blacktriangleright$ .

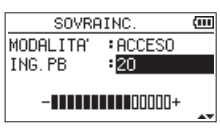

**7.** Usare il pulsante + o - per regolare il livello del volume di riproduzione.

Questo può essere impostato da 0 a 30 (impostazione predefinita: 20)

Se impostato su 20, il livello di riproduzione sarà lo stesso di quando era registrato.

**8.** Dopo aver completato l'impostazione, premere il pulsante  $\bigcup /$  (**HOME**) [1] per tornare alla schermata principale.

In modalità sovraincisione, **OVERDUBBING** apparirà sullo schermo.

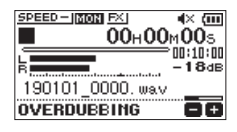

#### **SUGGERIMENTO**

In modalità sovraincisione, è possibile utilizzare la funzione di controllo della riproduzione per esercitarsi a cantare o suonare uno strumento insieme al suono di riproduzione.

### <span id="page-25-2"></span>**Regolazione del livello di ingresso**

In modalità sovraincisione, premere il pulsante **QUICK** per abilitare la regolazione del livello di ingresso.

**1.** Premere il pulsante **QUICK** mentre la schermata principale è aperta durante la riproduzione o quando l'unità è ferma.

Si aprirà il menu rapido.

| IMINAZ.         |  |
|-----------------|--|
| DIVIDI FILE     |  |
| SOVRASCIVI      |  |
| RIPR. DETTATURA |  |

Menu rapido all'arresto

**2.** Mentre si ascolta il suono in ingresso, usare il pulsante  $\blacktriangleright$  o  $\blacktriangleright$  per regolare il livello di ingresso.

### **ATTENZIONE**

- · Quando il menu rapido è aperto, i misuratori di livello non possono essere visualizzati mentre si effettuano le regolazioni.
- Al livello in cui si sta verificando la distorsione del suono in ingresso, l'indicatore **PEAK** a sinistra sopra il display si accenderà. Regolare il livello di ingresso in modo che l'indicatore **PEAK** non si accenda.

#### **NOTA**

In modalità sovraincisione, l'indicatore **PEAK** si illumina quando i segnali di ingresso e riproduzione combinati diventano più alti del livello impostato.

### <span id="page-26-0"></span>**Effettuare la sovraincisione**

**1.** Premere il pulsante **RECORD** [0] per avviare l'attesa di registrazione.

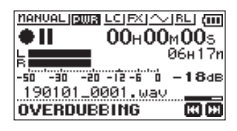

Il seguente messaggio di errore appare se non è possibile riprodurre il file selezionato.

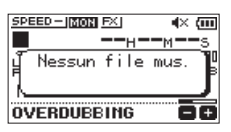

**2.** Premere il pulsante **RECORD** [0] per iniziare la sovraincisione.

Inizierà la sovraincisione.

Quando inizia la registrazione, gli indicatori **REC** si illuminano e il display mostra i tempi di registrazione trascorsi e rimanenti.

**3.** Per interrompere la registrazione, premere il pulsante **b/l** (**HOME**) [■].

### <span id="page-26-1"></span>**Registrazione automatica (REG.AUTO)**

Questa funzione avvia e sospende la registrazione, avvia nuovi file e imposta automaticamente i marcatori in base al livello del segnale di ingresso.

- **1.** Premere il pulsante **MENU** per aprire la schermata MENU.
- **2.** Usare il pulsante + o per selezionare (evidenziare) la voce IMPOSTAZ. REG. e premere il pulsante >.

La schermata IMPOSTAZ.REG. si aprirà.

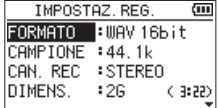

- **3.** Usare il pulsante + o per selezionare (evidenziare) la voce MODALITÀ e premere il pulsante  $\blacktriangleright\blacktriangleright$ l o  $\blacktriangleright$ .
- **4.** Utilizzare il pulsante + o per impostare la REG.AUTO modalità.

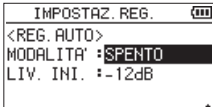

SPENTO (Predefinito): Spento

NUOVO FILE: Registra e si interrompe automaticamente MARK: Imposta automaticamente i marcatori durante la registrazione

- **5.** Premere il pulsante  $\blacktriangleright$  per abilitare la selezione delle impostazioni.
- **6.** Usare il pulsante + o per selezionare (evidenziare) la voce LIV. INI. e premere il pulsante  $\blacktriangleright$  o  $\blacktriangleright$ .

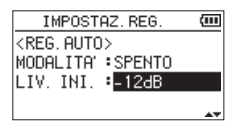

- **7.** Usare il pulsante + o per impostare il livello al quale il segnale viene rilevato -6dB, -12dB (predefinito), 24dB o -48dB.
- **8.** Dopo aver completato l'impostazione, premere il pulsante  $\frac{dy}{i}$  (HOME ) [9] per tornare alla schermata menu **HOME**.
- **9.** Premere il pulsante **RECORD** [0] per avviare l'attesa di registrazione.

La registrazione inizia automaticamente quando il segnale di ingresso supera l'impostazione LIV. INI.

## <span id="page-27-0"></span>**4 - Registrazione**

**10.** L'operazione di registrazione cambia in base all'impostazione MODALITÀ.

### NUOVO FILE

Se il livello del segnale di ingresso scende al di sotto del livello standard impostato da LIV.INI per più di cinque secondi, l'unità entra in attesa di registrazione. Quando il livello del segnale di ingresso diventa superiore al livello standard, l'unità inizia a registrare un nuovo file.

### **MARCATORE**

Se il livello del segnale di ingresso scende al di sotto del livello standard impostato da LIV.INI per più di cinque secondi, l'unità aggiunge un marcatore quando il livello del segnale di ingresso diventa nuovamente superiore al livello standard.

**11.** Premere il pulsante (<sup>b</sup>/l (HOME) [■ l per interrompere la registrazione automatica.

### **SUGGERIMENTO**

Usando questo in combinazione con la funzione REG. PRE, è possibile registrare eventi senza perdere l'inizio dei suoni.

### **ATTENZIONE**

- La funzione timer automatico non può essere utilizzata quando si utilizza la funzione REG.AUTO.
- La funzione di registrazione automatica non può essere utilizzata in modalità sovraincisione o durante la registrazione con sovrascrittura.

### **Continuare a registrare in un nuovo file (incremento della traccia)**

La registrazione del file corrente può essere interrotta e la registrazione continua in un nuovo file automaticamente. Questo può essere fatto manualmente o quando la dimensione massima del file impostata nella schermata IMPOSTAZ. REG. viene raggiunta durante la registrazione (funzione di incremento della traccia).

### **Incremento manuale della traccia durante la**

### **registrazione**

Durante la registrazione, è possibile avviare manualmente un nuovo file e continuare la registrazione.

**1.** Premere il pulsante **QUICK** durante la registrazione.

### **NOTA**

I numeri alla fine del nome del file aumenteranno ogni volta che viene creato un nuovo file.

### **ATTENZIONE**

- · Non è possibile creare un nuovo file se il numero totale di file e cartelle supera 5000.
- · Non è possibile creare file più brevi di 2 secondi. (4 secondi se la frequenza di campionamento è 96 kHz).
- Se il nome di un file appena creato sarà uguale a quello di un file esistente, il numero verrà incrementato fino a quando il nuovo file avrà un nome univoco.
- Non è possibile monitorare l'incremento durante la sovraincisione o la sovrascrittura della registrazione.

### **Incremento automatico della traccia in base alla dimensione del file**

La registrazione del file corrente può essere interrotta e la registrazione continua in un nuovo file automaticamente quando la dimensione massima del file impostata nella schermata IMPOSTAZ.REG. viene raggiunta durante la registrazione.

Seguire le procedure seguenti per impostare la dimensione massima del file.

- **1.** Premere il pulsante **MENU** per aprire la schermata MENU.
- **2.** Usare il pulsante + o per selezionare (evidenziare) la voce IMPOSTAZ. REG. e premere il pulsante  $\blacktriangleright$ . La schermata IMPOSTAZ.REG. si aprirà.

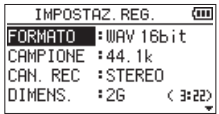

**3.** Usare il pulsante + o - per selezionare (evidenziare) la voce DIMENS. e premere il pulsante  $\blacktriangleright$  o  $\blacktriangleright$ .

Utilizzare il pulsante + o - per impostare la dimensione massima del file in corrispondenza della quale l'incremento della traccia viene eseguito su 64 M, 128 M, 256 M, 512 M, 1G o 2G (predefinito).

**4.** Dopo aver completato l'impostazione, premere il pulsante **①/l** (HOME) [■] per tornare alla schermata principale.

### **ATTENZIONE**

Non è possibile creare un nuovo file se il numero totale di file e cartelle supera 5000.

### **NOTA**

A seconda del formato del file, la quantità di tempo di registrazione sarà diversa per le stesse dimensioni del file.

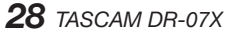

### <span id="page-28-1"></span><span id="page-28-0"></span>**Cattura alcuni secondi prima di iniziare la registrazione (REG.PRE)**

Usando la pre-registrazione, quando l'unità è in attesa di registrazione è possibile registrare fino a due secondi del segnale in ingresso prima che il pulsante **RECORD** [0] venga premuto per iniziare la registrazione.

- **1.** Premere il pulsante **MENU** per aprire la schermata MENU.
- **2.** Usare il pulsante + o per selezionare (evidenziare) la voce IMPOSTAZ. REG. e premere il pulsante  $\blacktriangleright$ . La schermata IMPOSTAZ.REG. si aprirà.
- **3.** Usare il pulsante + o per selezionare (evidenziare) la voce REG.PRE e premere il pulsante  $\blacktriangleright$  o  $\blacktriangleright$ .
- **4.** Utilizzare il pulsante + o per selezionare ACCESO (Predefinito: SPENTO).

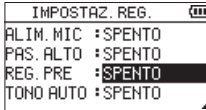

**5.** Dopo aver completato l'impostazione, premere il pulsante  $\langle \cdot \rangle / |$  (**HOME**) [11] per tornare alla schermata principale.

#### **SUGGERIMENTO**

Usando questo in combinazione con la funzione REG. AUTO, è possibile registrare eventi senza perdere l'inizio dei suoni.

#### **NOTA**

- Se si avvia la registrazione entro due secondi da quando viene attivata la modalità di attesa della registrazione, la registrazione inizierà dal momento di attesa della registrazione.
- La funzione di pre-registrazione non può essere utilizzata durante la sovraincisione o la sovrascrittura della registrazione.

### **Timer automatico**

Simile a una fotocamera, il DR-07X ha una funzione di timer automatico per iniziare la registrazione dopo un determinato periodo di tempo.

- 1. Premere il pulsante **RECORD**  $\Theta$  auando viene arrestato o riprodotto per impostare l'unità in attesa di registrazione, quindi premere il pulsante **PB CONT**.
- **2.** L'icona (4) del timer automatico appare con l'ora visualizzata a destra nella schermata di stato del registratore. Ogni volta che si preme il pulsante **PB CONT**, l'impostazione cambia come segue.

Tempo mostrato a destra dell'icona

OFF (predefinito)  $\rightarrow$  5S (5 secondi)  $\rightarrow$  10S (10 secondi)  $\rightarrow$  OFF

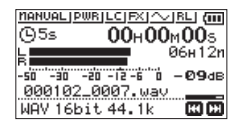

**3.** Impostare il periodo di tempo e premere il pulsante **RECORD**  $\theta$  o  $\blacktriangleright$ .

La registrazione inizierà dopo il periodo di tempo impostato.

- i Quando il tempo impostato è trascorso, l'indicatore **REC** lampeggia più velocemente.
- i Il timer automatico non può essere utilizzato quando la registrazione è in pausa.
- La funzione timer automatico non può essere utilizzata quando si utilizza la funzione REG.AUTO.
- · Durante la registrazione con sovrascrittura, non è possibile utilizzare il timer automatico.

### <span id="page-29-0"></span>**Uso del tono in uscita**

La funzione tono in uscita può essere utilizzata per inserire automaticamente un segnale acustico ogni volta che la registrazione si avvia e si arresta.

Collegando la presa  $\Omega$ /**LINE OUT** sul lato sinistro dell'unità e la presa di ingresso mic esterno di una fotocamera SLR digitale e utilizzando la funzione di tono automatico, lo stesso segnale di tono verrà registrato su file su entrambe le unità. Questi toni possono essere utilizzati come guide durante la sincronizzazione dei file nel software di editing video.

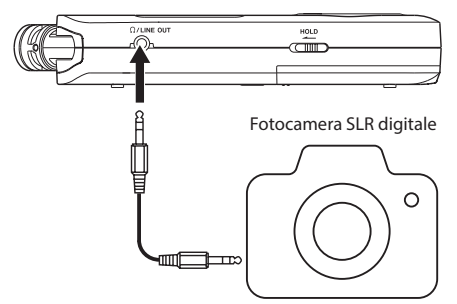

Presa di ingresso mic esterno

Esempio di connessione

### <span id="page-29-1"></span>**Impostazione di TONO AUTO**

- **1.** Premere il pulsante **MENU** per aprire la schermata MENU.
- **2.** Usare il pulsante + o per selezionare (evidenziare) la voce IMPOSTAZ.REG. e premere il pulsante >. La schermata IMPOSTAZ.REG. si aprirà.
- **3.** Usare il pulsante + o per selezionare (evidenziare) la voce T0N0 AUT0 e premere il pulsante  $\blacktriangleright$  o  $\blacktriangleright$ .
- **4.** Usare i pulsanti + o per impostare quando vengono inseriti i segnali di tono.

**Opzioni:** SPENTO (predefinito), TESTA (solo per la registrazione), TESTA+CODA (inizio e fine della registrazione)

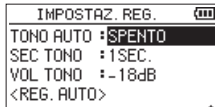

**5.** Dopo aver completato l'impostazione, premere il pulsante **D/I** (HOME) [■] per tornare alla schermata .<br>principale.

#### **ATTENZIONE**

- $\bullet$  Quando la registrazione viene interrotta dalla funzione REG.AUTO, nessun segnale acustico verrà registrato quando si ferma.
- i Durante la registrazione con sovrascrittura, la funzione di tono automatico non può essere utilizzata.

### <span id="page-29-2"></span>**Impostazione della lunghezza del TONO AUTO**

È possibile impostare la lunghezza del TONO AUTO.

- **1.** Premere il pulsante **MENU** per aprire la schermata MENU.
- **2.** Usare il pulsante + o per selezionare (evidenziare) la voce IMPOSTAZ. REG. e premere il pulsante ►. La schermata IMPOSTAZ.REG. si aprirà.
- **3.** Usare il pulsante + o per selezionare (evidenziare) la voce SEC T0N0 e premere il pulsante  $\blacktriangleright$   $\blacktriangleright$  o  $\blacktriangleright$ .
- **4.** Utilizzare i pulsanti + o per impostare la lunghezza del tono.

**Opzioni:** 0.5sec**,** sec **(**predefinito**),** 2sec**,** 3sec

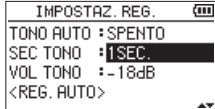

**5.** Dopo aver completato l'impostazione, premere il pulsante  $\bigcirc$ /| (**HOME**) [<sup>8]</sup> per tornare alla schermata principale.

### <span id="page-29-3"></span>**Regolazione del volume del TONO AUTO**

È possibile regolare il volume del TONO AUTO.

- **1.** Premere il pulsante **MENU** per aprire la schermata MENU.
- **2.** Usare il pulsante + o per selezionare (evidenziare) la voce IMPOSTAZ.REG. e premere il pulsante >. La schermata IMPOSTAZ.REG. si aprirà.
- **3.** Usare il pulsante + o per selezionare (evidenziare) la voce VOL TONO e premere il pulsante  $\blacktriangleright$   $\blacktriangleright$  o  $\blacktriangleright$ .
- **4.** Utilizzare i pulsanti + o per regolare il volume del tono.

**Opzioni:** -12 dB**,** -18 dB **(**predefinito**),** -24 dB**,** -30 dB**,**  -36 dB

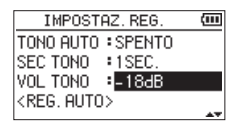

**5.** Dopo aver completato l'impostazione, premere il pulsante **少/I** (**HOME**) [■] per tornare alla schermata principale.

*30 TASCAM DR-07X* 

### <span id="page-30-0"></span>**Durata della registrazione**

La tabella seguente mostra il tempo massimo di registrazione su card microSD/microSDHC/microSDXC di diverse capacità e formati di registrazione.

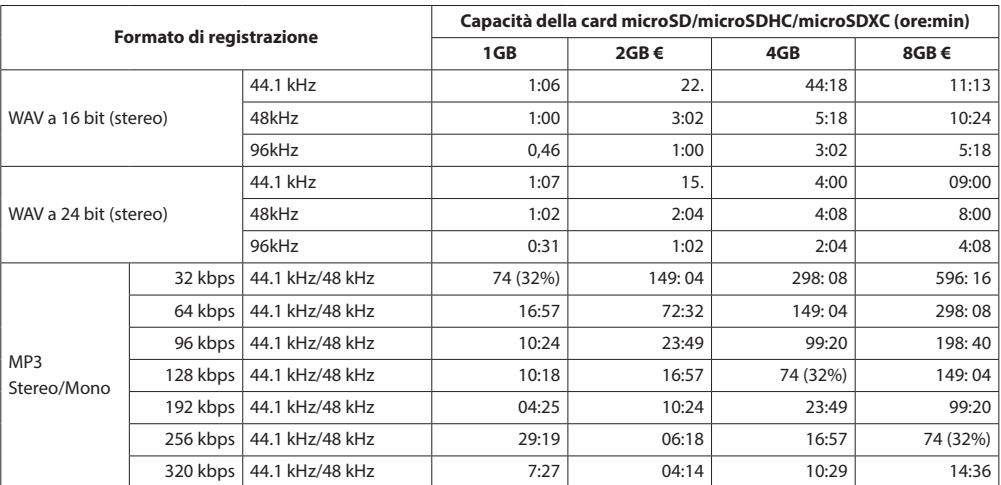

i I tempi di registrazione mostrati sopra sono stime. Possono differire in base alla card microSD/microSDHC/microSDXC in uso.

i I tempi di registrazione mostrati sopra non sono tempi di registrazione continua, ma piuttosto sono i tempi di registrazione totali possibili per la card microSD/microSDHC/microSDXC.

i Se il tempo di registrazione supera le 24 ore, l'unità continuerà automaticamente a registrare in un nuovo file.

• Se registrato in mono in file WAV, il tempo di registrazione massimo sarà il doppio delle cifre sopra.

# <span id="page-31-1"></span><span id="page-31-0"></span>**5 - Lavorare con le cartelle (BROWSE)**

Nella schermata BROWSE, è possibile visualizzare il contenuto della cartella MUSIC, che contiene i file audio sulla card microSD che è possibile utilizzare con l'unità. In questa schermata, è possibile anche riprodurre e cancellare file audio selezionati, creare cartelle, aggiungere brani alla playlist e così via [\(vedere "Uso della playlist" a pagina 36\)](#page-35-1).

#### **SUGGERIMENTO**

Se si collega l'unità a un computer tramite USB o si monta la card microSD su un computer utilizzando un lettore di card o un altro ingresso, è possibile utilizzare il computer per modificare la struttura delle cartelle all'interno della cartella MUSIC e cancellare i file come si farebbe con il contenuto di un disco rigido. Inoltre, è possibile modificare i nomi dei file dal computer.

Per aprire la schermata BROWSE, premere il pulsante **MENU** per aprire la schermata MENU. Utilizzare il pulsante + o - per selezionare BROWSE e premere il pulsante  $\blacktriangleright$ .

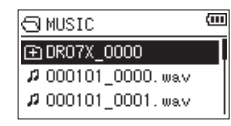

Il contenuto della cartella che contiene il file che è stato selezionato nella schermata iniziale prima che la schermata BROWSE fosse aperta appare sul display.

### <span id="page-31-2"></span>**Schermata di navigazione**

Nella schermata BROWSE, le cartelle e i file musicali vengono visualizzati in una struttura gerarchica in modo simile a come apparirebbero su un computer. È possibile creare solo due livelli di cartelle.

- Utilizzare il pulsante + o per selezionare file e cartelle.
- Quando è selezionata una cartella, premere il pulsante  $\blacktriangleright\blacktriangleright$ l per mostrare il contenuto di quella cartella.
- i Quando è selezionato un file o una cartella, premere il pulsante  $\blacktriangleleft$  per uscire dalla cartella attualmente aperta e salire di livello nella struttura delle cartelle.
- i Quando è selezionato un file o una cartella, premere il pulsante **QUICK** per aprire la finestra a comparsa.
- Quando un file è selezionato, premere il pulsante  $\blacktriangleright$  per tornare alla schermata **HOME** e riprodurre il file.

Questa cartella che contiene questo file diventa la cartella corrente e il nuovo file registrato verrà salvato in questa cartella. Se l'area di riproduzione è stata impostata su CARTELLA, questa cartella diventa la nuova area di riproduzione.

· Quando è selezionata una cartella, premere il pulsante 7 per tornare alla schermata principale. Verrà riprodotto il primo file nella cartella (mostrato nella parte superiore dell'elenco dei file).

Questa cartella diventa la cartella corrente e i nuovi file registrati verranno salvati in questa cartella. Indipendentemente dall'impostazione precedente, l'area di riproduzione è impostata su CARTELLA e questa cartella diventa la nuova area di riproduzione.

### **Le icone nella schermata BROWSE**

Il significato delle icone che appaiono nella schermata BROWSE sono i seguenti.

### **Root Music Folder (MUSIC)**

La cartella MUSIC è la cartella di livello più alto (root) nella gerarchia mostrata nella schermata BROWSE.

### **File audio**

L'icona n appare prima dei nomi dei file musicali.

### **Cartella**

Questa è una cartella che contiene sottocartelle.

### **Cartella vuota**

Questa è una cartella che non contiene sottocartelle.

### **Cartella aperta ( )**

I contenuti della cartella contrassegnata da questa icona vengono visualizzati in questa schermata.

### <span id="page-31-3"></span>**Operazioni sui file**

Selezionare il file audio desiderato nella schermata BROWSE e premere il pulsante **QUICK** per aprire la finestra a comparsa che viene mostrata sotto.

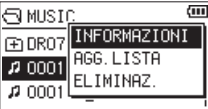

Utilizzare il pulsante + o - per selezionare la voce desiderata nell'elenco seguente e premere il pulsante  $\blacktriangleright$  per eseguirlo.

### INFORMAZIONI

Vengono visualizzate le informazioni (data/ora, dimensioni) relative al file selezionato.

Premere il pulsante  $\blacktriangleleft$  per tornare alla schermata BROWSE.

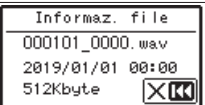

### <span id="page-32-0"></span>AGG.LISTA

Aggiunge il file selezionato alla playlist [\(vedere "Uso della](#page-35-1)  [playlist" a pagina 36\).](#page-35-1)

### ELIM.FILE

Viene visualizzato un messaggio per confermare che si desidera eliminare il file.

Per eliminare il file, premere il pulsante **>>**L Per annullare la cancellazione, premere il pulsante  $\blacktriangleleft$ .

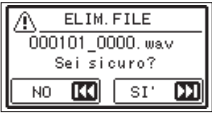

### **NOTA**

Il menu a comparsa può anche essere chiuso premendo il pulsante **QUICK**.

### <span id="page-32-1"></span>**Operazioni sulla cartella**

Selezionare la cartella desiderata nella schermata BROWSE e premere il pulsante **QUICK** per aprire la finestra a comparsa che viene mostrata sotto.

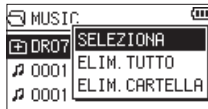

Utilizzare il pulsante + o - per selezionare la voce desiderata nell'elenco seguente e premere il pulsante > per esequirlo.

### SELEZIONA

Ritorna alla schermata principale e selezionare il primo file nella cartella. Indipendentemente dall'impostazione precedente, l'area di riproduzione è impostata su CARTELLA e questa cartella diventa la nuova area di riproduzione. Durante la registrazione, i file vengono creati in questa cartella.

### ELIM.TUTTO

Un messaggio a comparsa appare per confermare che si desidera eliminare tutti i file nella cartella selezionata in una volta.

Per eliminare il file, premere il pulsante  $\blacktriangleright\blacktriangleright$ I. Per annullare la cancellazione, premere il pulsante  $\blacktriangleleft$ .

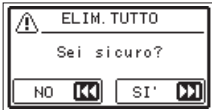

### ELIM.CARTELLA

Viene visualizzato un messaggio a comparsa per confermare l'eliminazione immediata della cartella selezionata e di tutti i file al suo interno.

premere il  $\blacktriangleright$ I pulsante per eliminare la cartella e tutti i file al suo interno. Premere il pulsante  $\blacktriangleright$  per cancellare la cancellazione.

#### **NOTA**

- $\bullet$  Non è possibile cancellare file e file di sola lettura non riconosciuti da questa unità.
- $\bullet$  Il menu a comparsa può anche essere chiuso premendo il pulsante **QUICK** .

### **Creare una nuova cartella**

Nell'elenco dei file, Nuova cartella appare in basso.

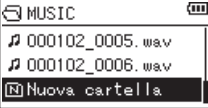

Selezionare (evidenziare) Nuova cartella e premere il pulsante 7. Apparirà un messaggio per confermare la creazione di una nuova cartella.

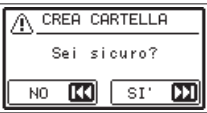

Premere il pulsante  $\blacktriangleright$  per creare una nuova cartella o Premere il pulsante . per annullare.

Poiché questa unità supporta solo una struttura di cartelle a due livelli, la funzione Nuova cartella non è disponibile nelle cartelle di secondo livello.

Una cartella appena creata diventa la cartella corrente (cartella attualmente selezionata) e i file registrati vengono salvati in questa cartella. Se l'area di riproduzione è stata impostata su CARTELLA, questa cartella diventa l'area di riproduzione.

*TASCAM DR-07X 33*

# <span id="page-33-0"></span>**6 - Riproduzione**

Nella schermata principale, è possibile usare i pulsanti  $\blacktriangleleft$ e  $\blacktriangleright$  per selezionare la traccia di riproduzione. I file che è possibile selezionare sono determinati dall'impostazione dell'area di riproduzione. Limitare l'area di riproduzione rende più facile la selezione della traccia quando si hanno numerosi brani registrati e copiati sulla card microSD. Nella schermata IMP.RIPRODUZ. è possibile selezionare tutti i file, la cartella corrente o la playlist come area di riproduzione. È anche possibile utilizzare la schermata BROWSE per impostare una cartella come area di riproduzione.

#### **NOTA**

Nella schermata BROWSE, indipendentemente dall'impostazione dell'area di riproduzione, è possibile selezionare qualsiasi file sulla card che si desidera.

### **Regolazione del volume di riproduzione**

Il volume di uscita attraverso l'altoparlante incorporato o il connettore /**LINE OUT** può essere regolato usando il pulsante + o - mentre la schermata principale è aperta. Viene visualizzato un indicatore del volume su una finestra a comparsa.

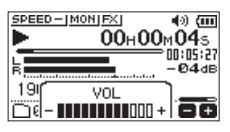

### <span id="page-33-1"></span>**Impostazione dell'area di riproduzione (AREA)**

Impostare l'area di riproduzione per la riproduzione ripetuta e ordinaria su IMP.RIPRODUZ..

- **1.** Premere il pulsante **MENU** per aprire la schermata MENU.
- **2.** Usare il pulsante + o per selezionare (evidenziare) la voce IMP. RIPRODUZ. e premere il pulsante >. Questo apre la schermata IMP.RIPRODUZ..

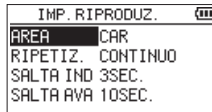

**3.** Usare il pulsante + o - per selezionare (evidenziare) la voce AREA elemento e premere il pulsante  $\blacktriangleright$   $\blacktriangleright$  o  $\blacktriangleright$ .

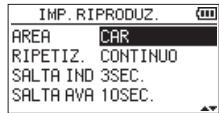

**4.** Utilizzare il pulsante + o - per impostare l'area di riproduzione.

### Tutti i file

Imposta l'area di riproduzione su tutti i file nella cartella MUSIC nella card microSD.

#### CARTELLA (predefinito)

Imposta l'area di riproduzione su tutti i file nella cartella attualmente selezionata.

#### PLAYLIST

Imposta l'area di riproduzione sui file nella playlist [\(vedere "Uso della playlist" a pagina 36\)](#page-35-1). Se non è stata definita una playlist, Nessuna PLAYLIST

> IMP. RIPRODUZ - ला Nessuna PLAYLIS SHETH HVH 3 TUSEC.

appare nella finestra a comparsa.

**5.** Dopo aver completato l'impostazione, premere il pulsante **D/I** (HOME) [■] per tornare alla schermata principale.

#### **NOTA**

L'impostazione corrente dell'area di riproduzione appare in basso a sinistra nella schermata principale.

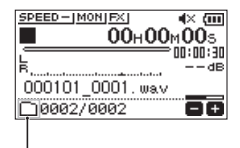

Indicazione dell'area di riproduzione

### <span id="page-34-0"></span>**Selezione di una cartella per l'area di riproduzione (1)**

Indipendentemente dall'area di riproduzione corrente, se si seleziona una cartella nella schermata BROWSE, l'area di riproduzione cambia alla cartella selezionata.

- **1.** Premere il pulsante **MENU** per aprire la schermata MENU.
- **2.** Utilizzare il pulsante + o per selezionare BROWSE e premere il pulsante  $\blacktriangleright$ .

Si aprirà la schermata BROWSE.

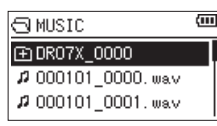

Viene visualizzato il contenuto della cartella che contiene il file selezionato nella schermata principale.

**3.** Utilizzare il pulsante  $\blacktriangleleft$  o  $\blacktriangleright$  per selezionare un livello di cartella e utilizzare i pulsanti + o - per selezionare una cartella.

Per una spiegazione su come utilizzare la schermata BROWSE, vedere ["Schermata di navigazione" a pagina](#page-31-2)  [32](#page-31-2).

**4.** Premere il pulsante **QUICK** per aprire la seguente finestra a comparsa.

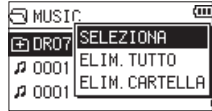

Utilizzare il pulsante + o - per selezionare SELEZION e premere il pulsante  $\blacktriangleright$ .

La schermata principale si riapre con il primo file nella cartella selezionata e l'unità viene arrestata.

Indipendentemente dall'impostazione precedente, l'area di riproduzione è impostata su CARTELLA e questa cartella diventa l'area di riproduzione. Questa cartella diventa la cartella corrente e i nuovi file registrati verranno salvati in questa cartella.

### **Selezione di una cartella per l'area di riproduzione (2)**

Quando l'area di riproduzione è impostata su CARTELLA, se si seleziona un file nella schermata BROWSE, la cartella che contiene il file selezionato diventa l'area di riproduzione.

- **1.** Premere il pulsante **MENU** per aprire la schermata MENU.
- **2.** Utilizzare il pulsante + o per selezionare BROWSE e premere il pulsante  $\blacktriangleright$ . Si aprirà la schermata BROWSE.

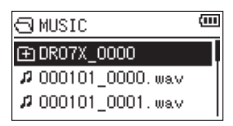

Viene visualizzato il contenuto della cartella che contiene il file selezionato nella schermata principale.

**3.** Utilizzare il pulsante  $\blacktriangleleft$  o  $\blacktriangleright$  per selezionare un livello di cartella e utilizzare i pulsanti + o - per selezionare la cartella che contiene la traccia (file) che si desidera riprodurre.

Per una spiegazione su come utilizzare la schermata BROWSE, vedere ["Schermata di navigazione" a pagina](#page-31-2)  [32](#page-31-2) .

- 4. Premere il pulsante  $\blacktriangleright\blacktriangleright$ I.
- **5.** Utilizzare il pulsante + o per selezionare il file desiderato.

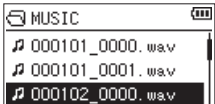

**6.** Premere il pulsante  $\blacktriangleright$ .

Il display ritorna alla schermata principale e inizia la riproduzione della traccia selezionata. Questa cartella diventa la cartella corrente e i nuovi file registrati verranno salvati in questa cartella.

Inoltre, la cartella che contiene questo file diventa l'area di riproduzione indipendentemente dalla cartella dell'area di riproduzione impostata in precedenza.

### <span id="page-35-1"></span><span id="page-35-0"></span>**Uso della playlist**

È possibile creare un elenco di file per la riproduzione (playlist).

Nella schermata IMP.RIPRODUZ. se si seleziona PLAYLIST per la voce AREA, è possibile impostare la riproduzione solo sui brani della playlist.

### **Aggiunta di file alla playlist**

- **1.** Premere il pulsante **MENU** per aprire la schermata MENU.
- **2.** Utilizzare il pulsante + o per selezionare BROWSE e premere il pulsante  $\blacktriangleright$ .

Si aprirà la schermata BROWSE.

#### **NOTA**

Per una spiegazione su come utilizzare la schermata BROWSE, vedere ["5 - Lavorare con le cartelle \(BROWSE\)" a](#page-31-1)  [pagina 32](#page-31-1) .

**3.** Usare il pulsante + o - per selezionare il file che si desidera aggiungere alla playlist e premere il pulsante **QUICK**.

Viene visualizzata una finestra a comparsa.

#### **NOTA**

Per dettagli su come selezionare il file, vedere ["Schermata](#page-31-2)  [di navigazione" a pagina 32](#page-31-2).

**4.** Utilizzare il pulsante + o - per selezionare AGG.LISTA.

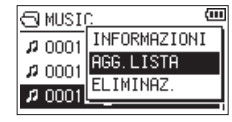

- **5.** Premere il pulsante  $\blacktriangleright$ . La traccia viene aggiunta alla playlist e la finestra a comparsa si chiude.
- **6.** Ripetere i passaggi 3, 4 e 5 se necessario per aggiungere più brani alla playlist. Le tracce sono numerate nell'ordine in cui sono state aggiunte.

### <span id="page-35-2"></span>**Modifica della playlist**

È possibile visualizzare e modificare la playlist che si è creata su PLAYLIST. È possibile anche usare questa schermata per riprodurre tracce e modificare la playlist.

- **1.** Premere il pulsante **MENU** per aprire la schermata MENU.
- **2.** Utilizzare il pulsante + o per selezionare BROWSE e premere il pulsante  $\blacktriangleright$ . Si aprirà la schermata BROWSE.
- **3.** Utilizzare il pulsante  $\blacktriangleright$  per passare al livello di cartella superiore.

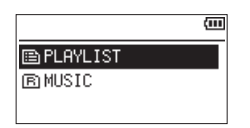

**4.** Utilizzare il pulsante + o - per selezionare PLAYLIST e premere il pulsante  $\blacktriangleright\blacktriangleright$ I.

Questo apre la schermata PLAYLIST.

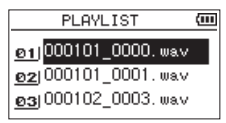

**5.** Utilizzare il pulsante + o - per selezionare il file che si desidera modificare e premere il pulsante **QUICK**. Viene visualizzata una finestra a comparsa.

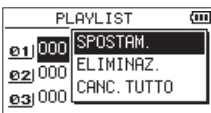

**6.** Utilizzare il pulsante + o - per selezionare la voce desiderata nell'elenco seguente e premere > per eseguirla.

SPOSTAM.

Selezionare questo per cambiare l'ordine dei brani nella playlist. Oltre al nome del file, anche il numero della traccia appare evidenziato in negativo.

 $\bullet$  Usare il pulsante + o - per spostare la traccia selezionata in una posizione diversa nella playlist.

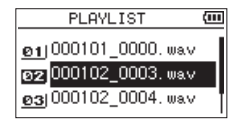

Nell'esempio sopra, la quarta traccia è stata spostata nella terza posizione della traccia.

 $\bullet$  Premere il pulsante  $\blacktriangleright$ .

Questo completa lo spostamento e riapre la schermata PLAYLIST.

### ELIMINAZ. (Rimuovere)

Rimuove la traccia selezionata dalla playlist. Il file viene rimosso dalla playlist, ma non viene cancellato dalla card microSD.

#### CANC.TUTTO

Viene visualizzato un messaggio di conferma per confermare che si desidera rimuovere tutti i file dalla playlist. Premere il ▶▶I per cancellare i file. Premere il pulsante  $\blacktriangleleft$  per annullare la rimozione.

Per questa operazione, non importa quale traccia si seleziona al punto 3. Tutti i file vengono rimossi dalla playlist, ma non vengono cancellati dalla card microSD.

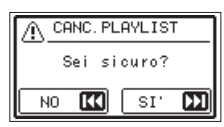

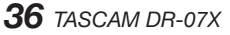

### <span id="page-36-0"></span>**Selezione dei file per la riproduzione (salto)**

Quando la schermata principale è aperta, utilizzare i pulsanti **E** e ► Per selezionare il file per la riproduzione.

Se si preme il pulsante  $\blacktriangleleft$  quando la posizione di riproduzione si trova nel mezzo di un file, ritornerà all'inizio di quel file. Se si preme il pulsante  $\blacktriangleright$  quando si trova all'inizio di un file, la posizione di riproduzione salterà all'inizio del file precedente.

Se si preme il  $\blacktriangleright\blacktriangleright$ I situato all'inizio o in mezzo a un file, la posizione di riproduzione salterà all'inizio del file successivo.

### **NOTA**

- I file nell'area di riproduzione possono essere riprodotti.
- Il nome della traccia, il numero del file e altre informazioni sul file del file attualmente in riproduzione appaiono sul display.
- Quando i punti IN e OUT sono impostati tra la posizione corrente e la fine della traccia, premendo questo pulsante si salta in questi punti. Utilizzare il pulsante  $\blacktriangleleft \blacktriangleleft e \blacktriangleright \blacktriangleright$ l se si vuole spostarsi tra i brani.

### **Riproduzione delle registrazioni**

Quando la schermata principale è aperta e la riproduzione è ferma, premere il pulsante > per avviare la riproduzione.

### **NOTA**

- $\overline{\bullet}$  I file nell'area di riproduzione possono essere riprodotti.
- $\bullet$  È possibile anche scegliere i file da riprodurre per nome nella schermata BROWSE.

### **Interruzione**

Quando la schermata principale è aperta e viene riprodotto un file, premere il pulsante **D**/| (HOME) [■] per mettere in pausa la riproduzione nella posizione corrente.

Premere di nuovo il pulsante > per riavviare la riproduzione da quella posizione.

### **Interruzione**

Quando la schermata principale è aperta e viene riprodotto un file, premere il pulsante (b/| (HOME) [■] per mettere in pausa la riproduzione. Premere il pulsante **b**/l (HOME) [■] nuovamente per tornare all'inizio del file.

### **Ricerca indietro e in avanti**

Quando la schermata principale è aperta e un file è in riproduzione o interrotto, tenere premuto il pulsante  $\blacktriangleleft$  o  $\blacktriangleright$ per cercare nel file di riproduzione all'indietro o in avanti.

#### **NOTA**

Tenere premuto il pulsante  $\blacktriangleleft \blacktriangleleft$  o  $\blacktriangleright \blacktriangleright$ l per accelerare la velocità di ricerca.

### <span id="page-36-1"></span>**Ripetere la riproduzione (RIPETIZ.)**

È possibile riprodurre ripetutamente un file o più file in un'area designata.

- **1.** Premere il pulsante **MENU** per aprire la schermata MENU.
- **2.** Usare il pulsante + o per selezionare (evidenziare) la voce IMP. RIPRODUZ. e premere il pulsante >. Questo apre la schermata IMP.RIPRODUZ..
- **3.** Usare il pulsante + o per selezionare (evidenziare) la voce RIPETIZ. e premere il pulsante  $\blacktriangleright$   $\blacktriangleright$  o  $\blacktriangleright$ .

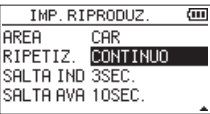

**4.** Utilizzare il pulsante + o - per selezionare una modalità di ripetizione.

#### CONTINUO (predefinito)

Tutti i file nell'area di riproduzione vengono riprodotti in sequenza una volta (questa impostazione è la normale modalità di riproduzione).

#### SINGOLO

La traccia selezionata viene riprodotta una volta senza ripetizione.

 $L'$ icona  $\blacksquare$  appare nella schermata principale.

### RIPETI 1

Il file corrente viene riprodotto ripetutamente.

L'icona **d'adella** schermata principale.

#### RIPETIZ.TUTTO

Tutti i file nell'area di riproduzione selezionata vengono riprodotti ripetutamente.

L'icona  $\downarrow$ <sup>+</sup>  $\uparrow$   $\downarrow$   $\downarrow$  appare nella schermata principale.

### **NOTA**

Se si avvia la riproduzione ciclica, l'operazione di ripetizione passa automaticamente a CONTINUO se è in SINGOLO, RIPETI 1 o RIPETIZ.TUTTO modalità.

**5.** Dopo aver completato l'impostazione, premere il pulsante **b/I** (**HOME**) [■ ] per tornare alla schermata principale e avviare la riproduzione.

### <span id="page-37-0"></span>**Funzioni speciali di controllo della riproduzione**

L'unità ha alcune funzioni speciali di controllo della riproduzione. Ad esempio, è possibile riprodurre ripetutamente una sezione selezionata di un file o modificare il tempo della musica senza modificare la tonalità. È anche possibile migliorare la pressione sonora generale percepita per un ascolto confortevole quando il suono della riproduzione è difficile da ascoltare.

Queste funzioni di controllo della riproduzione consentono una pratica e un'analisi efficaci dei passaggi musicali.

### **Schermata Playback Control**

Utilizzare la schermata Playback Control per impostare le funzioni di controllo della riproduzione.

Mentre la schermata principale è aperta quando l'unità è ferma o in riproduzione, premere il pulsante **PB CONT** per aprire la schermata di controllo della riproduzione.

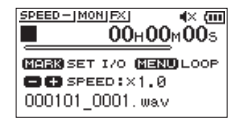

Questa schermata può essere utilizzata per configurare le impostazioni per la velocità di riproduzione e la riproduzione ciclica.

Dopo aver terminato le impostazioni su questa schermata, premere il pulsante (<sup>b</sup>/l (HOME) [■ l o PB CONT per tornare alla schermata principale.

### <span id="page-37-1"></span>**Riproduzione ciclica di una selezione**

Con questa funzione, è possibile ripetere continuamente (loop) la riproduzione di una selezione effettuata.

**1.** Mentre la schermata principale è aperta quando l'unità è ferma o in riproduzione, premere il pulsante **PB CONT**  per aprire la schermata di controllo della riproduzione.

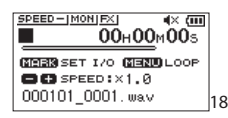

**2.** Premere il pulsante > per iniziare la riproduzione e premere il pulsante **MARK** nel punto iniziale della sezione che si desidera riprodurre ripetutamente. Questa posizione è impostata come punto IN (inizio). **3.** Premere il pulsante **MARK** nel punto finale della sezione che si desidera riprodurre ripetutamente.

Questa posizione viene impostata come punto OUT (fine) e viene avviata la riproduzione ciclica della sezione tra i punti IN e OUT.

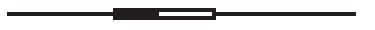

Durante la riproduzione ciclica appare anche il simbolo  $451/0.$ 

Premere il pulsante **PB CONT** per tornare alla schermata principale mantenendo le impostazioni IN (avvio) e OUT (fine) del ciclo.

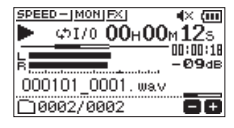

- i Il messaggio a comparsa I/O troppo corto compare se la sezione tra i punti IN e OUT è troppo breve. Impostarli di nuovo. La sezione dovrebbe essere di 1sec o più.
- **Premere il pulsante MARK** di nuovo per cancellare i punti IN e OUT.
- Per interrompere la riproduzione ciclica, premere il pulsante **MENU** quando è aperta la schermata di controllo della riproduzione. Premere il pulsante **MENU** di nuovo per avviare la riproduzione ciclica tra i punti IN e OUT impostati.
- i Non è possibile impostare i punti IN e OUT in file diversi.
- Le precedenti impostazioni IN e OUT vanno perse quando si imposta il punto IN su un file diverso.
- L'assegnazione precisa dei punti IN e OUT non è sempre possibile per i file MP3 con velocità a bit variabile (VBR).

### <span id="page-38-0"></span>**Modifica della velocità di riproduzione (VSA)**

Questa unità ha una funzione di audizione a velocità variabile (VSA) integrata per cambiare la velocità di riproduzione senza modificarne l'intonazione.

### **ATTENZIONE**

La funzione VSA non funzionerà quando si seleziona un file registrato con una frequenza di campionamento a 96kHz. A questo punto, **SPEED X** Japparirà nella schermata principale. Tuttavia, la velocità di riproduzione può essere modificata.

Anche se non influirà su questo file, la regolazione della velocità di riproduzione diventerà effettiva quando viene selezionato un file a 44.1/48kHz usando il pulsante  $\blacktriangleleft$  o / nella schermata principale.

Quando la schermata Playback Control è aperta, premere il pulsante + o - per aumentare o diminuire la velocità di riproduzione.

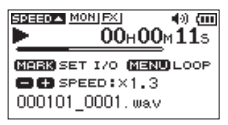

La funzione VSA può modificare la velocità di riproduzione nell'intervallo da 0.5 (50%) a 2.0 (200%) (con incrementi di 0,1) della velocità normale.

Premere il pulsante **PB CONT** per tornare alla schermata principale mantenendo la velocità di riproduzione impostata. L'icona **SPEED - O SPEED - appare se la velocità di riprodu**zione è impostata rispettivamente su un valore maggiore o minore di 1.0.

### <span id="page-38-1"></span>**Impostazione dell'equalizzatore di riproduzione**

È possibile scegliere tra diverse impostazioni di equalizzazione del suono per migliorare l'ascolto (EQ RIPR.). Utilizzare la voce EQ RIPR. nella schermata IMP.I/O o nel menu rapido per impostare l'equalizzazione della riproduzione.

#### **Operazione dalla schermata MENU**

- **1.** Premere il pulsante **MENU** per aprire la schermata MENU.
- **2.** Utilizzare il pulsante + o per selezionare (evidenziare) IMP.I/0 e premere il pulsante  $\blacktriangleright$ . La schermata IMP.I/O si aprirà.
- **3.** Usare il pulsante + o per selezionare (evidenziare) la voce EQ RIPR. e premere il pulsante  $\blacktriangleright$ .

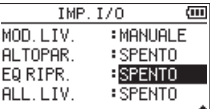

**4.** Utilizzare i pulsanti + e - per regolare l'equalizzazione della riproduzione.

ALTI, MEDI, e BASSI indica che la regolazione nell'intervallo di alta, media o bassa frequenza è abilitata e + e - indica che il livello del suono in tale intervallo viene aumentato o diminuito, rispettivamente.

**Opzioni:** SPENTO (predefinito), ALTI +, ALTI -, MEDI +, MEDI -, BASSI +, BASSI -

**5.** Dopo aver completato l'impostazione, premere il pulsante **D/I** (HOME) [■] per tornare alla schermata principale.

### **Operazione dal menu rapido**

**1.** Durante la riproduzione quando la schermata principale è aperta, premere il pulsante **QUICK** per aprire la schermata del menu rapido.

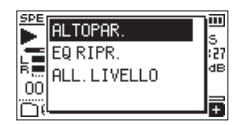

**2.** Utilizzare il pulsante + o - per selezionare (evidenziare) la voce EO RIPR. e premere il pulsante  $\blacktriangleright$ . Questo apre la schermata EQ RIPR.

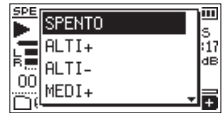

 **Opzioni:** OFF (predefinito), ALTI +, ALTI -, MEDI +, MEDI -, BASSI +, BASSI -

## <span id="page-39-0"></span>**6 - Riproduzione**

**3.** Utilizzare il pulsante + o - per selezionare (evidenziare) un'impostazione e premere il pulsante > per abilitarlo e tornare alla schermata **HOME** .

### <span id="page-39-1"></span>**Aumentare la pressione sonora generale percepita per migliorare l'ascolto (ALL.LIV.)**

Se il suono della riproduzione è molto piccolo e indiscernibile, la pressione acustica generale percepita può essere aumentata per migliorare l'udibilità (allineamento del livello).

### **Operazione dalla schermata MENU**

- **1.** Premere il pulsante **MENU** per aprire la schermata MENU.
- **2.** Utilizzare il pulsante + o per selezionare (evidenziare) la voce IMP.I/0 e premere il pulsante >. La schermata IMP.I/O si aprirà.
- **3.** Utilizzare il pulsante + o per selezionare ALL.LIV. e premere il pulsante  $\blacktriangleright$ .

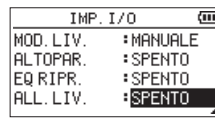

**4.** Utilizzare il pulsante Pulsanti + e - per impostare la funzione ALL.LIV.

 **Opzioni:** SPENTO (predefinito), ACCESO

**5.** Dopo aver completato l'impostazione, premere il pulsante  $\mathcal{O}/I$  (**HOME**) [1] per tornare alla schermata principale.

### **Operazione dal menu rapido**

**1.** Durante la riproduzione quando la schermata principale è aperta, premere il pulsante **QUICK** per aprire la schermata del menu rapido.

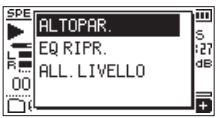

- **2.** Utilizzare il pulsante + o per selezionare ALL.LIVELLO. e premere il pulsante  $\blacktriangleright$ .
- **3.** Viene visualizzata una schermata per abilitare/disabilitare la funzione di allineamento del livello.

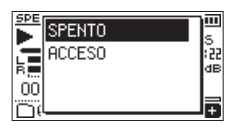

**4.** Utilizzare il pulsante + o - per selezionare (evidenziare) ACCESO e premere il pulsante > per abilitare la funzione di allineamento del livello.

Selezionare (evidenziare) SPENTO e premere il pulsante  $\blacktriangleright$  per disabilitare la funzione di allineamento del livello.

### **NOTA**

La funzione di allineamento del livello potrebbe non avere molto effetto a seconda della sorgente del suono (ad esempio, un file musicale che ha già la pressione sonora regolata).

### <span id="page-39-2"></span>**Uso della funzione di salto**

Durante la riproduzione, è possibile saltare indietro o avanti dalla posizione di riproduzione corrente di un determinato intervallo di tempo.

Lo stesso stato di riproduzione verrà mantenuto dopo il salto.

La funzione di salto in avanti può essere utilizzata solo durante la modalità di riproduzione dettatura, la modalità di registrazione in sovrascrittura e con la funzione di divisione file. L'operazione differisce in queste modalità.

Utilizzare il pulsante SALTA IND e SALTA AVA impostazioni per impostare i tempi di andata e ritorno.

SALTA IND

**Opzioni:** SPENTO, 1sec, 3sec (predefinito), 5sec, 10sec, 30sec, 1min, 5min, 10min

SALTA AUA

**Opzioni:** SPENTO, 1sec, 3sec, 5sec, 10sec (predefinito), 30sec, 1min, 5min, 10min

### **Operazione quando non si utilizza la modalità di riproduzione della dettatura, la modalità di sovrascrittura o la funzione di divisione dei file**

#### **SALTA IND**

Durante la riproduzione, premere il pulsante  $\blacktriangleright$  per tornare indietro dalla posizione corrente al tempo impostato SALTA IND.

### **Funzionamento quando si utilizza la modalità di riproduzione dettatura, la modalità di sovrascrittura o la funzione di divisione file**

### **SALTA IND**

Durante la riproduzione, premere il pulsante  $\blacktriangleleft$  per tornare indietro dalla posizione corrente al set SALTA IND tempo.

### **SALTA AVA**

Durante la riproduzione, premere il pulsante  $\blacktriangleright\blacktriangleright$ l per saltare in avanti dalla posizione corrente dal tempo impostato SALTA AVA.

### **NOTA**

Quando si fa il salto indietro, se la quantità di tempo dalla posizione di riproduzione corrente all'inizio del file è inferiore al tempo impostato "SALTA IND", la riproduzione salterà all'inizio del file. Saltando in avanti, se la quantità di tempo dalla posizione di riproduzione corrente alla fine del file è inferiore all'ora impostata "SALTA AVA", la riproduzione salterà alla fine del file e si fermerà.

*40 TASCAM DR-07X* 

### <span id="page-40-1"></span><span id="page-40-0"></span>**Impostazione del tempo di salto indietro**

### **Operazione dalla schermata MENU**

- **1.** Premere il pulsante **MENU** per aprire la schermata MENU.
- **2.** Usare il pulsante + o per selezionare (evidenziare) la voce IMP. RIPRODUZ. e premere il pulsante  $\blacktriangleright$ . Questo apre la schermata IMP.RIPRODUZ. .
- **3.** Utilizzare il pulsante + o per selezionare SALTA IND e premere il pulsante  $\blacktriangleright$ .

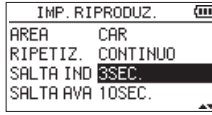

- **4.** Utilizzare i pulsanti + e per impostare il salto indietro nel tempo.
- **5.** Dopo aver completato l'impostazione, premere il pulsante  $\left(\frac{b}{l}\right)$  (**HOME**) [10] per tornare alla schermata principale.

#### **NOTA**

Se la quantità di tempo all'inizio del file è inferiore al tempo impostato, la riproduzione salterà all'inizio del file e continuerà la riproduzione o la pausa.

### **Operazione dal menu rapido**

- **1.** Passare alla modalità operativa dell'unità in modalità di riproduzione dettatura [\(vedere "Abilitazione della](#page-44-1)  [modalità RIPR.DETTATURA" a pagina 45\).](#page-44-1)
- **2.** Durante la riproduzione quando si è in modalità di riproduzione dettata, premere il pulsante **QUICK** per aprire la schermata del menu rapido.

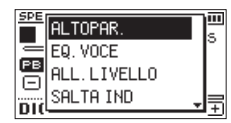

**3.** Utilizzare il pulsante + o - per selezionare la voce SALTA IND e premere il pulsante  $\blacktriangleright$ .

Si aprirà la schermata di impostazione del tempo SALTA IND.

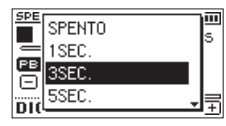

**4.** Utilizzare il pulsante + o - per selezionare (evidenziare) un'impostazione e premere il pulsante > per abilitarla e tornare alla schermata **HOME**.

### <span id="page-40-2"></span>**Impostazione del tempo di salto in avanti**

### **Operazione dalla schermata MENU**

- **1.** Premere il pulsante **MENU** per aprire la schermata MENU.
- **2.** Usare il pulsante + o per selezionare (evidenziare) la voce IMP. RIPRODUZ. e premere il pulsante  $\blacktriangleright$ . Questo apre la schermata IMP.RIPRODUZ..
- **3.** Utilizzare il pulsante + o per selezionare SALTA AVA e premere il pulsante  $\blacktriangleright$ .

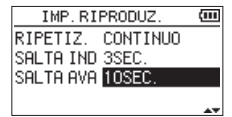

- **4.** Utilizzare i pulsanti + e per impostare il salto in avanti.
- **5.** Dopo aver completato l'impostazione, premere il pulsante **①/l (HOME)** [■] per tornare alla schermata principale.

#### **NOTA**

Se la quantità di tempo alla fine del file è inferiore al tempo impostato, la riproduzione salterà alla fine del file e si fermerà.

### **Operazione dal menu rapido**

**1.** Durante la riproduzione quando si è in modalità di riproduzione dettata, premere il pulsante **QUICK** per aprire la schermata del menu rapido.

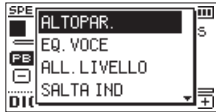

**2.** Utilizzare il pulsante + o - per selezionare la voce SALTA  $AUPA$  e premere il pulsante  $\blacktriangleright$ .

Si aprirà la schermata di impostazione del tempo SALTA AVA.

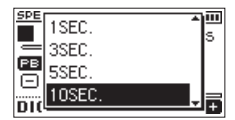

**3.** Utilizzare il pulsante + o - per selezionare (evidenziare) un'impostazione e premere il pulsante > per abilitarla e tornare alla schermata **HOME**.

### <span id="page-41-0"></span>**Funzioni del pulsante QUICK**

Il pulsante **QUICK** può essere utilizzato per le seguenti funzioni. Le funzioni del pulsante **QUICK** per le schermate e stati diversi sono le seguenti.

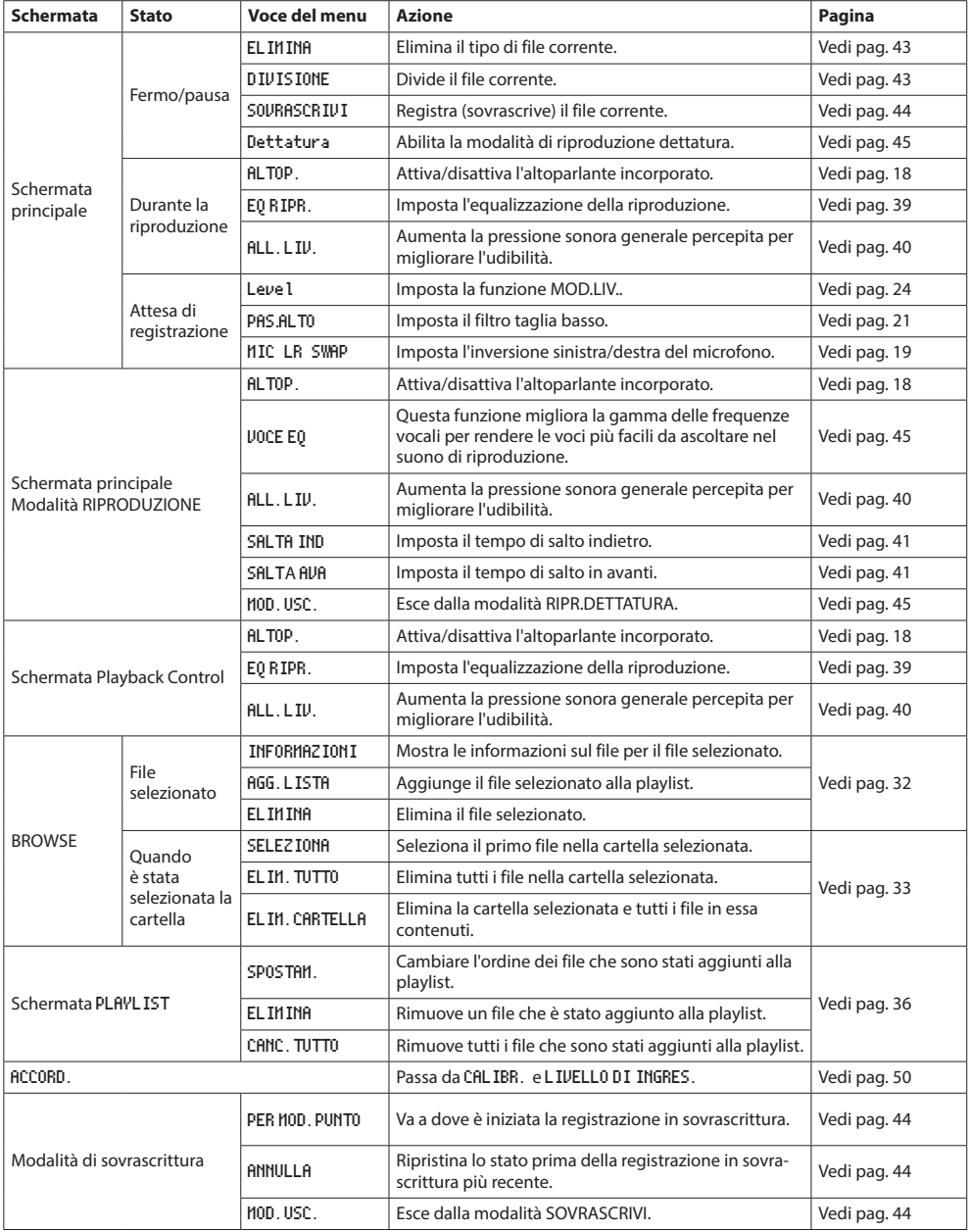

### <span id="page-42-0"></span>**Menu Quick**

Premere il pulsante **QUICK** per aprire la schermata del menu rapido quando si desidera utilizzarlo.

Il contenuto del menu rapido varia in base allo stato del registratore e alla modalità operativa.

Premere il pulsante **QUICK** o ¤ (**HOME**) [8] per chiudere il menu rapido.

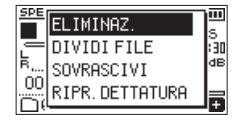

Menu rapido quando la riproduzione viene interrotta o messa in pausa

### <span id="page-42-1"></span>**Cancellazione di file**

Il file attualmente selezionato può essere cancellato senza utilizzare la schermata BROWSE.

- **1.** Per eliminare un file, selezionarlo usando il pulsante **I<< o ►►**I o la schermata BROWSE.
- **2.** Mentre la schermata principale è aperta quando l'unità è ferma, premere il pulsante **QUICK** per aprire la schermata del menu rapido.

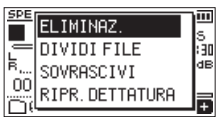

- **3.** Utilizzare il pulsante + o per selezionare ELIMINAZ.
- 4. Premere il pulsante > per aprire una schermata di conferma per la cancellazione dei file.

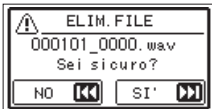

Per eliminare il file, premere il pulsante  $\blacktriangleright\blacktriangleright$ I. Per annullare la cancellazione, premere il pulsante  $\blacktriangleleft$ .

### <span id="page-42-2"></span>**Dividere il file selezionato (DIVIDI FILE)**

Un file registrato può essere diviso in due in una posizione specificata.

- **1.** Selezionare un file da dividere usando il  $\blacktriangleleft$  o  $\blacktriangleright$  o la schermata BROWSE.
- **2.** Mentre la schermata principale è aperta quando l'unità è ferma, premere il pulsante **QUICK** per aprire la schermata del menu rapido.

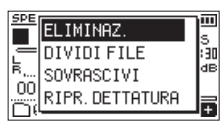

**3.** Utilizzare il pulsante + o - per selezionare DIVIDI FILE e premere il pulsante  $\blacktriangleright$ .

La schermata DIVIDI FILE si aprirà.

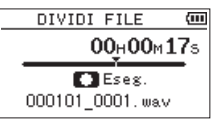

**4.** Usare il pulsante + o - per specificare la posizione per la divisione del file e premere il pulsante **RECORD** [ $\bullet$ ]. Verrà visualizzata la finestra qui sotto.

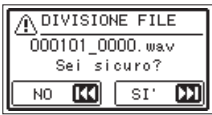

**5.** Premere il ►►I pulsante per dividere il file. Se si preme il pulsante  $\blacktriangleleft$  . il file non verrà diviso e il la schermata DIVIDI FILE si riaprirà.

### **NOTA**

- · Quando la schermata DIVIDI FILE è aperta, è possibile premere il pulsante 7 e impostare la posizione di divisione durante la riproduzione della traccia.
- $\bullet$  Quando la schermata DIVIDI FILE è aperta, premere il pulsante  $\blacktriangleright$  per avviare/mettere in pausa la riproduzione e premere il pulsante  $\blacktriangleright\blacktriangleright\blacktriangleright\blacktriangleright$  per spostarsi all'inizio/fine della traccia. Regolare la posizione per la divisione dei file usando il pulsante + o -. Tenere premuto il pulsante + o per spostare la posizione continuamente.
- Dopo aver diviso un file, vengono creati due nuovi file con il suffisso "\_a" e "\_b" aggiunti alla fine del nome del file originale.

Esempi

Nome del file prima della divisione 000101\_0001.wav

Nomi dei file dopo la divisione 000101\_0001\_a.wav (prima parte del punto di divisione) 000101\_0001\_b.wav (punto dopo la divisione)

### **ATTENZIONE**

- I file MP3 non possono essere divisi.
- Se la card microSD ha spazio insufficiente, la divisione potrebbe non essere possibile.
- La divisione non è possibile se il nome del file diventa più lungo di 200 caratteri.
- La divisione non è possibile se il nome che verrebbe assegnato a un nuovo file è uguale al nome di un file esistente.

### **SUGGERIMENTO**

Aggiungere marcatori durante la registrazione nelle posizioni in cui si desidera dividere un file. Aprendo la schermata DIVIDI FILE dopo essere passati a un marcatore, è possibile dividerlo nella sua posizione [\(vedere](#page-47-1)  ["Aggiungere manualmente i marcatori" a pagina 48\).](#page-47-1)

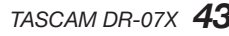

### <span id="page-43-1"></span><span id="page-43-0"></span>**Sovrascrivere la registrazione**

Un file registrato può essere sovrascritto da una posizione desiderata.

### **Selezione di un file per sovrascrivere la**

### **registrazione**

Nella schermata BROWSE, selezionare il file da sovrascrivere.

#### **NOTA**

Il salto file non può essere utilizzato per selezionare i file in modalità di registrazione in sovrascrittura.

### **Attivazione della modalità di registrazione**

### **in sovrascrittura**

**1.** Mentre la schermata principale è aperta quando l'unità è ferma, premere il pulsante **QUICK** per aprire la schermata del menu rapido.

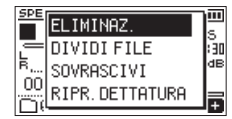

**2.** Utilizzare il pulsante + o - per selezionare la voce SOVRA-SCRIVI e premere il pulsante >.

Questo attiverà la modalità di registrazione in sovrascrittura.

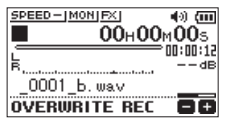

**3.** Utilizzare ii pulsanti  $\blacktriangleleft \blacktriangleleft$ ,  $\blacktriangleright \blacktriangleright$  ie  $\blacktriangleright$  per fermarsi nella posizione in cui si desidera iniziare a sovrascrivere la registrazione.

In questo momento, usando il pulsante  $\blacktriangleleft \blacktriangleleft$  o  $\blacktriangleright \blacktriangleright$  si salterà [\(vedere "Uso della funzione di salto" a pagina](#page-39-2)  [40\)](#page-39-2).

### **Effettuare la registrazione in sovrascrittura**

- **1.** Premere il pulsante **RECORD** [0].
	- Verrà visualizzata la finestra qui sotto.

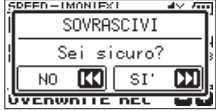

Premere il pulsante →→I per chiudere la finestra a comparsa e avviare l'attesa di registrazione.

- **2.** Premere il pulsante **RECORD** [●] nuovamente per iniziare la registrazione in sovrascrittura.
- **3.** Premere il pulsante **O** / **(HOME**) [■] per interrompere la registrazione in sovrascrittura.

Dopo aver interrotto la registrazione, l'unità tornerà al punto iniziale di registrazione della sovrascrittura e si fermerà.

### <span id="page-43-2"></span>**Verifica del risultato della registrazione**

Riprodurre il file registrato per controllarlo.

### **NOTA**

Per tornare alla schermata punto di partenza della registrazione in sovrascrittura, è possibile selezionare MOD.PUNTO dal menu rapido.

### <span id="page-43-3"></span>**Annullamento e ripetizione**

In modalità di registrazione in sovrascrittura, è possibile annullare una registrazione in sovrascrittura una volta per tornare allo stato immediatamente precedente. È inoltre possibile ripristinare (RIPR.ANNULLA) una modifica annullata.

#### **ATTENZIONE**

- La sovrascrittura della registrazione non cambia il nome del file.
- La sovrascrittura della registrazione può essere eseguita tutte le volte che si vuole, ma verrà mantenuto solo il file che precede la registrazione sovrascritta più recente. La sovrascrittura cancellerà il file precedente.

# <span id="page-43-4"></span>**Terminare la modalità di registrazione in**

### **sovrascrittura**

Quando la schermata principale è aperta e l'unità è ferma, utilizzare il menu rapido per selezionare MOD.USC. e premere il pulsante  $\blacktriangleright$ .

Questo termina la modalità di registrazione in sovrascrittura.

#### **ATTENZIONE**

La fine della modalità di registrazione in sovrascrittura cancellerà tutti i file disponibili per le operazioni ANULLA (RIPR.ANNULLA).

### <span id="page-44-2"></span><span id="page-44-0"></span>**Trascrizione di file registrati (RIPR. DETTATURA)**

La modalità RIPR.DETTATURA consente di cercare le parti del file selezionato che si desidera ascoltare durante la riproduzione, rendendolo utile per la trascrizione dei minuti di riunione, ad esempio.

Nella modalità RIPR.DETTATURA, la funzione di salto file è disabilitata per evitare di spostarsi accidentalmente sul file precedente o successivo.

Selezionare il file prima di abilitare la modalità RIPRODU-ZIONE DETTATATA.

### <span id="page-44-1"></span>**Abilitazione della modalità RIPR. DETTATURA**

**1.** Mentre la schermata principale è aperta quando l'unità è ferma, premere il pulsante **QUICK** per aprire la schermata del menu rapido.

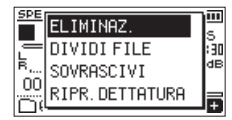

**2.** Utilizzare il pulsante + o - per selezionare (evidenziare) la voce RIPR. DETTATURA e premere il pulsante  $\blacktriangleright$ . Questo attiverà la modalità RIPR.DETTATURA.

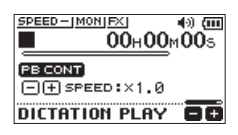

### **Regolazione dell'equalizzazione della riproduzione**

Utilizzando il menu rapido, è possibile rendere l'audio più facile da ascoltare.

- VOCE EQ: Ciò rende più facile ascoltare la gamma delle frequenze vocali.
- ALL.LIV.: La pressione sonora complessiva viene aumentata per migliorare l'ascolto.

### **Modifica della posizione di riproduzione**

Premere  $\blacktriangleleft$  brevemente: salta indietro

Premere  $\blacktriangleright$  brevemente: salta in avanti

È possibile impostare i tempi di salto indietro e in avanti dal menu rapido quando l'unità è ferma.

### **Modifica del volume e della velocità di riproduzione**

Premere il pulsante **PB CONT** per passare tra la modifica del volume e la velocità della riproduzione.

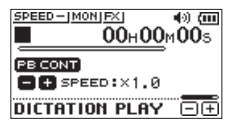

Regolazione della velocità di riproduzione

Utilizzare i pulsanti + e - per modificare il volume/la velocità di riproduzione.

### **Uscita dalla modalità RIPR.DETTATURA**

Quando la schermata principale è aperta e l'unità è ferma, utilizzare il menu rapido per selezionare MOD.USC. e premere il pulsante  $\blacktriangleright$ .

Si esce dalla modalità RIPR.DETTATURA.

- La registrazione non è possibile in modalità RIPR. DETTATURA.
- Le operazioni con i menu non sono possibili nella modalità RIPR.DETTATURA.
- Per utilizzare un menu, uscire temporaneamente dalla modalità RIPR.DETTATURA.

# <span id="page-45-0"></span>**8 - Funzioni di registrazione con il timer**

La registrazione può essere avviata e interrotta a orari prestabiliti. Impostare data e ora, livello di registrazione e altre impostazioni di registrazione prima di utilizzare le funzioni di registrazione con il timer.

### **NOTA**

Quando la registrazione via timer è abilitata, le seguenti funzioni sono disabilitate.

- Registrazione automatica
- Pre-registrazione
- Tono automatico
- Risparmio energetico automatico

### **Apertura della schermata di registrazione con il timer**

Aprire la schermata REG.TIMER per impostare le funzioni di registrazione con il timer.

**1.** Premere il pulsante **MENU** per aprire la schermata MENU e selezionare la voce REG.TIMER.

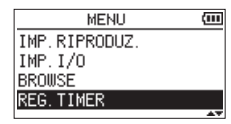

2. Premere il pulsante > per aprire la schermata REG. TIMER.

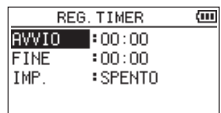

### <span id="page-45-1"></span>**Impostazione degli orari di inizio e fine per la registrazione con il timer**

**1.** Usare i pulsanti + e - per selezionare AVVIO o FINE e premere il pulsante  $\blacktriangleright$  o  $\blacktriangleright$ .

Un **a** apparirà a destra del tempo impostato.

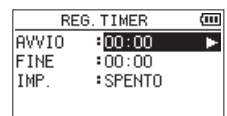

2. Premere il pulsante **>** per aprire la schermata di impostazione dell'ora.

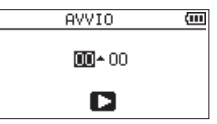

Schermata AVVIO

- **3.** Utilizzare  $\leftarrow$  e  $\rightarrow$  per spostare il cursore e utilizzare i pulsanti + e - per modificare l'ora e i minuti.
- **4.** Dopo aver effettuato l'impostazione, premere il pulsante  $\blacktriangleright$  per confermare.

- $\overline{\bullet}$  Premere sempre il tasto  $\blacktriangleright$  per confermare l'impostazione.
	- Premendo il pulsante **MENU** o ¤ (**HOME**) [8] si annullano le modifiche.
- L'ora viene visualizzata nel formato 24 ore.
- È possibile effettuare un'impostazione senza tempo, indicata come --:--, impostando l'ora di inizio o fine su una impostazione dell'ora con un valore superiore a 23.

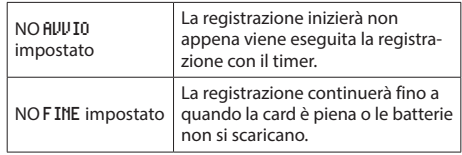

### <span id="page-46-1"></span><span id="page-46-0"></span>**Esecuzione della registrazione con il timer**

**1.** Usare il tasto + e - per selezionare IMP. e premere il tasto  $\blacktriangleright$   $\blacktriangleright$   $\blacktriangleright$   $\blacktriangleright$   $\blacktriangleright$ .

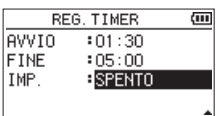

**2.** Usare il tasto + o - per selezionare la funzione. Quando si modifica l'impostazione, **:** appare a destra dell'opzione di impostazione.

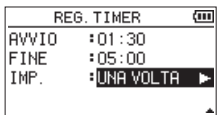

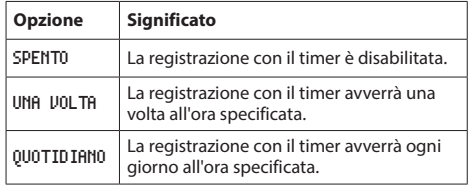

### **NOTA**

- · Se AVVIO o FINE non vengono impostati, le opzioni disponibili saranno SPENTO e UNA VOLTA.
- La registrazione via timer non è possibile se non è impostato né AVVIO né FINE (appare --:--).

#### **SUGGERIMENTO**

In genere, la registrazione per diverse ore dovrebbe essere possibile (44.1 kHz / 16 bit WAV) dopo una pausa di 24 ore. Quando il tempo di attesa è lungo o l'impostazione è DAILY, utilizzare un adattatore AC TASCAM PS-P520U o una batteria esterna TASCAM BP-6AA.

**3.** Premere nuovamente il pulsante > per aprire un messaggio di conferma.

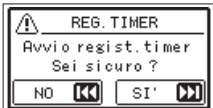

**4.** Premere il tasto  $\blacktriangleright$  per eseguire la registrazione con il timer.

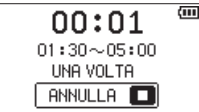

### **NOTA**

Se l'ora di inizio non è stata impostata, la registrazione inizierà immediatamente.

o **La registrazione inizierà all'ora impostata.** Durante la registrazione con il timer, TIMFR RFF appare sullo schermo.

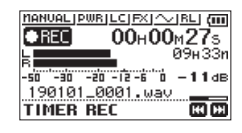

 $\bullet$  **Annullamento della registrazione con il timer in standby**

Premere il pulsante (b/| (HOME) [■] per aprire un messaggio di conferma.

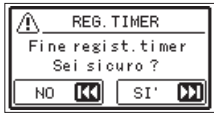

Premere il pulsante  $\blacktriangleright$  per annullare la registrazione con il timer e tornare alla schermata principale. L'annullamento imposterà la registrazione con il timer su OFF.

### o **La registrazione si interromperà all'ora impostata.**

Cosa succede dopo l'arresto della registrazione dipende dalla modalità operativa impostata.

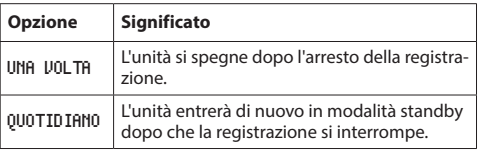

#### i **Annullamento delle registrazioni programmate durante la registrazione con il timer**

Premere il pulsante **U/I** (HOME) [■] per aprire un messaggio di conferma.

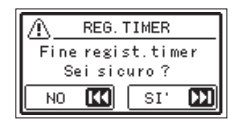

Premere il pulsante  $\blacktriangleright\blacktriangleright$ l per annullare la registrazione con il timer e tornare alla schermata principale. L'annullamento imposterà la registrazione con il timer su OFF.

- i Se le batterie si scaricano o l'alimentazione viene interrotta in modalità standby, la registrazione con il timer non verrà eseguita.
- Quando si è in standby, le operazioni diverse dalla pressione di **b/|** (HOME) [■] sono disabilitate.
- i Se l'interruttore **HOLD** è impostato nella direzione della freccia, disabilitare la funzione di blocco prima di utilizzare.
- Le impostazioni AVVIO e FINE vengono mantenute al termine della registrazione con il timer. Le impostazioni AVVIO e FINE vengono mantenute anche quando la registrazione con il timer viene annullata.

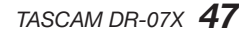

### <span id="page-47-1"></span><span id="page-47-0"></span>**Aggiungere manualmente i marcatori**

Durante la riproduzione, la registrazione o in attesa di registrazione, premere il pulsante **MARK** per aggiungere un marcatore in qualsiasi punto.

Quando viene aggiunto un marcatore, nella parte inferiore del display appare una finestra a comparsa.

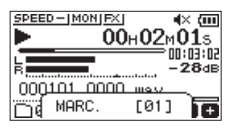

### **NOTA**

- Le informazioni del marcatore sono memorizzate nel file con numeri tra 01-99. Il numero massimo di marcatori in un file è 99.
- Poiché l'unità è compatibile con i file WAV in formato BWF. i marcatori aggiunti a un file WAV durante la registrazione vengono memorizzati al suo interno. I marcatori memorizzati nel file sono disponibili quando si riproduce il file utilizzando il software compatibile BWF, ad esempio.

### **Aggiunta automatica di marcatori a una registrazione**

Questa funzione consente all'unità di aggiungere marcatori in modo automatico utilizzando la funzione REG.AUTO.

Nella schermata IMPOSTAZ.REG, impostare la voce REG.AUTO MODALITÀ su MARCAT.

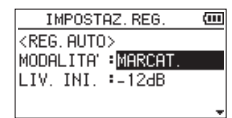

Per dettagli, vedere ["Registrazione automatica \(REG.AUTO\)" a](#page-26-1)  [pagina 27](#page-26-1).

### **Spostamento sui marcatori di posizione**

Quando l'unità è ferma, in pausa o in riproduzione, premere il pulsante  $\blacktriangleleft$  o  $\blacktriangleright$  mentre si tiene premuto il pulsante **MARK** per spostarsi (saltare) al marcatore precedente o successivo nel file selezionato.

È possibile usare questa funzione per andare all'inizio di un brano, in modo simile a un indice.

#### **NOTA**

Non è possibile passare a un marcatore di posizione di un file diverso.

### **Cancellare i marcatori**

Quando l'unità è ferma o in pausa, spostarsi su un marcatore. Quindi, premere il pulsante **MARK** per cancellare quel marcatore.

### *48 TASCAM DR-07X*

<span id="page-48-0"></span>Questa unità possiede un processore di effetti integrati. Gli effetti possono essere applicati al segnale di ingresso durante la registrazione e la pratica, nonché al segnale durante la riproduzione.

Quando un effetto è attivo, l'icona F<sup>\*</sup> Jappare con lettere chiare su uno sfondo scuro (**D)** nella parte superiore della schermata principale.

> Effetti su indicazione  $EDEED = IMOM$  $EZ$ ¢× {m  $\overline{00}$ <sub>H</sub> $00$ <sub>M</sub> $11$ <sub>S</sub> 00:03:40 **PZdE** 000102 0001.wav 10005/0010 ΞŦ

### <span id="page-48-1"></span>**Impostazione dell'effetto**

- **1.** Premere il pulsante **MENU** per aprire la schermata MENU.
- **2.** Utilizzare i pulsanti + e per selezionare (evidenziare)  $ALTRI$  e premere il pulsante  $\rightharpoonup$  per aprire la schermata ALTRI.
- **3.** Utilizzare il pulsante + o per selezionare EFFETTO e premere il pulsante 7. La schermata EFFETTO si aprirà.

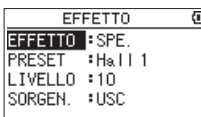

Come mostrato nell'illustrazione sopra, ci sono quattro voci di impostazione su EFFETTO.

T

Impostare ogni voce usando i pulsanti  $\overline{+4}$ ,  $\rightarrow$   $\rightarrow$  ,  $+e$  -.

#### EFFETTO

Serve per attivare o disattivare l'effetto.

(Predefinito: OFF)

#### PRESET

Selezionare il preset per l'effetto in uso. Vedere ["Elenco](#page-48-2)  [dei preset degli effetti" a pagina 49](#page-48-2) per i dettagli sugli effetti preimpostati.

#### LIVELLO

Usare questo per cambiare il livello di uscita dell'effetto preimpostato selezionato alla voce PRESET. Intervallo di impostazione:0 - 20 (Predefinito: 10)

#### SORGEN.

Usare questo per impostare se l'effetto è applicato al segnale di ingresso (INGRES.) o il segnale di uscita  $(MOH$  $TMB)$ .

(Predefinito: MONITOR)

- **4.** Utilizzare il pulsante + o per selezionare la voce desiderata e premere il pulsante  $\blacktriangleright$   $\blacktriangleright$  o  $\blacktriangleright$  per accedere alle impostazioni di quella voce.
- **5.** Utilizzare il pulsante + o per impostare il valore desiderato.
- **6.** Premere il pulsante  $\blacktriangleleft$  quando si ha terminato di effettuare le impostazioni per tornare allo stato di selezione delle voci.
- **7.** Dopo aver completato l'impostazione, premere il pulsante **(b/I** (**HOME**) [■ l per tornare alla schermata principale.

### **ATTENZIONE**

Quando la frequenza di campionamento è impostata su 96 kHz, o viene riprodotto un file WAV con una frequenza di campionamento di 96 kHz, gli effetti interni non funzionano. Tuttavia, è possibile ancora impostare gli effetti interni.

### <span id="page-48-2"></span>**Elenco dei preset degli effetti**

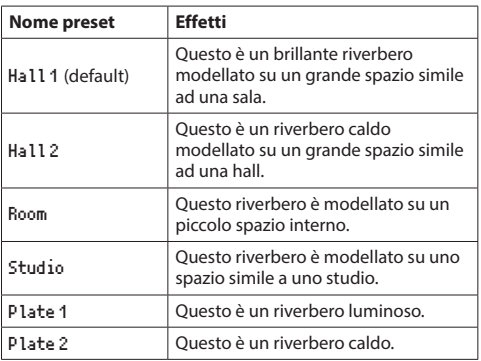

# <span id="page-49-0"></span>**11 - Accordatura di uno strumento**

Questa unità ha un accordatore incorporato. Inserendo il suono da uno strumento musicale, è possibile accordarlo accuratamente mentre si visualizza il misuratore di accordatura visualizzato sul display.

### <span id="page-49-1"></span>**Uso dell'accordatore**

### **Impostazione dell'accordatore**

- **1.** Premere il pulsante **MENU** per aprire la schermata MENU.
- **2.** Utilizzare i pulsanti + e per selezionare (evidenziare) ALTRI e premere il pulsante > per aprire la schermata ALTRI.
- **3.** Utilizzare il pulsante + o per selezionare ACCORD. e premere il pulsante 7.

La schermata ACCORD. si aprirà.

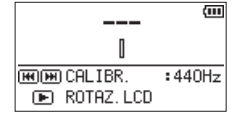

La schermata ACCORD. contiene la voce CALIBR. per impostare la frequenza del LA. Premere il pulsante  $\blacktriangleleft$ o  $\blacktriangleright\blacktriangleright$ l per diminuire o aumentare la frequenza fondamentale.

### **Intervallo di impostazione:** 435Hz **-** 445Hz

(con incrementi di 1 Hz, impostazione predefinita: 440Hz)

#### **NOTA**

Quando la schermata ACCORD. è aperta, premere il pulsante 7 per invertire l'orientamento della schermata.

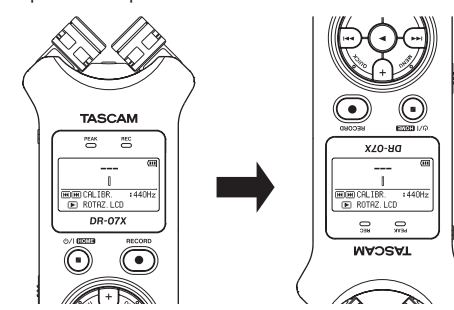

### **Accordatura di uno strumento musicale**

**1.** Aprire la schermata ACCORD. e suonare una nota vicino all'unità.

Il nome della nota più vicina verrà mostrato sopra il centro del misuratore.

**2.** Accordare lo strumento in modo che venga visualizzato il nome della nota di destinazione e il centro dell'accordatore si illumini.

Una barra appare a sinistra o a destra del centro se il suono è più basso o più alto rispetto alla nota di destinazione. La barra diventa più lunga più la nota di ingresso è distante dalla nota di destinazione.

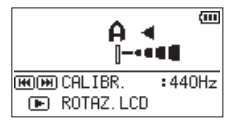

### <span id="page-49-2"></span>**Regolazione del livello di ingresso per l'accordatura**

- **1.** Premere il pulsante **QUICK** per cambiare CALIBR. su LIV.INGRES. nella parte inferiore della schermata ACCORD.
- **2.** Utilizzare il pulsante  $\blacktriangleleft$  o  $\blacktriangleright$  per regolare il livello di ingresso. Durante la regolazione, una finestra a comparsa con indicatori che mostrano il livello di ingresso apparirà nella parte inferiore del display.

La regolazione è la stessa di quanto spiegato in [\(vedere](#page-25-2)  ["Regolazione del livello di ingresso" a pagina 26\).](#page-25-2)

<span id="page-50-0"></span>Collegando questa unità a un computer tramite un cavo USB, è possibile alimentare l'unità con alimentazione USB e utilizzare l'unità come lettore di card SD e come interfaccia audio USB.

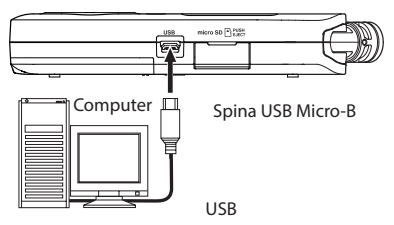

### **ATTENZIONE**

L'unità deve essere collegata direttamente al computer anziché tramite un hub USB.

### <span id="page-50-3"></span>**Accensione dell'unità con alimentazione dal bus USB**

### **Quando l'unità è spenta.**

**1.** Collegare il computer e l'unità con un cavo USB e accendere l'unità per aprire la schermata USB.

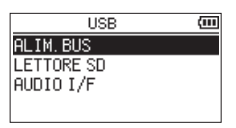

**2.** Utilizzare il pulsante + o - per selezionare ALIM.BUS e premere il pulsante 7 per selezionare l'alimentazione da **USB** e riaprire la schermata **HOME**.

### **Quando l'unità è accesa**

Quando si utilizzano le batterie, se si collega il computer e l'unità con un cavo USB, l'unità verrà alimentata dalla porta **USB** (l'alimentazione dal bus USB viene utilizzata per prima).

### **NOTA**

La stessa cosa succederà anche quando si usa un adattatore AC.

### <span id="page-50-2"></span>**Uso come lettore di card SD**

Collegando questa unità a un computer tramite un cavo USB, è possibile utilizzarla come lettore di card SD. È possibile trasferire file audio registrati su un computer e trasferire file audio da un computer all'unità.

### **Quando l'unità è spenta.**

**1.** Collegare il computer e l'unità con un cavo USB e accendere l'unità per aprire la schermata USB.

<span id="page-50-1"></span>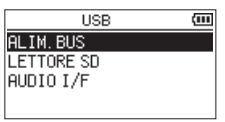

**2.** Utilizzare il pulsante + o - per selezionare LETTORE SD e premere il pulsante  $\blacktriangleright$ .

La schermata LETTORE SD si aprirà.

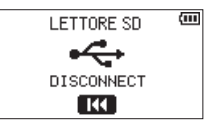

### **Quando l'unità è accesa**

Quando si utilizzano le batterie, collegare l'unità e il computer con un cavo USB

- **1.** Premere il pulsante **MENU** per aprire la schermata MENU.
- **2.** Utilizzare il pulsante + o per selezionare USB e premere il pulsante > per aprire la schermata USB.

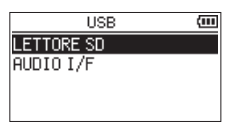

**3.** Utilizzare il pulsante + o - per selezionare (evidenziare) la voce LETTORE SD e premere il pulsante  $\blacktriangleright$ . La LETTORE SD schermata si aprirà.

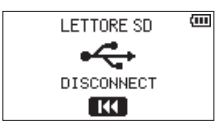

### <span id="page-51-0"></span>**Disconnessione da un computer**

Prima di scollegare il computer e l'unità, utilizzare le procedure appropriate per smontare l'unità dal computer. Premere il pulsante  $\blacktriangleleft$  per disconnettersi dal computer e tornare alla schermata principale.

### **Trasferimento di file da un computer**

- **1.** Fare clic sull'unità "DR-07X" nella schermata del computer per visualizzare le cartelle "MUSIC" e "UTILITY".
- **2.** Trascinare e rilasciare i file sul computer che si vogliono trasferire dall'unità nella cartella "MUSIC".

#### **SUGGERIMENTO**

- $\bullet$  È possibile gestire la cartella "MUSIC" dal computer.
- È possibile creare sottocartelle nella cartella "MUSIC" fino al secondo livello da utilizzare con questa unità. È possibile creare solo due livelli di cartelle. Questa unità non può riconoscere sottocartelle e file audio al terzo livello o inferiore.
- · Poiché è possibile impostare DR-07X in modo che riproduca solo i contenuti di una cartella specifica, è possibile organizzare i file in generi, artisti o altre categorie come desiderato.
- Se si nominano le sottocartelle e i file musicali, questi nomi appariranno nella schermata di questa unità.

### <span id="page-51-1"></span>**Utilizzo come interfaccia audio USB**

Collegando questa unità a un computer tramite un cavo USB, è possibile utilizzarla come interfaccia audio USB.

### **Apertura della schermata AUDIO I/F**

**1.** Collegare il computer e l'unità con un cavo USB e accendere l'unità per aprire la schermata USB.

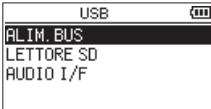

**2.** Utilizzare il pulsante + o - per selezionare (evidenziare) AUDIO I/F e premere il pulsante  $\blacktriangleright$ . La schermata AUDIO I/F si aprirà.

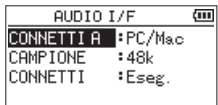

#### **Quando l'unità è accesa**

Quando si utilizzano le batterie, collegare l'unità e il computer con un cavo USB.

- **1.** Premere il pulsante **MENU** per aprire la schermata MENU.
- **2.** Utilizzare il pulsante + o per selezionare USB e premere il pulsante  $\blacktriangleright$  per aprire la schermata USB.

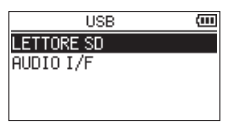

**3.** Utilizzare il pulsante + o - per selezionare (evidenziare) la voce AUDIO I/F e premere il pulsante  $\blacktriangleright$ . La schermata AUDIO I/F si aprirà.

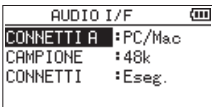

### <span id="page-52-0"></span>**Impostazione del tipo di dispositivo**

### **connesso**

**1.** Quando la schermata AUDIO I/F è aperta, utilizzare i pulsanti + o - per selezionare (evidenziare) CONNETTI A e  $p$  premere il pulsante  $\blacktriangleright$ .

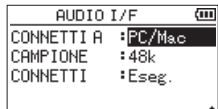

**2.** Utilizzare i pulsanti + e - per impostare il tipo di dispositivo connesso.

**Opzioni:** PC/Mac(predefinito), iOS

### **NOTA**

- Con Windows, può essere usato un driver ASIO per la serie DR-X. Controllare la pagina di questo prodotto sul sito TASCAM (**https://tascam.com/us/**) per i dettagli.
- Con Mac, verrà utilizzato il driver OS standard, quindi non è necessario installare alcun software.
- Se il tipo di dispositivo connesso è 105, questa unità funzionerà a batterie.
- · Per esempio, per collegare un dispositivo iOS, è necessario un adattatore USB Lightning per fotocamera.

### **Collegamento**

**1.** Quando la schermata AUDIO I/F è aperta, utilizzare i pulsanti + o - per selezionare (evidenziare) CONNETTI e premere il pulsante  $\blacktriangleright$ .

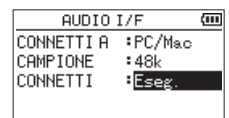

2. Premere il pulsante > per abilitare la modalità interfaccia audio e tornare alla schermata principale.

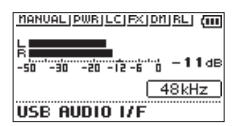

### **NOTA**

In modalità interfaccia audio, premere il pulsante **MENU** per accedere alle seguenti funzioni.

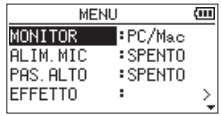

- MONITOR: Impostare su DIRETTO per mixare l'ingresso mic e i suoni di uscita del computer, consentendo il monitoraggio degli ingressi senza ritardo.
- · ALIM. MIC: Quando si collega un microfono che richiede alimentazione plug-in, impostarlo su ON.
- i PAS.ALTO: Impostare la frequenza di taglio del filtro taglia basso durante l'immissione.
- EFFETT0: Apre la schermata delle impostazioni dell'effetto.
- i RICONN.: Terminare la connessione della modalità interfaccia audio USB.

# <span id="page-53-0"></span>**13 - Impostazioni e informazioni**

### <span id="page-53-1"></span>**Visualizzazione delle informazioni**

Utilizzare la schermata INFORMAZIONI per visualizzare vari tipi di informazioni su questa unità.

Seguire i passaggi seguenti per visualizzare le INFORMAZIONI.

- **1.** Premere il pulsante **MENU** per aprire la schermata MENU.
- **2.** Utilizzare i pulsanti + e per selezionare (evidenziare)  $ALTRI$  e premere il pulsante  $\triangleright$  per aprire la schermata ALTRI.
- **3.** Utilizzare il pulsante + o per selezionare INFORMAZIONI e premere il pulsante  $\blacktriangleright$ .

La schermata INFORMAZIONI contiene le seguenti tre pagine. Utilizzare il pulsante + o - per spostarsi tra le pagine.

i **Pagina di informazioni sul file (**FILE**)**

Mostra le informazioni sul file attualmente caricato.

- i **Pagina di informazioni sulla card (**CARD**)** Mostra lo stato di utilizzo della card microSD attualmente inserita
- i **Pagina di informazioni di sistema (**SYSTEM**)** Mostra le informazioni sulle impostazioni di sistema dell'unità e la versione del firmware.

### <span id="page-53-2"></span>**Pagina di informazioni sul file**

La pagina FILE mostra informazioni sul file attualmente selezionato.

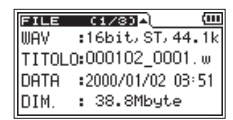

#### WAV**/**MP3

Questo è il formato del file audio.

Vengono visualizzati anche i file WAV, la lunghezza del bit, stereo/mono e la frequenza di campionamento (Hz).

Per i file MP3 vengono visualizzati anche il bit rate (kbps), il tipo CBR (bit rate costante) o VBR (bit rate variabile) e la frequenza di campionamento (Hz).

### TITOLO

Mostra il nome del file.

Se un file MP3 ha informazioni ID3 sul titolo, vengono visualizzate le informazioni.

#### DATA

Data di creazione del file:

### DIM.

Dimensioni del file

### **Pagina di Informazione sulla card**

La pagina CARD mostra lo stato della card microSD attualmente inserita.

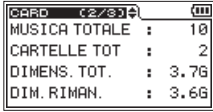

### MUSICA TOTALE

Mostra il numero di file riproducibili nella cartella MUSIC.

CARTELLE TOT

Mostra il numero totale di cartelle nella cartella MUSIC.

DIMENS.TOT.

Mostra la capacità totale della card microSD.

#### DIM.RIMAN.**/**DIM**.**USATA

Mostra la quantità di capacità inutilizzata/utilizzata sulla card microSD.

Premere il pulsante  $\blacktriangleright$  o  $\blacktriangleright$  per passare da DIM. RIMAN. a DIM**.**USATA.

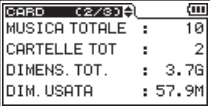

### **Informazioni di Sistema**

La pagina SYSTEM mostra informazioni sulle impostazioni di sistema e sulla versione del firmware dell'unità.

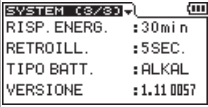

#### RISP.ENERG.

Mostra l'impostazione di spegnimento automatico.

#### RETROILL.

Mostra l'impostazione di retroilluminazione automatica.

TIPO BATT.

Mostra l'impostazione del tipo di batteria.

#### VERSIONE

Mostra la versione del firmware di sistema.

### <span id="page-54-0"></span>**Impostazioni di sistema**

Dalla schermata SYSTEM è possibile modificare varie impostazioni per ottimizzare il dispositivo per l'ambiente di utilizzo e altri requisiti.

Seguire i passaggi seguenti per visualizzare la schermata SYSTEM.

- **1.** Premere il pulsante **MENU** per aprire la schermata MENU.
- **2.** Utilizzare il pulsante + o per selezionare (evidenziare) la voce SYSTEM e premere il pulsante  $\blacktriangleright$ . Questo apre la schermata SYSTEM.

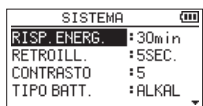

Le seguenti impostazioni possono essere fatte per le voci nella pagina SYSTEM.

Utilizzare il pulsante  $\blacktriangleleft \blacktriangleleft$  o  $\blacktriangleright \blacktriangleright$  e il pulsante + o - per impostare ciascuna voce.

### <span id="page-54-1"></span>**Impostazione della funzione di risparmio**

### **energetico automatico**

È possibile usare la voce RISP.ENERG. per impostare la quantità di tempo da quando l'unità ha funzionato per l'ultima volta o è stata utilizzata fino allo spegnimento automatico (entra in standby) automaticamente.

**Opzioni:** SPENTO (non si spegne automaticamente), 3min**,**  5min**,** 10min**,** 30min (predefinito)

### <span id="page-54-2"></span>**Impostazione della retroilluminazione**

Utilizzare la voce RETROILL. per impostare il tempo di spegnimento automatico della retroilluminazione dopo l'ultima operazione.

**Opzioni:** SPENTO (retroilluminazione spenta), 5sec (predefinito), 10sec, 15sec, 30sec, SEMPRE (sempre acceso)

### <span id="page-54-3"></span>**Regolazione del contrasto del display**

Usare CONTRASTO per regolare il contrasto del display.

**Opzioni:** 1-20 (predefinito: 5)

### <span id="page-54-4"></span>**Impostazione del tipo di batteria**

Utilizzare la voce TIPO BATT. per impostare il tipo di batteria. Questa impostazione viene utilizzata per visualizzare la carica residua della batteria e per calcolare la capacità minima per il normale funzionamento.

**Opzioni: ALKAL (batterie alcaline, impostazione predefinita),** Ni-MH (batterie al nichel-metallo idruro)

### <span id="page-54-5"></span>**Impostare la lingua.**

Utilizzare la voce LINGUA per impostare la lingua visualizzata sul display.

**1.** Usare il pulsante + o - per selezionare (evidenziare) la voce LINGUA e premere il pulsante  $\blacktriangleright$ .

#### **Opzioni:**

ENG: inglese 日本語 : giapponese FRA: francese ESP: spagnolo DEU: tedesco ITA: italiano POR: portoghese RUS: russo 中文 : cinese **한글** : coreano

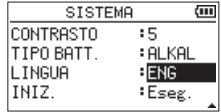

2. Premere il pulsante > per aprire una finestra di conferma a comparsa.

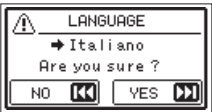

**3.** Premere il  $\blacktriangleright$  per confermare la selezione della lingua. Per annullare la selezione della lingua, premere il pulsante  $\blacktriangleleft$ .

#### **Selezione della lingua impostata per errore**

Dopo aver premuto il pulsante (<sup>b</sup>/l (HOME) [■ ] per spegnere l'unità, premere il pulsante **b**/l (HOME) [■] mentre si tiene premuto il pulsante **MENU**. Apparirà il menu di selezione della lingua e sarà possibile selezionare la lingua corretta.

### <span id="page-55-1"></span><span id="page-55-0"></span>**Ripristino ai valori di fabbrica:**

Utilizzare la voce INIZ. per ripristinare le varie impostazioni di questa unità alle impostazioni di fabbrica.

- **1.** Utilizzare il pulsante + o per selezionare INIZ. e premere il pulsante > per evidenziare Eseg.
- 2. Premere il pulsante **>** per aprire una finestra di conferma a comparsa.

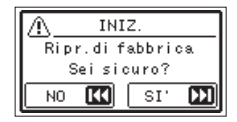

**3.** Premere il  $\blacktriangleright$  per inizializzare l'unità. Premere il pulsante  $\blacktriangleleft$  per annullare l'inizializzazione.

### <span id="page-55-2"></span>**Formattazione delle card microSD**

Utilizzare la voce FORM. VELOCE per formattare una card microSD.

La formattazione di una card microSD cancella tutti i file musicali sulla card e crea automaticamente nuove cartelle "MUSIC" e "UTILITY" nonché un file "dr-1.sys".

- **1.** Utilizzare il pulsante + o per selezionare FORM.VELOCE e premere il pulsante > per evidenziare Eseg.
- 2. Premere il pulsante **>** per aprire una finestra di conferma a comparsa.

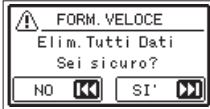

**3.** Premere il  $\blacktriangleright$  per avviare la formattazione della card microSD.

Premere il pulsante  $\blacktriangleleft$  per annullare la formattazione della card microSD.

### <span id="page-55-3"></span>**Formattazione completa di una card SD**

Utilizzare la voce FORM.COMPL. per formattare completamente una card microSD.

La formattazione completa controlla gli errori di memoria durante la formattazione, quindi richiede più tempo rispetto alla formattazione rapida.

La formattazione completa di una card microSD cancella tutti i file musicali sulla card e crea automaticamente nuove cartelle "MUSIC" e "UTILITY" nonché un file "dr-1.sys".

- **1.** Utilizzare il pulsante + o per selezionare FORM.COMPL. e premere il pulsante > per evidenziare Eseg.
- 2. Premere il pulsante **>** per aprire una finestra di conferma a comparsa.

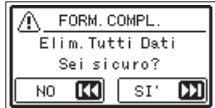

**3.** Premere il  $\blacktriangleright$  pulsante per avviare la formattazione completa della card microSD.

Premere il pulsante  $\blacktriangleleft$  per annullare la formattazione completa della card microSD.

### **ATTENZIONE**

Quando si formatta una card microSD, l'unità deve funzionare con l'alimentazione fornita da un adattatore PS-P520U (venduto separatamente), l'alimentazione dal bus USB del computer o le batterie con sufficiente carica residua.

Se l'alimentazione non è sufficiente durante la formattazione, la formattazione potrebbe non avvenire correttamente.

- · Usando l'opzione FORM. COMPL. potrebbe ripristinare una card SD con prestazioni di scrittura ridotte a causa dell'uso ripetuto.
- i FORM.COMPL. controlla la memoria per errori durante la formattazione, quindi richiede più tempo di FORM. VELOCE.

### <span id="page-56-1"></span><span id="page-56-0"></span>**Impostazione del formato dei file di registrazione**

È possibile selezionare il formato dei nomi dati ai file registrati da questa unità.

- **1.** Premere il pulsante **MENU** per aprire la schermata MENU.
- **2.** Utilizzare i pulsanti + e per selezionare (evidenziare) ALTRI e premere il pulsante > per aprire la schermata ALTRI.
- **3.** Utilizzare il pulsante + o per selezionare NOME FILE e premere il pulsante  $\blacktriangleright$ . La schermata NOME FILE si aprirà.

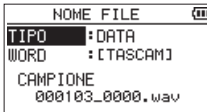

Impostare ogni voce usando i pulsanti  $\overline{+4}$ ,  $\overline{+1}$ ,  $+e$  -. In questa schermata è possibile effettuare le seguenti impostazioni per ciascuna voce.

### **Configurare il formato del nome della traccia**

La voce TIPO può essere impostata su WORD o DATA.

#### **Opzioni:** WORD, DATA (predefinito)

WORD: I sei caratteri impostati in WORD saranno inclusi nel nome del file.

Esempio: DR0000\_0000.wav

DATA: La data viene utilizzata come nome del file (nel formato aammgg).

Esempio: 110101\_0000.wav

#### **NOTA**

La data viene impostata utilizzando l'orologio interno dell'unità [\(vedere "Impostare la data e l'ora" a pagina 16\)](#page-15-1).

### **Impostazione della voce WORD**

Per impostare la voce WORD, utilizzare i pulsanti  $\blacktriangleleft \blacktriangleleft$  e / per spostare il cursore e utilizzare i pulsanti + o - per selezionare il carattere.

Oltre all'alfabeto e ai numeri, è possibile utilizzare i seguenti caratteri.

 $!$  # \$% & '() +, -.; = @ [] ^ \_ ` { } ~

# <span id="page-57-0"></span>**14 - Messaggi**

Di seguito è riportato un elenco di messaggi a comparsa.

Fare riferimento a questo elenco se uno di questi messaggi a comparsa appare sul DR-07X e si desidera verificare il significato o determinare una risposta appropriata.

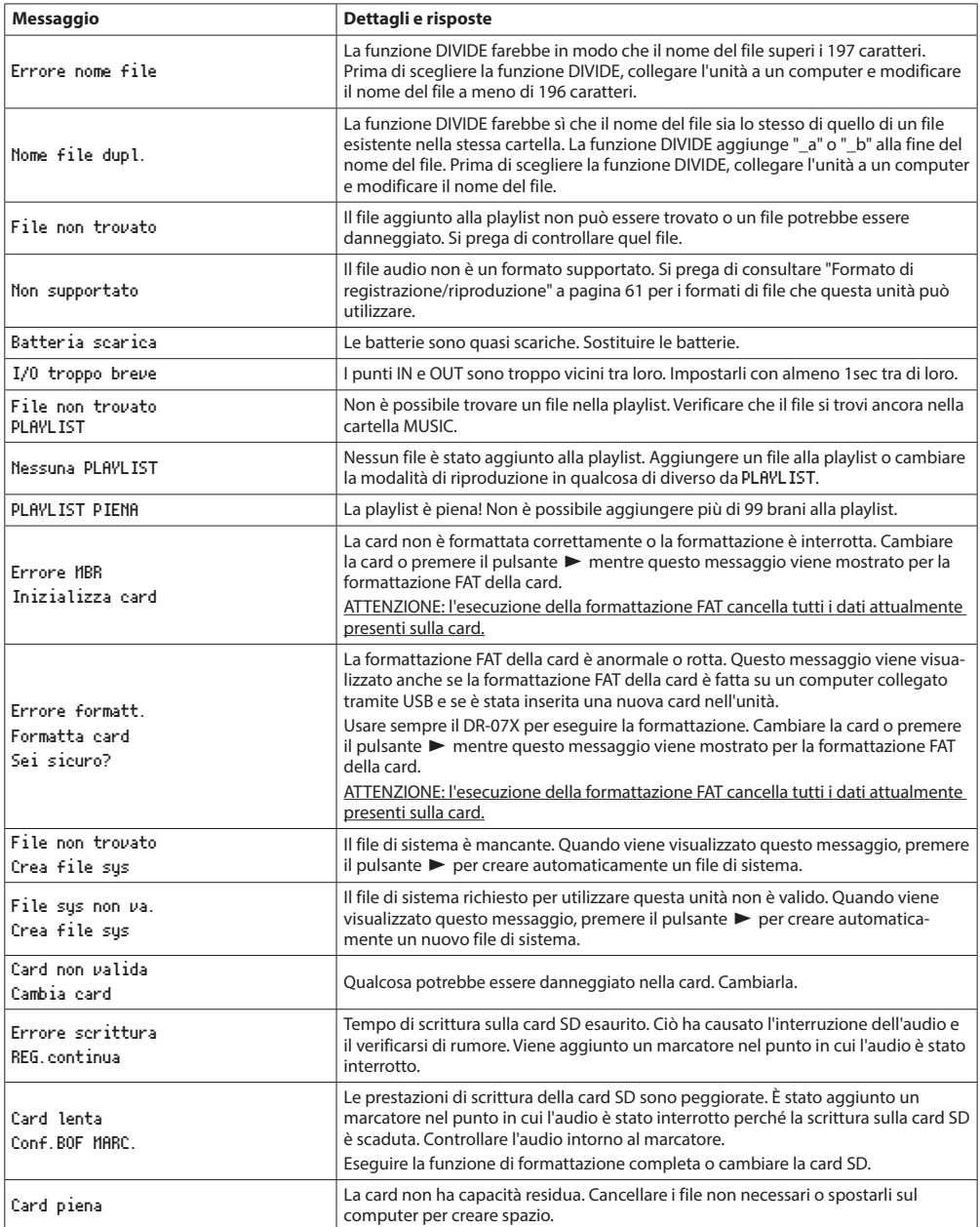

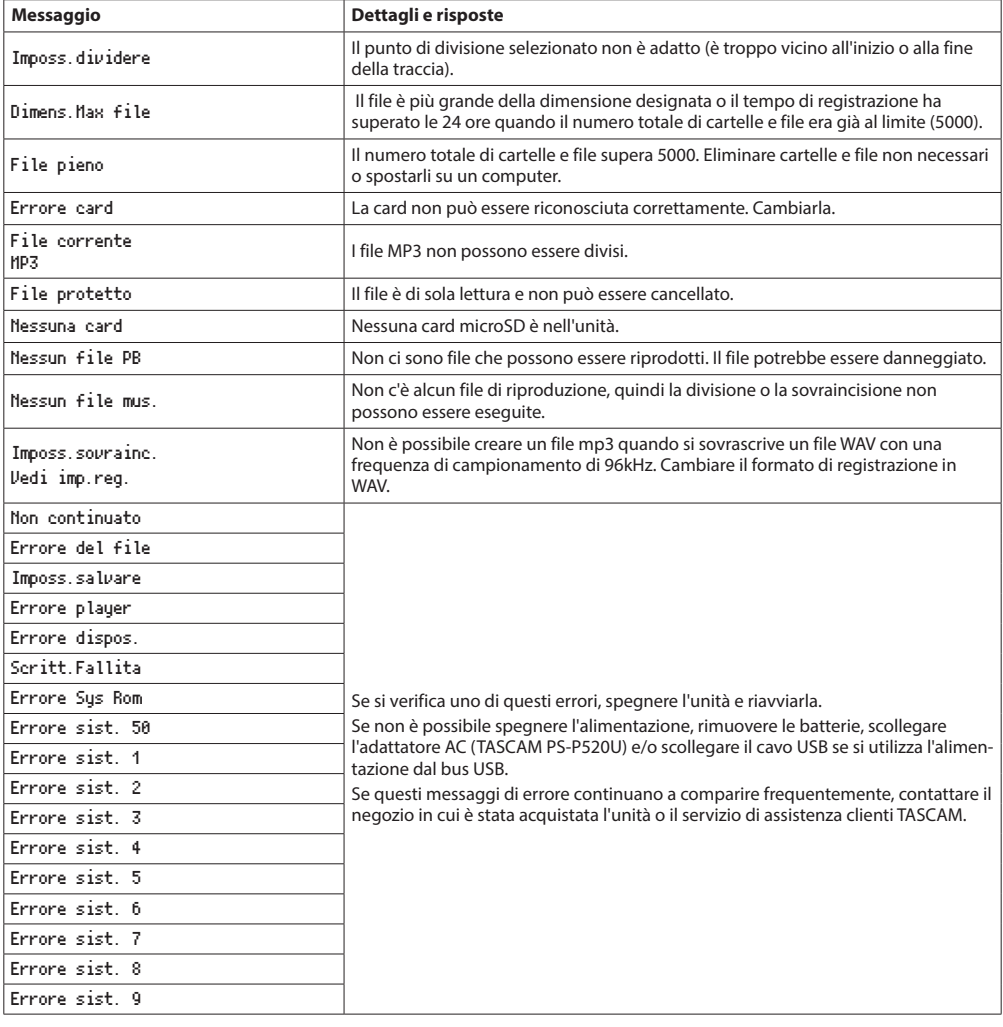

# <span id="page-59-0"></span>**15 - Risoluzione dei problemi**

Se si riscontrano problemi durante il funzionamento di questa unità, si prega di provare quanto segue prima di cercare una riparazione. Se queste misure non risolvono il problema, contattare il rivenditore presso il quale è stata acquistata questa unità o un servizio di assistenza clienti TASCAM.

### **L'unità non si accende**

- Verificare che le batterie siano installate correttamente.
- i Verificare che l'interruttore **HOLD** non sia impostato.

### **L'unità si spegne automaticamente.**

• Controllare l'impostazione della funzione di risparmio energetico automatico. Disattivarla per evitare che l'unità si spenga automaticamente [\(vedere "Impostazione della](#page-54-1)  [funzione di risparmio energetico automatico" a pagina](#page-54-1)  [55\).](#page-54-1)

### **La card microSD non viene riconosciuta.**

i Verificare che la card microSD sia inserita correttamente.

### **Nessun suono viene emesso o il suono non viene emesso dall'altoparlante.**

- i Verificare che il volume di uscita non sia stato abbassato troppo.
- Verificare che l'impostazione degli altoparlanti sia attiva. Anche se l'altoparlante è attivo, il suono non verrà emesso dall'altoparlante nei seguenti casi.
	- Le cuffie sono collegate
	- i Durante la registrazione o in attesa di registrazione
	- i Quando si è in modalità di sovraincisione (consultare ["Abilitazione della modalità di sovraincisione" a pagina](#page-25-1)  [26\)](#page-25-1)

### **La registrazione non è possibile.**

- i Verificare che l'indicatore **REC** sia acceso Se l'indicatore **REC** lampeggia, l'unità è in attesa di registrazione.
- Controllare il tempo di registrazione rimanente mostrato nella schermata di registrazione.

### **Il suono registrato è silenzioso o distorto.**

• Controllare l'impostazione del livello di ingresso.

### **L'unità non viene riconosciuta da un computer collegato tramite un cavo USB.**

- Verificare che il computer connesso utilizzi un sistema operativo compatibile.
- i La funzione USB utilizzata deve essere selezionata dal menu per consentire a un computer di riconoscere questa unità.
- Verificare che il cavo USB non sia progettato solo per la ricarica.
- Verificare che la connessione non venga effettuata tramite un hub USB.

### **Il suono salta o si verifica del rumore in modalità interfaccia audio USB.**

Per Windows

- · Opzioni di esecuzione Selezionare "Regolare per le migliori prestazioni".
- · Opzioni risparmio energia Selezionare "Prestazioni elevate".
- Utilizzare un driver ASIO per la serie DR-X. Controllare la pagina di questo prodotto sul sito TASCAM (**https://tascam.com/us/**) per i dettagli.

### **La lingua sbagliata è stata impostata accidentalmente.**

• Dopo aver premuto il pulsante **D**/| (**HOME**) [■] per spegnere l'unità, premere il pulsante (<sup>b</sup>/l (**HOME**) [<sup>8]</sup> mentre si tiene premuto il pulsante **MENU**.

Apparirà il menu di selezione della lingua e sarà possibile selezionare la lingua corretta.

### <span id="page-60-0"></span>**Generali**

### **Supporti di registrazione**

card microSD (64 MB - 2GB) card microSDHC (4 GB - 32GB) card microSDXC (48 GB - 128 GB)

#### <span id="page-60-1"></span>**Formato di registrazione/riproduzione**

WAV: 44.1/48/96 kHz, 16/24 bit MP3: 44.1/48 kHz, 32/64/96/128/192/256/320 kbps

### **Numero canali:**

2 Canali stereo

### **Valori di ingresso/uscita**

### **Valori di ingresso/uscita audio analogici**

### **Presa MIC/EXT IN (in grado di fornire alimenta-**

### **zione plug-in)**

Connettore: mini presa stereo da 3,5 mm (1/8 ") Impedenza di ingresso: 18 kΩ o superiore  $(PLUG IN PWR = OFF)$ 2 kΩ o superiore (PLUG IN PWR = ON) Livello di ingresso nominale: -20 dBV Massimo livello di ingresso: -4 dBV

### **/ Presa LINE OUT**

Connettore: mini presa stereo da 3,5 mm (1/8 ") Impedenza di uscita: 12 Ω Livello di uscita di nominale: -14 dBV (con carico 10 kΩ) Livello di uscita massimo: +2 dBV (con carico di 10 kΩ) Potenza massima: 20 mW + 20 mW (carico 32Ω)

### **Altoparlante incorporato.**

0,3 W (mono)

### **Valori di controllo ingresso/uscita**

#### **Porta USB**

Tipo di connettore: Micro-B Formato Classe di archiviazione di massa USB 2.0 HIGH SPEED Classe audio USB1.1 FULL SPEED

### **Prestazioni audio**

### **Risposta di frequenza**

20 Hz - 20 kHz +0/-1 dB (EXT IN su LINE OUT, frequenza di campionamento 44.1 kHz, JEITA)

20 Hz -22 kHz +0/-1 dB (EXT IN su LINE OUT, frequenza di campionamento 48kHz, JEITA)

20 Hz - 40 kHz +0/-1,5 dB (EXT IN su LINE OUT, frequenza di campionamento 96kHz, JEITA)

### **Distorsione**

0,01% o meno (EXT IN a LINE OUT, frequenza di campionamento 44.1/48/96kHz, JEITA)

#### **Rapporto S/N: ≤58dB**

94 dB o superiore (EXT IN a LINE OUT, frequenza di campionamento 44.1/48/96kHz, JEITA)

Nota: basata su JEITA CP-2150

### **Altre specifiche**

### **Alimentazione**

2 batterie AA (alcaline o NiMH) Alimentazione dal bus USB di un computer Adattatore AC (TASCAM PS-P520U, venduto separatamente)

#### **Consumo**

1,7 W (massimo)

### **Tempo di funzionamento della batteria (funzionamento continuo)**

### **• Utilizzo di batterie alcaline (EVOLTA)**

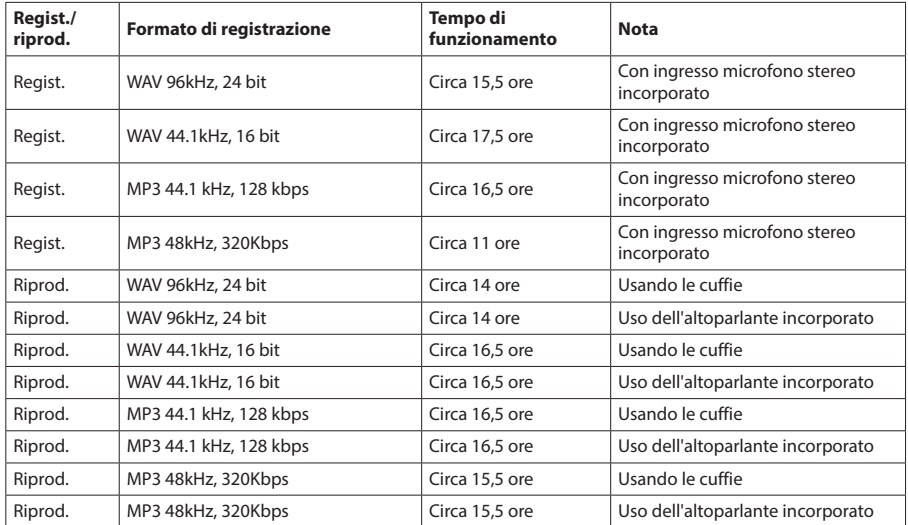

Registrazione: tempo di registrazione JEITA Riproduzione: tempo di riproduzione di musica JEITA

### **• Uso delle batterie NiMH (eneloop)**

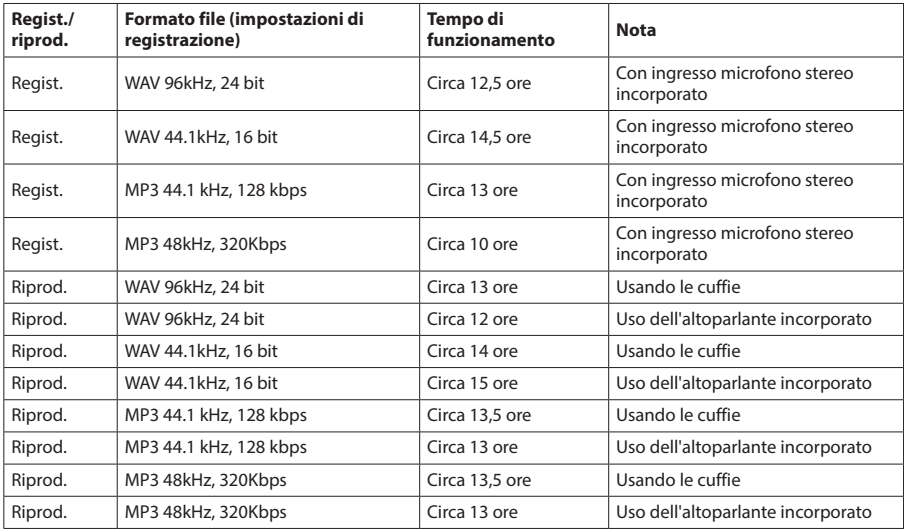

Registrazione: tempo di registrazione JEITA

Riproduzione: tempo di riproduzione della musica JEITA

### **NOTA**

I tempi di funzionamento della batteria (durante il funzionamento continuo) possono variare a seconda del supporto utilizzato.

### <span id="page-62-0"></span>**Dimensioni (LxAxP)**

 $68 \times 158 \times 26$  mm (quando la coppia di microfoni è chiusa)  $90 \times 158 \times 26$  mm (quando la coppia di microfoni è aperta)

### **Peso**

130 g (escluse le batterie) 171 g (incluse le batterie)

### **Temperatura di funzionamento**

0 °C-40 °C

### **Dimensioni**

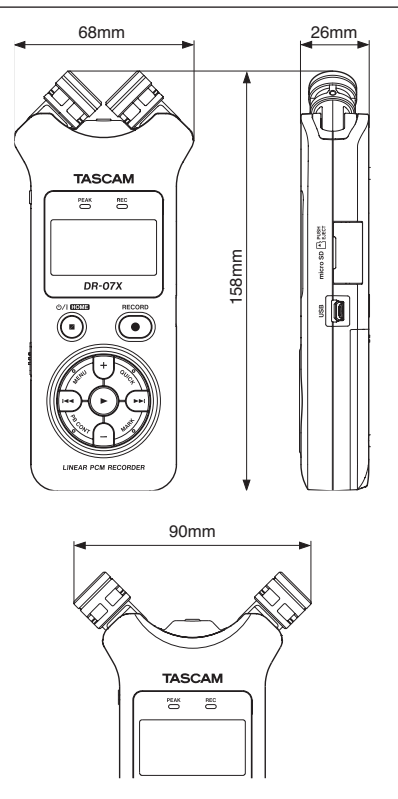

Dimensioni con microfono aperto

- Le illustrazioni in questo manuale potrebbero differire in parte dal prodotto reale.
- i Le specifiche e l'aspetto esterno potrebbero essere modificati senza preavviso per migliorare il prodotto.

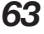

# **TASCAM**

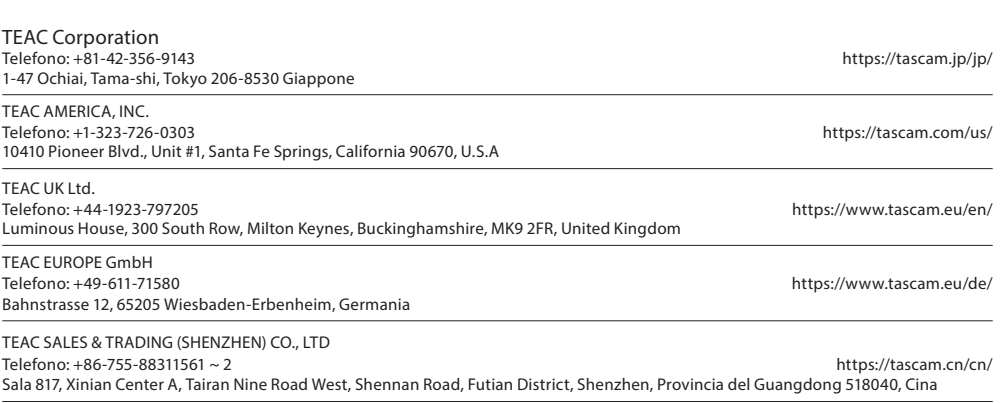